# Dell Vostro 3480

Manual de servicio

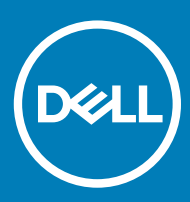

### Notas, precauciónes y advertencias

- NOTA: Una NOTA señala información importante que lo ayuda a hacer un mejor uso de su producto.
- △ PRECAUCIÓN: Una PRECAUCIÓN indica un potencial daño al hardware o pérdida de datos y le informa cómo evitar el problema.
- A ADVERTENCIA: Una señal de ADVERTENCIA indica la posibilidad de sufrir daño a la propiedad, heridas personales o la muerte.

© 2019 Dell Inc. o sus filiales. Todos los derechos reservados. Dell, EMC, y otras marcas comerciales son marcas comerciales de Dell Inc. o de sus filiales. Puede que otras marcas comerciales sean marcas comerciales de sus respectivos propietarios.

2019 - 01

# Contenido

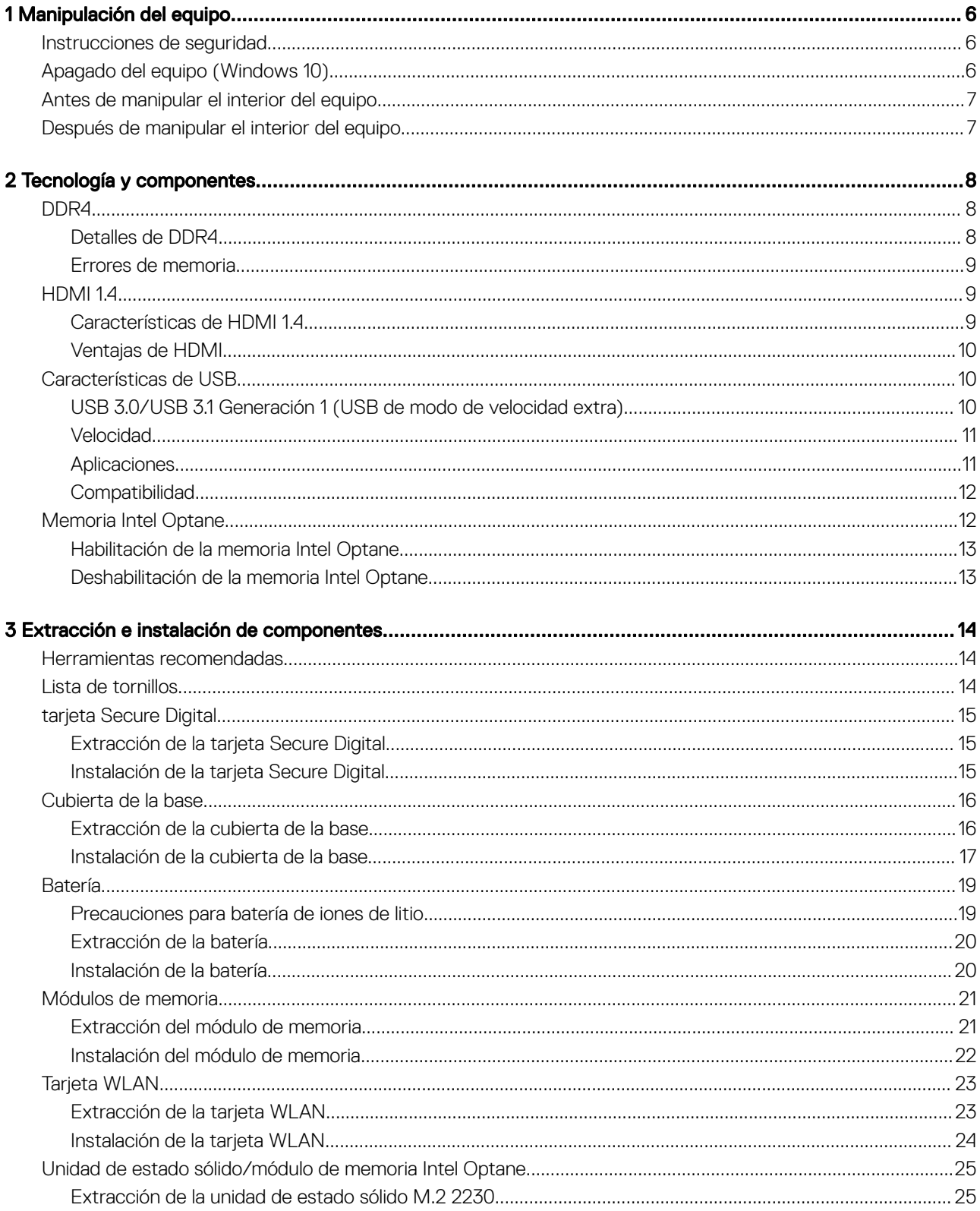

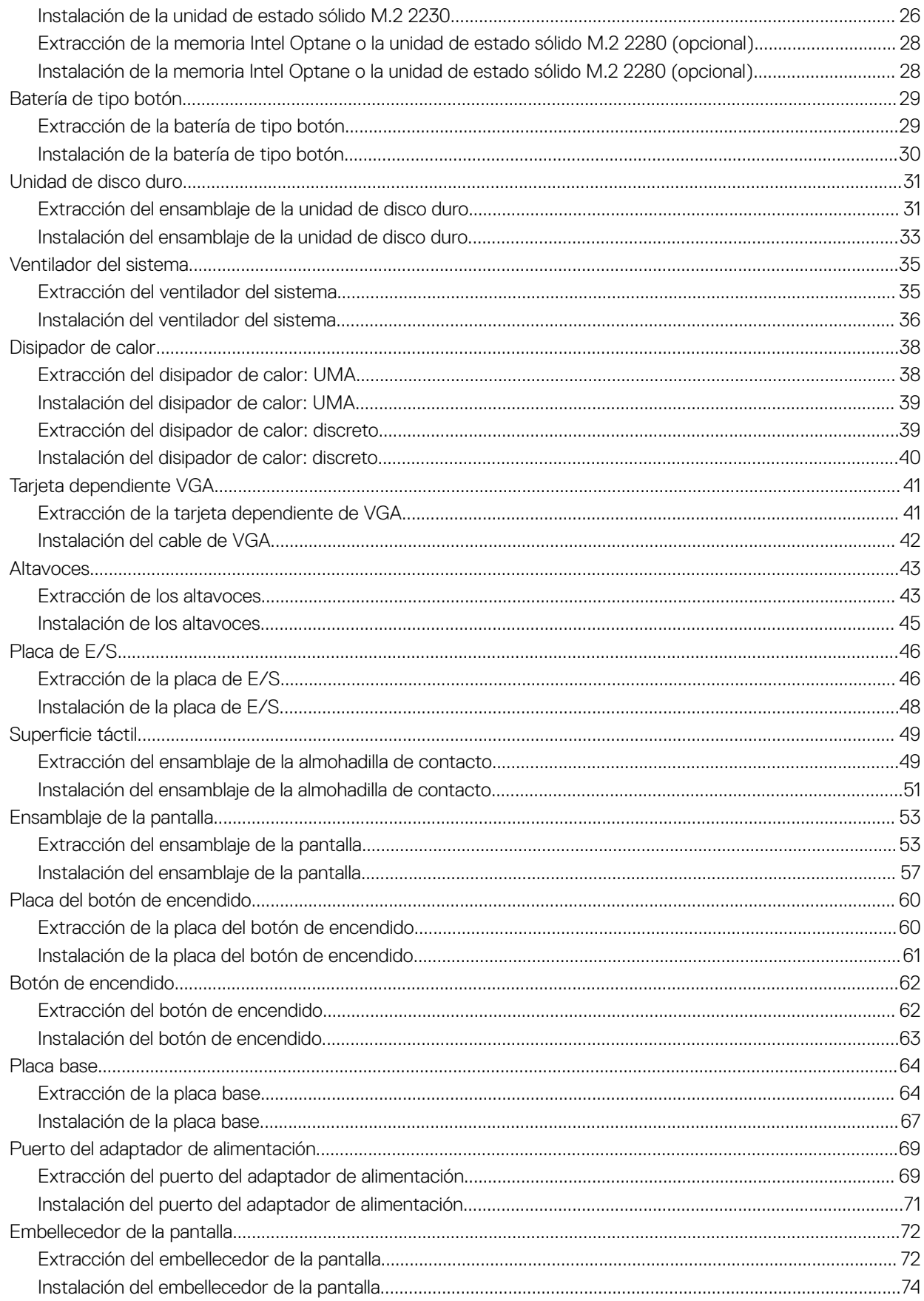

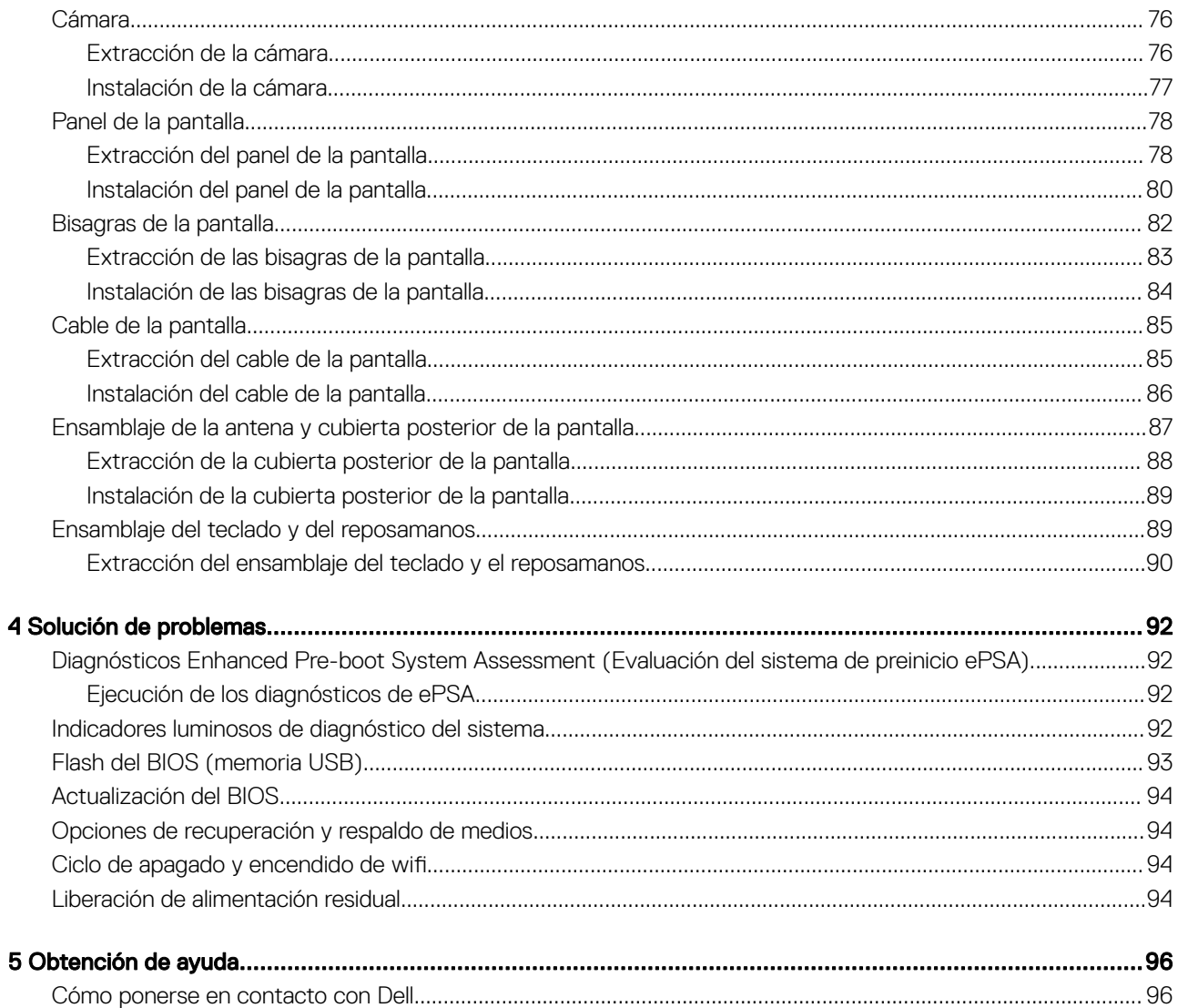

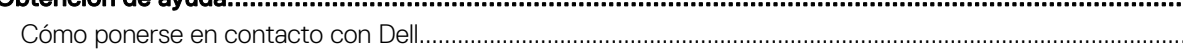

# <span id="page-5-0"></span>Instrucciones de seguridad

#### Requisitos previos

Utilice las siguientes reglas de seguridad para proteger su computadora de posibles daños y para garantizar su seguridad personal. A menos que se señale lo contrario, cada procedimiento incluido en este documento asume que existen las siguientes condiciones:

- Ha leído la información sobre seguridad que venía con su equipo.
- Se puede reemplazar un componente o, si se ha adquirido por separado, instalarlo al realizar el procedimiento de extracción en orden inverso.

#### Acerca de esta tarea

- $\mathbb{A}$ ADVERTENCIA: Desconecte todas las fuentes de energía antes de abrir la cubierta o los paneles del equipo. Una vez que termine de trabajar en el interior del equipo, vuelva a colocar todas las cubiertas, paneles y tornillos antes de conectarlo a la fuente de energía.
- ADVERTENCIA: Antes trabajar en el interior del equipo, siga las instrucciones de seguridad que se entregan con el equipo. Para obtener información adicional sobre las prácticas de seguridad recomendadas, consulte la [página de inicio sobre el cumplimiento](https://www.dell.com/learn/us/en/uscorp1/regulatory-compliance)  [de normativas](https://www.dell.com/learn/us/en/uscorp1/regulatory-compliance)
- PRECAUCIÓN: Muchas de las reparaciones deben realizarlas únicamente los técnicos de servicio autorizados. El usuario debe  $\Delta$ llevar a cabo únicamente las tareas de solución de problemas y las reparaciones sencillas autorizadas en la documentación del producto o indicadas por el personal de servicio y asistencia en línea o telefónica. La garantía no cubre los daños por reparaciones no autorizadas por Dell. Lea y siga las instrucciones de seguridad proporcionadas con el producto.
- $\wedge$   $\mid$  PRECAUCIÓN: Para evitar descargas electrostáticas, conéctese a tierra mediante el uso de un brazalete antiestático o toque periódicamente una superficie metálica no pintada al mismo tiempo que un conector en la parte posterior de la computadora.
- $\wedge$  PRECAUCIÓN: Manipule los componentes y las tarietas con cuidado. No toque los componentes o contactos ubicados en una tarjeta. Sostenga las tarjetas por sus bordes o por su soporte metálico de montaje. Sujete un componente, como un procesador, por sus bordes y no por sus patas.
- $\triangle$  PRECAUCIÓN: Cuando desconecte un cable, tire de su conector o de su lengüeta de tiro, y no del cable en sí. Algunos cables tienen conectores con lengüetas de bloqueo; si va a desconectar un cable de este tipo, antes presione las lengüetas de bloqueo. Cuando separe conectores, manténgalos alineados para evitar doblar las patas de conexión. Además, antes de conectar un cable, asegúrese de que los dos conectores estén orientados y alineados correctamente.
- NOTA: Es posible que el color del equipo y de determinados componentes tenga un aspecto distinto al que se muestra en este documento.

# Apagado del equipo (Windows 10)

#### Acerca de esta tarea

 $\wedge$   $\mid$  PRECAUCIÓN: Para evitar la pérdida de datos, guarde todos los archivos que tenga abiertos y ciérrelos, y salga de todos los programas antes de apagar la computadora o de quitar la cubierta lateral.

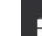

- 1 Haga clic o toque
- 2 Haga clic o toque  $\circlearrowright$  y, a continuación, haga clic o toque Apagar.

<span id="page-6-0"></span> $\odot$ NOTA: Asegúrese de que el equipo y todos los dispositivos conectados están apagados. Si la computadora y los dispositivos conectados no se han apagado automáticamente al cerrar el sistema operativo, mantenga presionado el botón de encendido durante unos 6 segundos para apagarlos.

# Antes de manipular el interior del equipo

### Acerca de esta tarea

Para evitar daños en el equipo, realice los pasos siguientes antes de empezar a manipular su interior.

### Pasos

- 1 Asegúrese de respetar las [Instrucciones de seguridad.](#page-5-0)
- 2 Asegúrese de que la superficie de trabajo sea plana y esté limpia para evitar que se raye la cubierta del equipo.
- 3 Apague el equipo.
- 4 Desconecte todos los cables de red del equipo.

### $\triangle|$  PRECAUCIÓN: Para desenchufar un cable de red, desconéctelo primero del equipo y, a continuación, del dispositivo de red.

- 5 Desconecte su equipo y todos los dispositivos conectados de las tomas de alimentación eléctrica.
- 6 Mantenga pulsado el botón de encendido con el equipo desenchufado para conectar a tierra la placa base.

 $\circledcirc$  NOTA: Protéjase de posibles descargas electrostáticas al usar una pulsera con conexión a tierra en la muñeca o tocar periódicamente una superficie metálica no pintada al mismo tiempo que toca un conector de la parte posterior del equipo.

# Después de manipular el interior del equipo

### Acerca de esta tarea

Una vez finalizado el procedimiento de instalación, asegúrese de conectar los dispositivos externos, las tarjetas y los cables antes de encender el equipo.

### Pasos

1 Conecte los cables telefónicos o de red al equipo.

### $\triangle|$  PRECAUCIÓN: Para conectar un cable de red, enchúfelo primero en el dispositivo de red y, después, en el equipo.

- 2 Conecte el equipo y todos los dispositivos conectados a la toma eléctrica.
- 3 Encienda el equipo.
- 4 De ser necesario, ejecute ePSA Diagnostics (Diagnósticos de ePSA) para comprobar que el equipo esté funcionando correctamente.

# Tecnología y componentes

<span id="page-7-0"></span>NOTA: Las instrucciones que se proporcionan en esta sección se aplican en las computadoras que se envían con el sistema operativo Windows 10. Windows 10 viene instalado de fábrica en esta computadora.

Temas:

- DDR4
- [HDMI 1.4](#page-8-0)
- [Características de USB](#page-9-0)
- [Memoria Intel Optane](#page-11-0)

# DDR4

La memoria DDR4 (tasa de datos doble de cuarta generación) es una sucesora de mayor velocidad de las tecnologías DDR2 y DDR3 y permite hasta 512 GB de capacidad, en comparación con la capacidad máxima de la DDR3 de 128 GB por DIMM. La memoria de acceso aleatorio dinámica sincrónica DDR4 se ajusta de manera diferente que la SDRAM y la DDR para evitar que el usuario instale el tipo de memoria erróneo en el sistema.

La DDR4 necesita un 20 por ciento menos o solo 1.2 V, en comparación con la DDR3, que necesita 1.5 V de alimentación eléctrica para funcionar. La DDR4 también es compatible con un nuevo modo de apagado profundo, que permite que el dispositivo host pase a modo de espera sin necesidad de actualizar la memoria. Se espera que el modo de apagado profundo reduzca el consumo de energía en espera de un 40 a un 50 por ciento.

## Detalles de DDR4

Hay diferencias sutiles entre los módulos de memoria DDR3 y DDR4, como se indica a continuación.

Diferencia entre muescas de posicionamiento

La muesca de posicionamiento en un módulo DDR4 se encuentra en una ubicación distinta de la muesca de posicionamiento en un módulo DDR3. Ambas muescas se encuentran en el borde de inserción, pero la ubicación de la muesca en la DDR4 es ligeramente diferente, para evitar que el módulo se instale en una plataforma o placa incompatible.

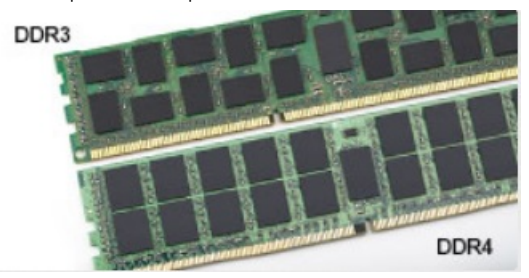

#### Figura 1. Diferencia entre muescas

#### Aumento del espesor

Los módulos DDR4 son un poco más gruesos que los DDR3, para dar cabida a más capas de señal.

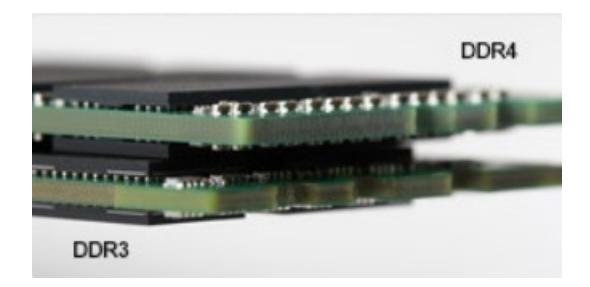

### <span id="page-8-0"></span>Figura 2. Diferencia de grosor

Borde curvo

Los módulos DDR4 tienen un borde curvo para ayudar con la inserción y aliviar el estrés de la PCB durante la instalación de memoria.

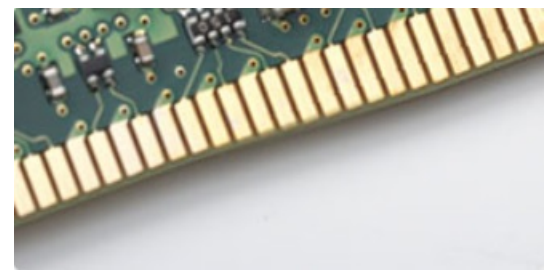

### Figura 3. Borde curvo

## Errores de memoria

Los errores de memoria en el sistema muestran el nuevo código de error de ENCENDIDO-FLASH-FLASH o ENCENDIDO-FLASH-ENCENDIDO. Si la memoria falla completamente, el LCD no se enciende. Para solucionar los problemas de las posibles fallas de memoria, pruebe módulos de memoria que funcionen en los conectores de memoria de la parte inferior del sistema o debajo del teclado, en el caso de algunos sistemas portátiles.

### (i) NOTA: La memoria DDR4 está integrada en la placa y no en un DIMM reemplazable, como se muestra y se refiere.

# HDMI 1.4

Esta sección proporciona información sobre HDMI 1.4 y sus características además de las ventajas.

HDMI (High-Definition Multimedia Interface [interfaz multimedia de alta definición]) es una interfaz de audio/vídeo completamente digital, sin comprimir, respaldada por la industria. HDMI proporciona una interfaz entre cualquier fuente digital de audio/vídeo compatible, como un reproductor de DVD o un receptor A/V, y un monitor digital de audio o vídeo, como un televisor digital (DTV). Las aplicaciones previstas para HDMI son televisor y reproductores de DVD. La principal ventaja es la reducción de cables y las normas de protección de contenido. HDMI es compatible con vídeos estándar, mejorados o de alta definición y con audios digitales multicanal en un solo cable.

### NOTA: HDMI 1.4 proporcionará compatibilidad con audio de 5.1 canales.

## Características de HDMI 1.4

- Canal Ethernet HDMI: agrega conexión de red de alta velocidad a un enlace HDMI, lo que permite a los usuarios sacar el máximo provecho de sus dispositivos con IP sin un cable Ethernet independiente.
- Audio Return Channel: permite que un televisor con un sintonizador incorporado y conectado con HDMI envíe datos de audio "ascendentes" a un sistema de audio envolvente. De este modo, se elimina la necesidad de un cable de audio adicional.
- **3D**: define protocolos de entrada/salida para los principales formatos de vídeo 3D, preparando el camino para los juegos en 3D y las aplicaciones de cine 3D en casa.
- <span id="page-9-0"></span>Tipo de contenido: señalización en tiempo real de los tipos de contenido entre la pantalla y el dispositivo de origen, lo que permite que el televisor optimice los ajustes de imagen en función del tipo de contenido.
- Espacios de color adicionales: agrega compatibilidad para más modelos de color que se utilizan en fotografía digital y gráficos informáticos.
- Compatibilidad con 4K: ofrece resoluciones de vídeo muy superiores a 1080p y compatibilidad con pantallas de última generación que rivalizarán con los sistemas de cine digital utilizados en muchas salas de cine comercial.
- Conector HDMI Micro: un nuevo conector de menor tamaño para teléfonos y otros dispositivos portátiles compatible con resoluciones de vídeo de hasta 1080p.
- Sistema de conexión para automóviles: nuevos cables y conectores para sistemas de vídeo para automóviles, diseñados para satisfacer las necesidades exclusivas del mundo del motor, ofreciendo auténtica calidad HD.

# Ventajas de HDMI

- Calidad: HDMI transfiere audio y vídeo digital sin comprimir, para obtener una imagen con calidad y nitidez máximas.
- Bajo coste: HDMI proporciona la calidad y funcionalidad de una interfaz digital, mientras que ofrece compatibilidad con formatos de vídeo sin comprimir de forma sencilla y eficaz.
- El audio HDMI es compatible con varios formatos de audio, desde estéreo estándar hasta sonido envolvente multicanal.
- HDMI combina vídeo y audio multicanal en un único cable, lo que elimina los costes, la complejidad y la confusión de la utilización de varios cables en los sistemas A/V actuales.
- HDMI admite la comunicación entre la fuente de vídeo (como un reproductor de DVD) y un televisor digital, lo que ofrece una nueva funcionalidad.

# Características de USB

El Bus serie universal, o USB, se introdujo en 1996. Simplicó enormemente la conexión entre computadoras host y dispositivos periféricos como ratones, teclados, controladores externos e impresoras.

La taba que aparece a continuación ofrece un breve resumen de la evolución del USB.

### Tabla 1. Evolución del USB

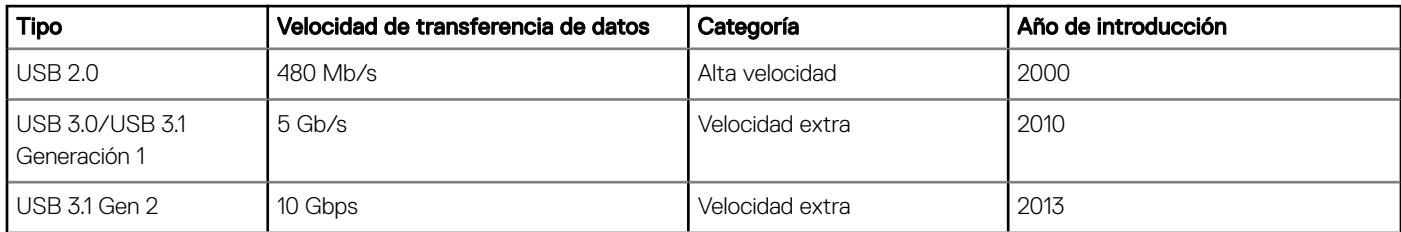

# USB 3.0/USB 3.1 Generación 1 (USB de modo de velocidad extra)

Desde hace años, el USB 2.0 se ha establecido firmemente como el estándar de interfaz de facto en el mundo de las computadoras, con unos 6 mil millones de dispositivos vendidos. De todos modos, la necesidad de brindar una mayor velocidad sigue aumentando debido a los hardware informáticos cada vez más rápidos y a las demandas de ancho de banda más exigentes. El USB 3.0/USB 3.1 Gen 1 por fin tiene la respuesta a las demandas de los consumidores, con una velocidad estimada que es 10 veces mayor que la de su antecesor. En resumen, las características del USB 3.1 Gen 1 son las siguientes:

- Velocidades de transferencia superiores (hasta 5 Gb/s)
- Aumento máximo de la alimentación del bus y mayor consumo de corriente de dispositivo para acomodar mejor a los dispositivos con un alto consumo energético
- Nuevas funciones de administración de alimentación
- <span id="page-10-0"></span>• Transferencias de datos dúplex completas y compatibilidad con nuevos tipos de transferencia
- Compatibilidad con versiones anteriores de USB 2.0
- Nuevos conectores y cable

Los temas que se muestran a continuación tratan algunas de las preguntas más frecuentes en relación con el USB 3.0/USB 3.1 Gen 1.

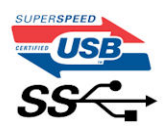

## **Velocidad**

Actualmente, hay 3 modos de velocidad definidos según la especificación del USB 3.0/USB 3.1 Gen 1 más reciente. Dichos modos son: velocidad extra, alta velocidad y velocidad total. El nuevo modo de velocidad extra tiene una velocidad de transferencia de 4,8 Gb/s. Si bien la especificación mantiene los modos de USB Hi-Speed y Full-Speed, conocidos como USB 2.0 y 1.1 respectivamente, los modos más lentos siguen funcionando a 480 Mb/s y 12 Mb/s y son compatibles con versiones anteriores.

El USB 3.0/USB 3.1 Gen 1 alcanza un rendimiento muy superior gracias a los cambios técnicos que se indican a continuación:

- Un bus físico adicional que se agrega en paralelo al bus USB 2.0 existente (consulte la imagen a continuación).
- Anteriormente, el USB 2.0 tenía cuatro cables (alimentación, conexión a tierra y dos para datos diferenciales). El USB 3.0/USB 3.1 Gen 1 agrega cuatro más para disponer de dos pares para las diferentes señales (recepción y transmisión), con un total combinado de ocho conexiones en los conectores y el cableado.
- El USB 3.0/USB 3.1 Gen 1 utiliza la interfaz de datos bidireccional, en lugar del arreglo de dúplex medio del USB 2.0. Esto aumentará 10 veces el ancho de banda teórico.

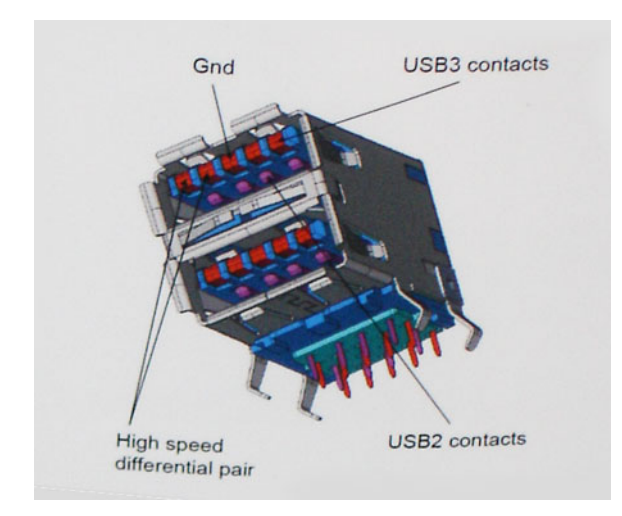

Dado que las exigencias actuales para las transferencias de datos en relación con el contenido de video de alta definición, los dispositivos de almacenamiento de terabyte, las cámaras digitales con un número elevado de megapíxeles, etc., son cada vez mayores, es posible que el USB 2.0 no sea lo suficientemente rápido. Además, ninguna conexión USB 2.0 podría aproximarse al rendimiento máximo teórico de 480 Mb/s, lo que hace que la transferencia de datos se realice a 320 Mb/s (40 MB/s): el máximo real actual. De igual modo, las conexiones de USB 3.0/USB 3.1 Gen 1 nunca alcanzarán los 4,8 Gbps. Probablemente, veremos una velocidad máxima real de 400 MB/s con los proyectores. De este modo, la velocidad del USB 3.0/USB 3.1 Gen 1 es 10 veces mayor que la del USB 2.0.

## **Aplicaciones**

El USB 3.0/USB 3.1 Gen 1 abre el panorama y proporciona más espacio para que los dispositivos ofrezcan una mejor experiencia en general. Donde antes el video USB era apenas aceptable (desde una perspectiva de resolución máxima, latencia y compresión de video), es fácil

<span id="page-11-0"></span>imaginar que con 5 a 10 veces más de ancho de banda disponible, las soluciones de video USB deberían funcionar mucho mejor. El DVI de enlace único requiere casi 2 Gb/s de rendimiento. Donde antes la capacidad de 480 Mb/s suponía una limitación, los 5 Gb/s actuales son más que alentadores. Con su velocidad prometida de 4,8 Gb/s, el estándar se abrirá camino entre algunos productos que anteriormente no eran habituales para los puertos USB, como los sistemas de almacenamiento RAID externos.

A continuación, se enumeran algunos de los productos que cuentan con USB 3.0/USB 3.1 Gen 1 de velocidad extra:

- Unidades de disco duro externas USB 3.0/USB 3.1 Gen 1 para computadora
- Unidades de disco duro portátiles USB 3.0/USB 3.1 Gen 1
- Adaptadores y acoplamiento de unidades USB 3.0/USB 3.1 Gen 1
- Unidades y lectores Flash USB 3.0/USB 3.1 Gen 1
- Unidades de estado sólido USB 3.0/USB 3.1 Gen 1
- RAID USB 3.0/USB 3.1 Gen 1
- Unidades ópticas
- Dispositivos multimedia
- Sistema de red
- Tarjetas de adaptador y concentradores USB 3.0/USB 3.1 Gen 1

## **Compatibilidad**

La buena noticia es que el USB 3.0/USB 3.1 Gen 1 se ha planificado cuidadosamente desde el principio para coexistir sin inconvenientes con el USB 2.0. En primer lugar, mientras el USB 3.0/USB 3.1 Gen 1 especifica las nuevas conexiones físicas y, por lo tanto, cables nuevos para aprovechar las ventajas de la mayor velocidad del nuevo protocolo, el conector en sí conserva la misma forma rectangular con los cuatro contactos USB 2.0 exactamente en la misma ubicación anterior. Los cables del USB 3.0/USB 3.1 Gen 1 presentan cinco nuevas conexiones para transportar los datos transmitidos y recibidos de manera independiente, y solo entran en contacto cuando se conectan a una conexión USB adecuada de velocidad extra.

Windows 10 es compatible con las controladoras USB 3.0/USB 3.1 Gen 1. Esto contrasta con las versiones anteriores de Windows, que siguen necesitando controladores independientes para las controladoras USB 3.0/USB 3.1 Gen 1.

# Memoria Intel Optane

La memoria Intel Optane solo funciona como acelerador de almacenamiento. No reemplaza ni se agrega a la memoria (RAM) instalada en la computadora.

#### NOTA: La memoria Intel Optane es compatible con computadoras que cumplen con los siguientes requisitos:

- Procesador Intel Core i3/i5/i7 de 7.ª generación o superior
- Windows 10, versión de 64 bits 1607 o superior
- Versión del controlador de tecnología Intel Rapid Storage 15.9.1.1018 o superior

#### Tabla 2. Especificaciones de la memoria Intel Optane

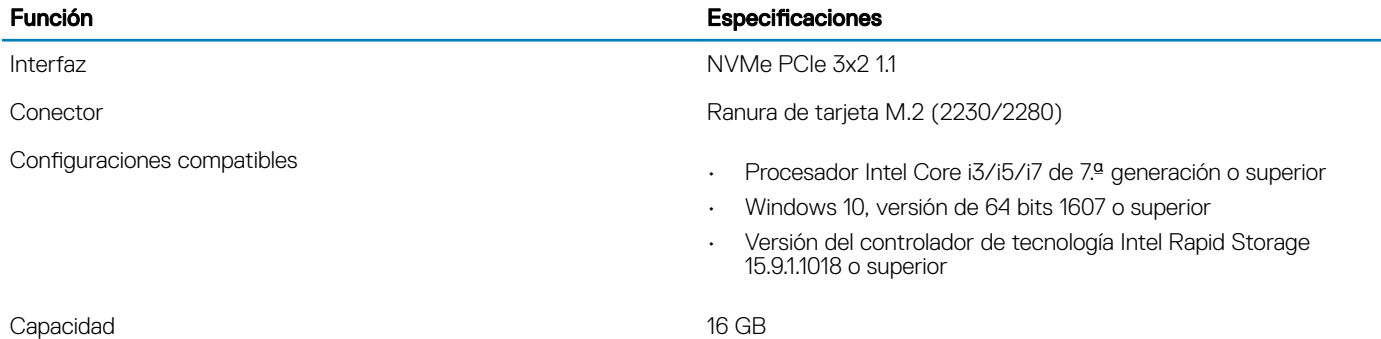

# <span id="page-12-0"></span>Habilitación de la memoria Intel Optane

- 1 En la barra de tareas, haga clic en el cuadro de búsqueda y escriba "Intel Rapid Storage Technology".
- 2 Haga clic en Intel Rapid Storage Technology.
- 3 En la pestaña **Status**, haga clic en **Enable** para habilitar la memoria Intel Optane.
- 4 En la pantalla de advertencia, seleccione una unidad rápida compatible y, a continuación, haga clic en Yes para continuar la habilitación de la memoria.
- 5 Haga clic en *Intel Optane memory > Reboot* para habilitar la memoria Intel Optane.

 $\circledcirc$  NOTA: Las aplicaciones pueden tardar hasta tres inicios subsiguientes después de la habilitación para mostrar todos los beneficios en el rendimiento.

## Deshabilitación de la memoria Intel Optane

#### Acerca de esta tarea

- ∧ PRECAUCIÓN: Después de deshabilitar la memoria Intel Optane, no desinstale el controlador para Intel Rapid Storage Technology, ya que esto dará como resultado un error de pantalla azul. La interfaz de usuario de Intel Rapid Storage Technology se puede quitar sin desinstalar el controlador.
- NOTA: Es necesario deshabilitar la memoria Intel Optane antes de quitar el dispositivo de almacenamiento de SATA, acelerado mediante el módulo de memoria Intel Optane, de la computadora.

#### Pasos

- 1 En la barra de tareas, haga clic en el cuadro de búsqueda y escriba "Intel Rapid Storage Technology".
- 2 Haga clic en Intel Rapid Storage Technology. Se muestra la ventana Intel Rapid Storage Technology.
- 3 En la pestaña *Intel Optane memory*, haga clic en Disable para deshabilitar la memoria Intel Optane.
- 4 Haga clic en **Yes** si acepta la advertencia.

Se muestra el progreso de la deshabilitación.

5 Haga clic en Reboot para completar la deshabilitación de la memoria Intel Optane y reiniciar la computadora.

# Extracción e instalación de componentes

3

# <span id="page-13-0"></span>Herramientas recomendadas

Los procedimientos de este documento requieren el uso de las siguientes herramientas:

- Destornillador Phillips núm. 0
- Destornillador Phillips núm. 1
- Punta trazadora de plástico
- NOTA: El destornillador n.º 0 es para tornillos 0-1 y el destornillador n.º 1 es para tornillos 2-4

# Lista de tornillos

La tabla proporciona la lista de tornillos que se utilizan para fijar los diferentes componentes.

#### Tabla 3. Lista de tornillos

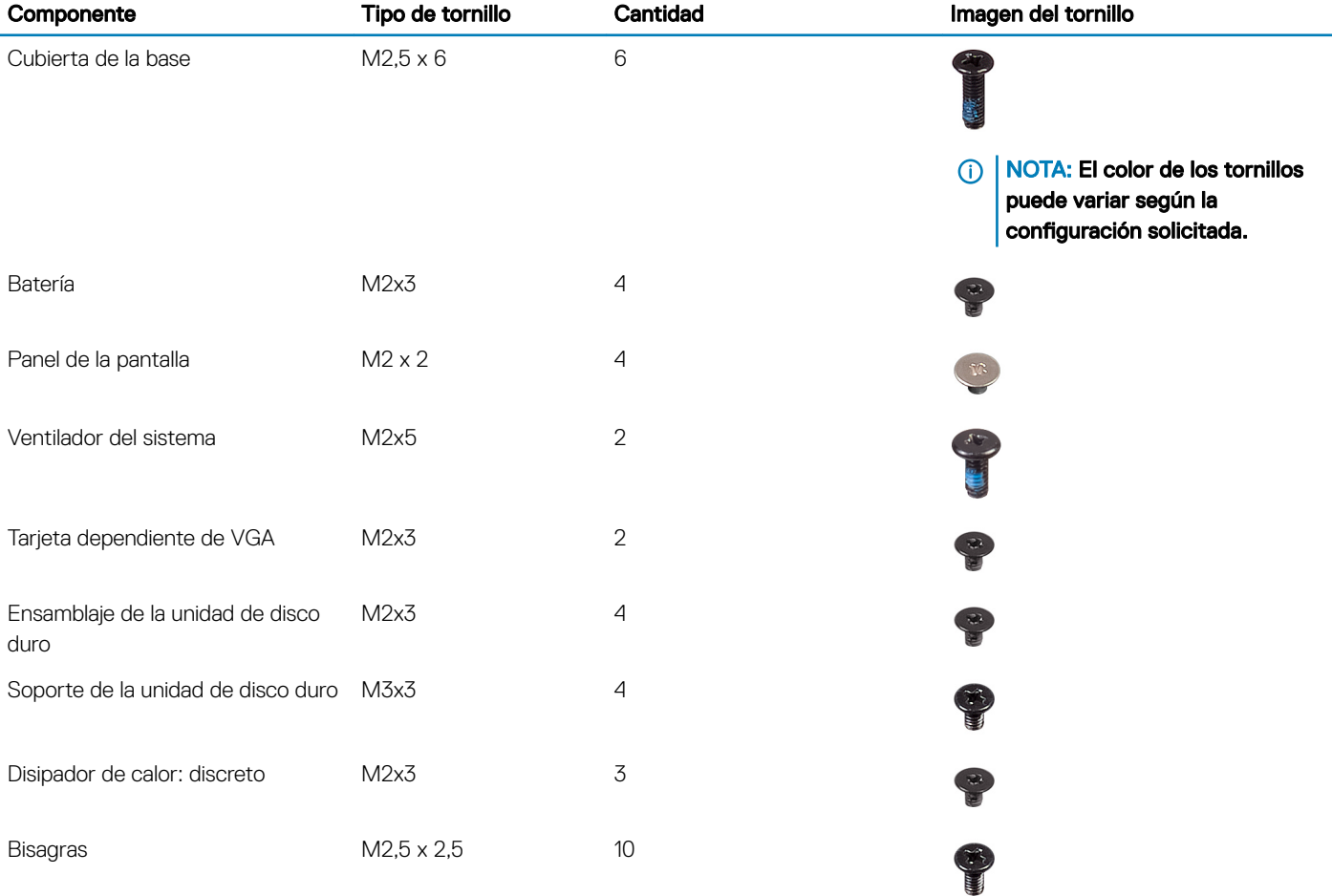

<span id="page-14-0"></span>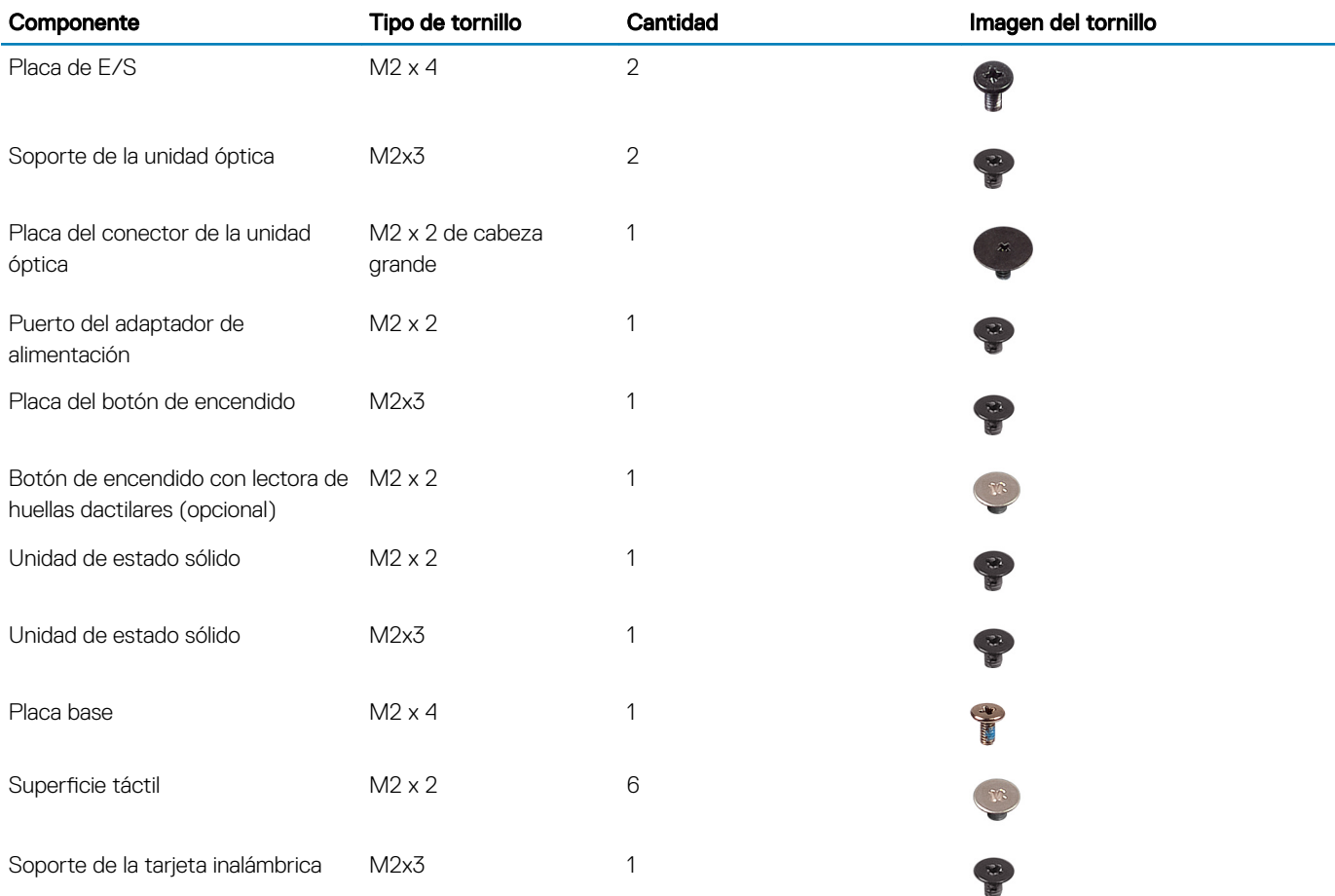

# tarjeta Secure Digital

# Extracción de la tarjeta Secure Digital

### Requisitos previos

1 Siga los procedimientos que se describen en [Antes de manipular el interior del equipo.](#page-6-0)

### Pasos

- 1 Empuje la tarjeta Secure Digital para liberarla de la computadora.
- 2 Deslice la tarjeta Secure Digital para quitarla de la computadora.

# Instalación de la tarjeta Secure Digital

- 1 Deslice la tarjeta Secure Digital en la ranura hasta que encaje en su lugar.
- 2 Siga los procedimientos que se describen en [Después de manipular el interior del equipo](#page-6-0).

# <span id="page-15-0"></span>Cubierta de la base

# Extracción de la cubierta de la base

### Prerrequisitos

- 1 Siga los procedimientos que se describen en [Antes de manipular el interior de la computadora](#page-6-0)
- 2 Quite la [tarjeta de memoria SD](#page-14-0)

- 1 Afloje los tres tornillos cautivos [1].
- 2 Guite los seis tornillos (M2.5x6) que fijan la cubierta de la base al ensamblaje del teclado y el reposamanos [2].

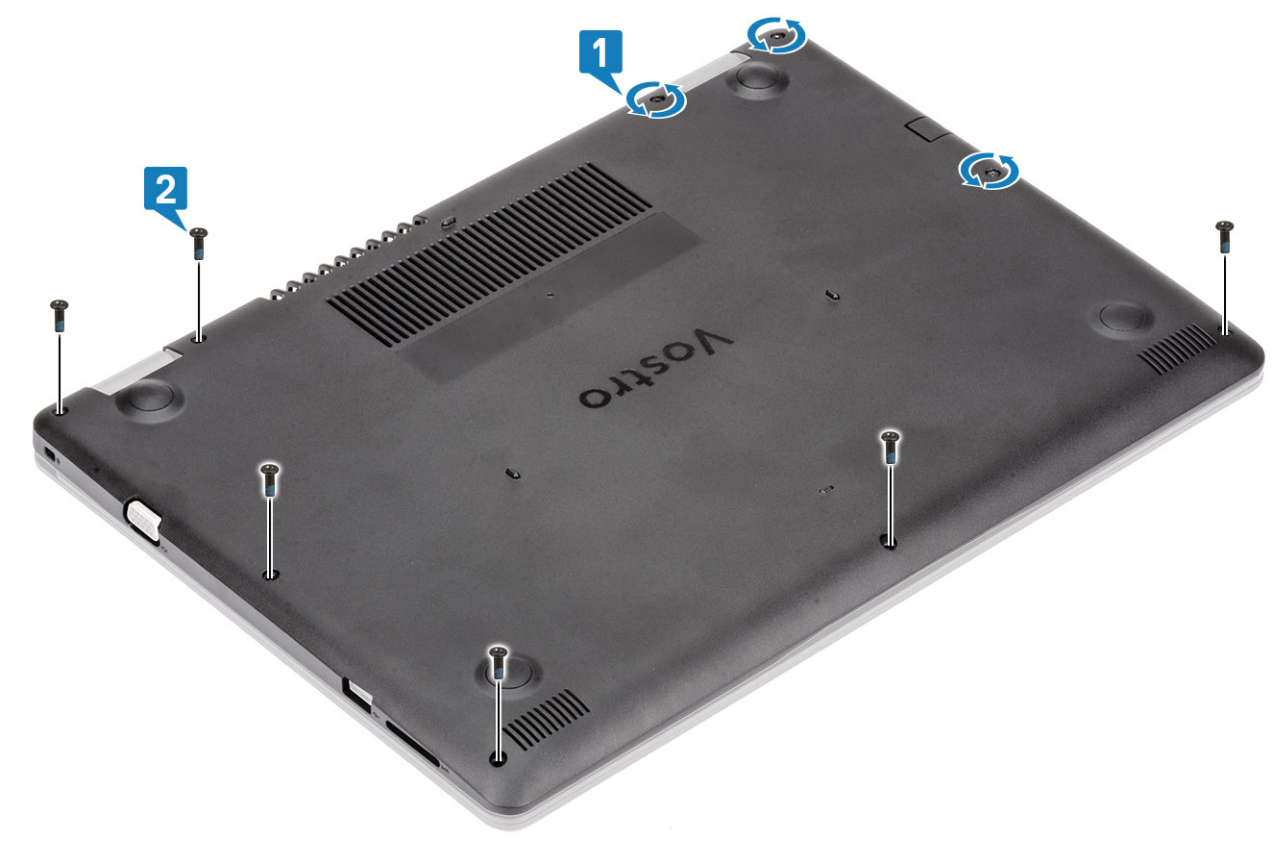

- 3 Haga palanca en la cubierta de la base desde la esquina superior derecha [1] y continúe para abrir el lado derecho de la cubierta de la base [2].
- 4 Levante el lado izquierdo de la cubierta de la base y quítela del sistema [3].

<span id="page-16-0"></span>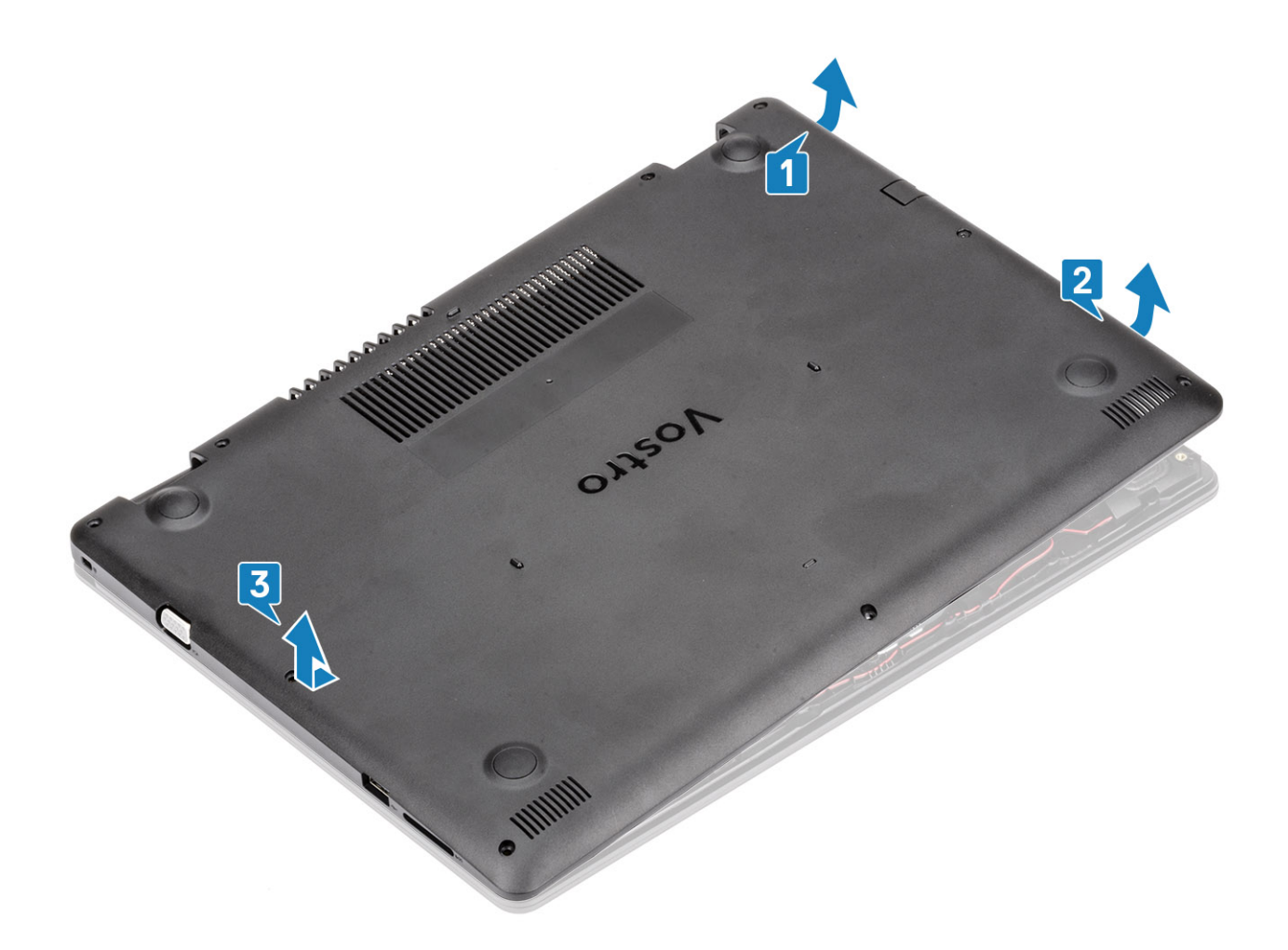

# Instalación de la cubierta de la base.

- 1 Coloque la cubierta de la base en el ensamblaje del teclado y el reposamanos [1].
- 2 Presione el lado derecho de la cubierta de la base hasta que encaje en su lugar [2,3].

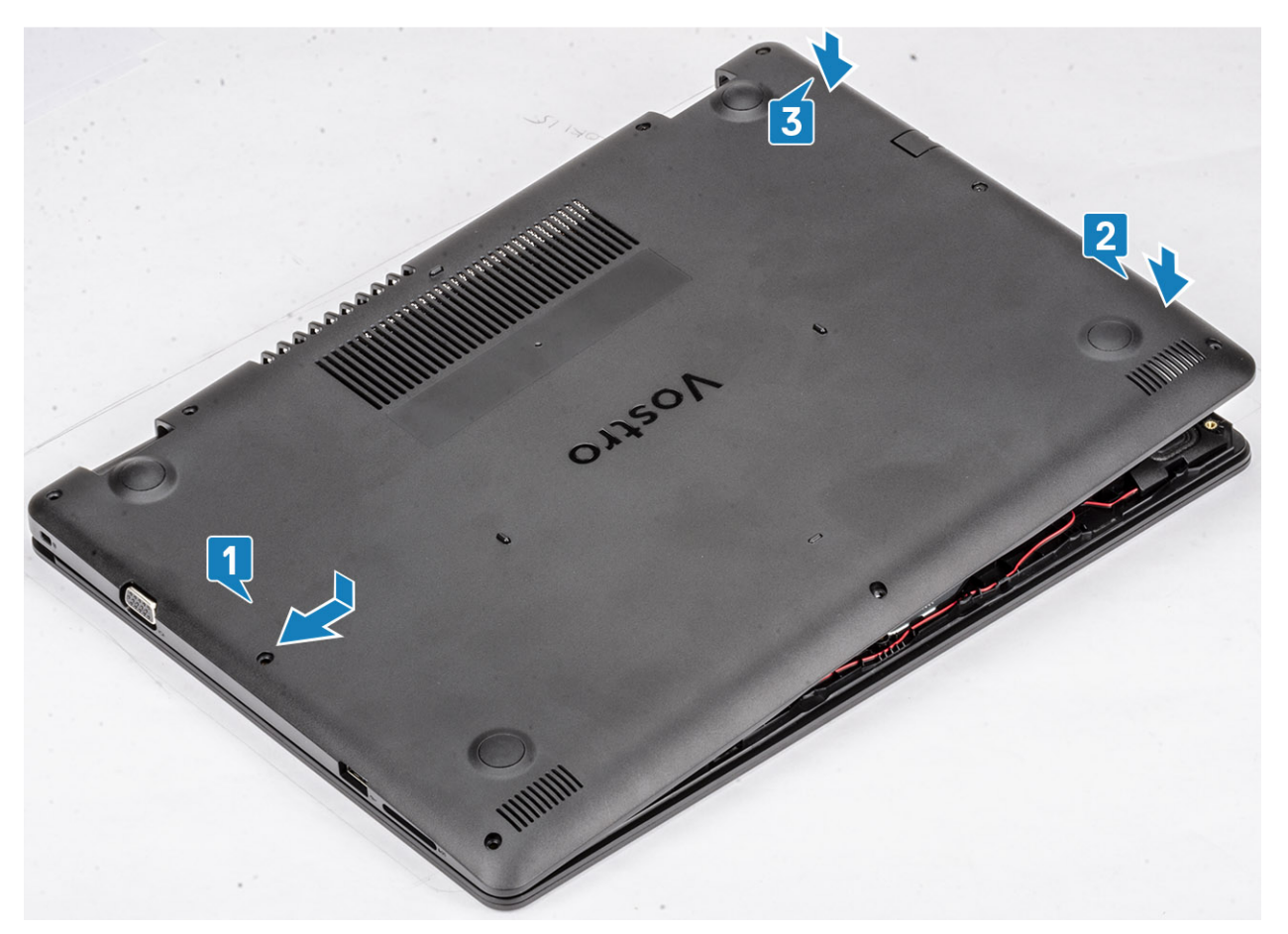

3 Ajuste los tres tornillos cautivos y reemplace los seis tornillos (M2.5x6) que fijan la cubierta de la base al ensamblaje del teclado y el reposamanos [1, 2].

<span id="page-18-0"></span>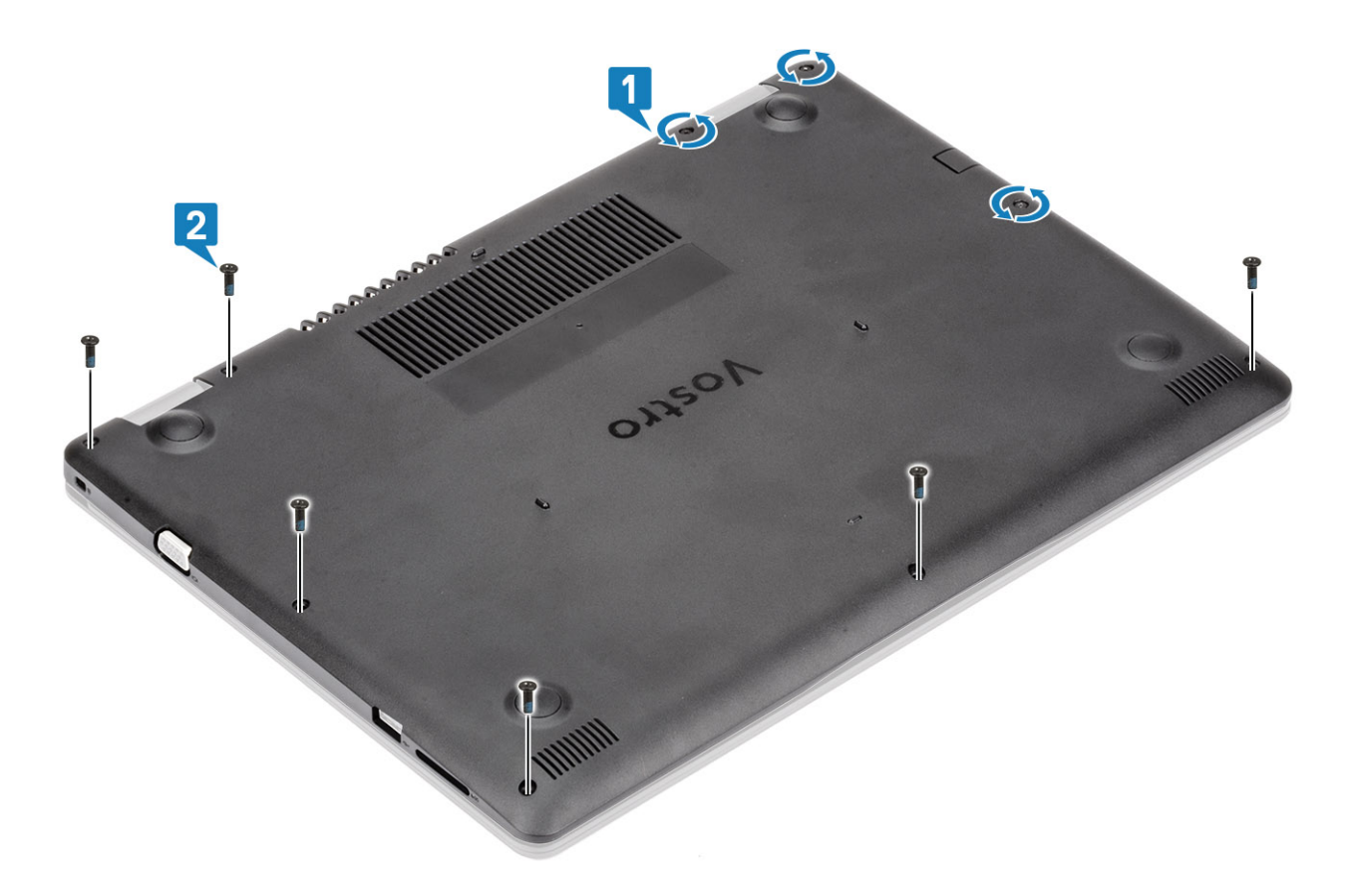

- 1 Reemplace la [tarjeta de memoria SD](#page-14-0)
- 2 Siga los procedimientos que se describen en [Después de manipular el interior de la computadora](#page-6-0)

# Batería

## Precauciones para batería de iones de litio

### PRECAUCIÓN:

- Tenga cuidado al manejar baterías de iones de litio.
- Descargue la batería tanto como sea posible antes de quitarla del sistema. Esto se logra desconectando el adaptador de CA del sistema para permitir que la batería se agote.
- No aplaste, deje caer, corte o penetre la batería con objetos externos.
- No exponga la batería a temperaturas altas, ni desensamble las celdas y los paquetes de pilas.
- No presione la superficie de la batería.
- No doble la batería.
- No utilice herramientas de ningún tipo para hacer palanca sobre o contra la batería.
- Si una batería se atasca en un dispositivo como resultado de la inflamación, no intente soltarla, ya que perforar, doblar o aplastar baterías de iones de litio puede ser peligroso. En este caso, debe reemplazar todo el sistema. Póngase en contacto con [https://](https://www.dell.com/support) [www.dell.com/support](https://www.dell.com/support) para obtener ayuda e instrucciones adicionales.
- Adquiera siempre baterías genuinas desde <https://www.dell.com> o asociados autorizados de Dell y redistribuidores.

# <span id="page-19-0"></span>Extracción de la batería

### Prerrequisitos

- 1 Siga los procedimientos que se describen en [Antes de manipular el interior de la computadora](#page-6-0)
- 2 Quite la [tarjeta de memoria SD](#page-14-0)
- 3 Extraiga la [cubierta de la base](#page-15-0).

### Pasos

- 1 Desconecte el cable de la batería de la placa base [1].
- 2 Guite los cuatro tornillos (M2x3) que fijan la batería al ensamblaje del teclado y el reposamanos [2].
- 3 Levante la batería para quitarla del ensamblaje [3].

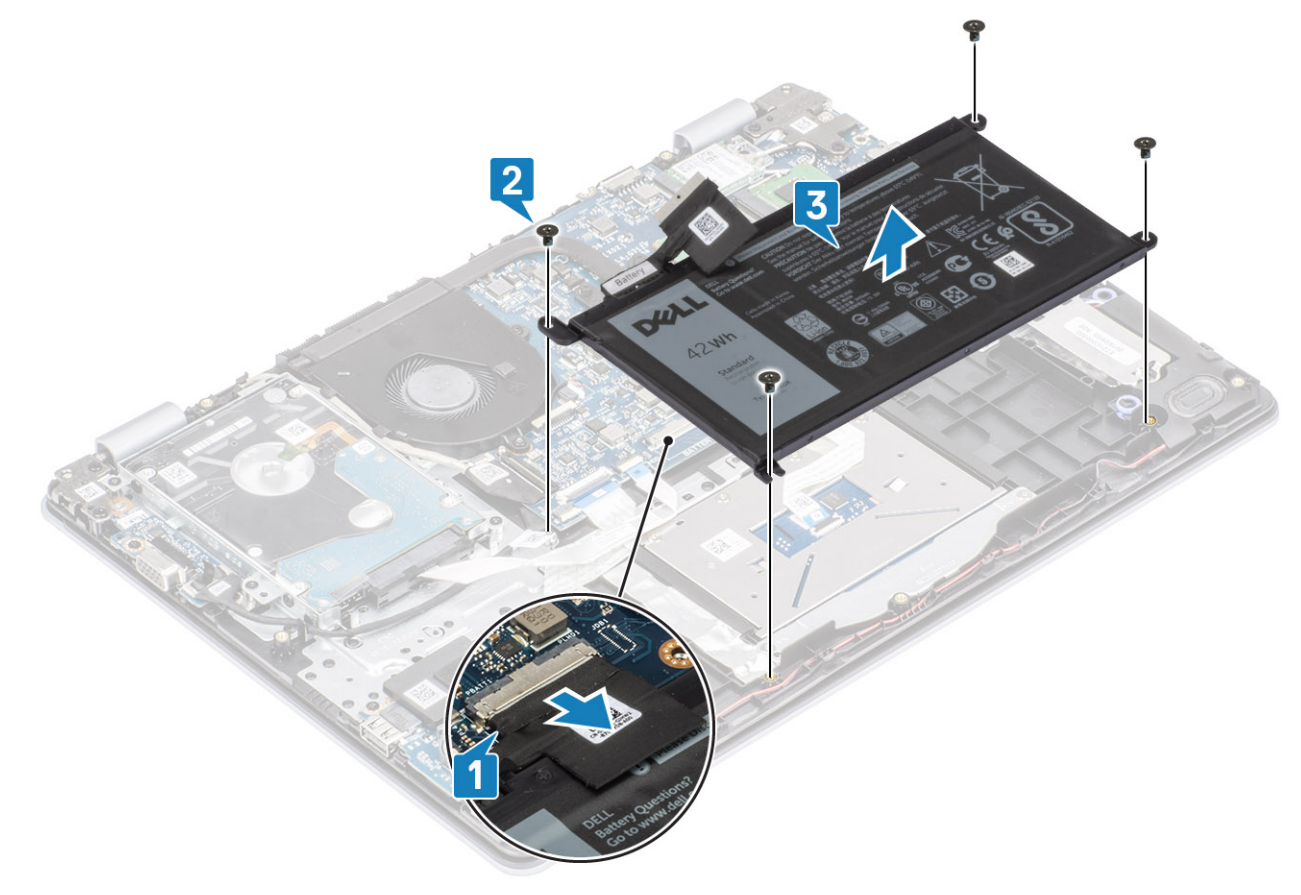

# Instalación de la batería

- 1 Alinee los orificios para tornillos de la batería con los orificios para tornillos en el ensamblaje del teclado y el reposamanos [1].
- 2 Reemplace los cuatro tornillos (M2x3) que fijan la batería al ensamblaje [2].
- 3 Conecte el cable de la batería a la tarjeta madre del sistema [3].

<span id="page-20-0"></span>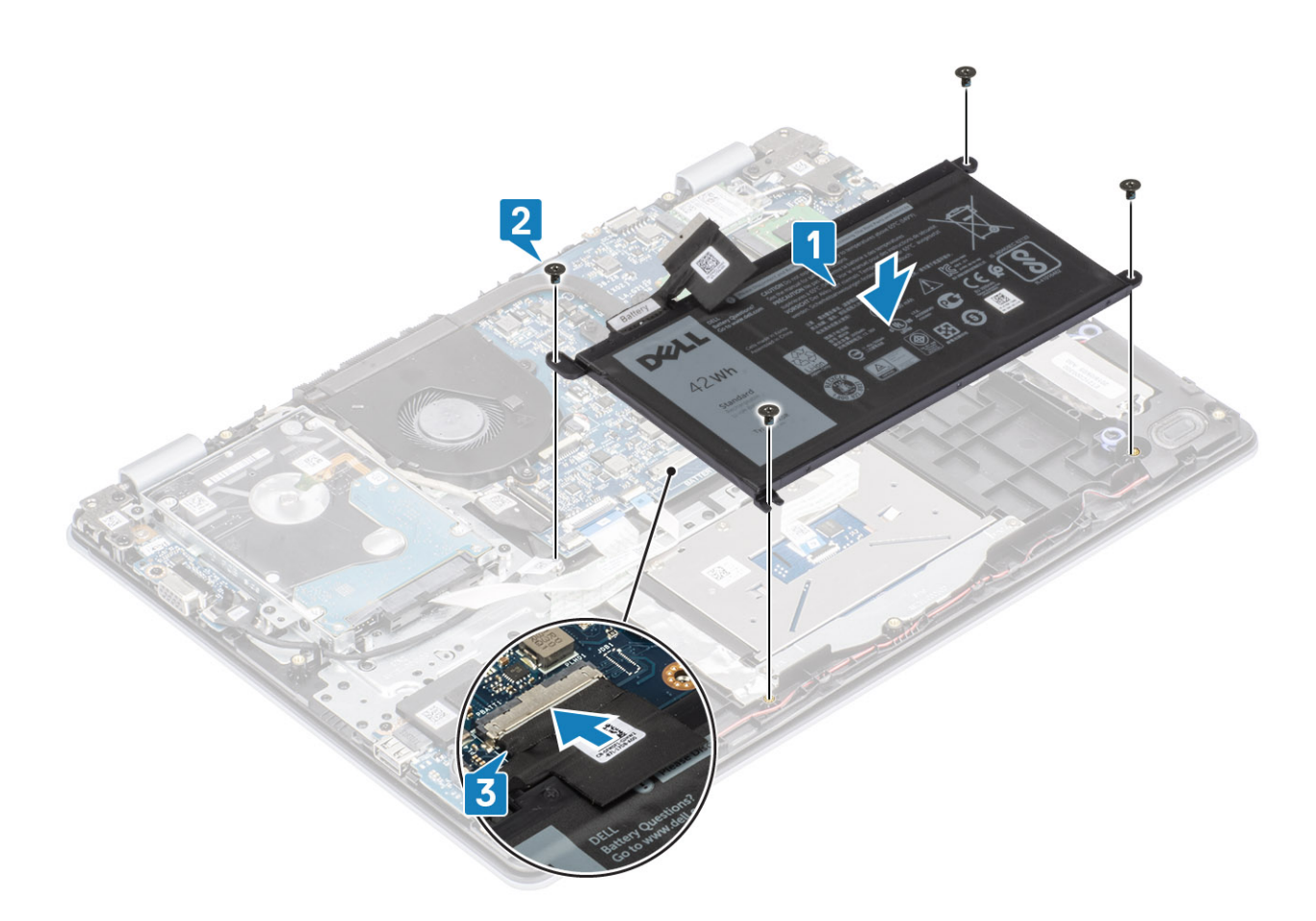

- 1 Reemplace la [cubierta de la base](#page-16-0)
- 2 Reemplace la [tarjeta de memoria SD](#page-14-0)
- 3 Siga los procedimientos que se describen en [Después de manipular el interior de la computadora](#page-6-0)

# Módulos de memoria

## Extracción del módulo de memoria

### **Prerrequisitos**

- 1 Siga los procedimientos que se describen en [Antes de manipular el interior de la computadora](#page-6-0)
- 2 Quite la [tarjeta de memoria SD](#page-14-0)
- 3 Extraiga la [cubierta de la base](#page-15-0).
- 4 Extraiga la [batería](#page-19-0)

- 1 Haga palanca en los ganchos que fijan el módulo de memoria hasta que este salte [1].
- 2 Quite el módulo de memoria de la ranura [2].

<span id="page-21-0"></span>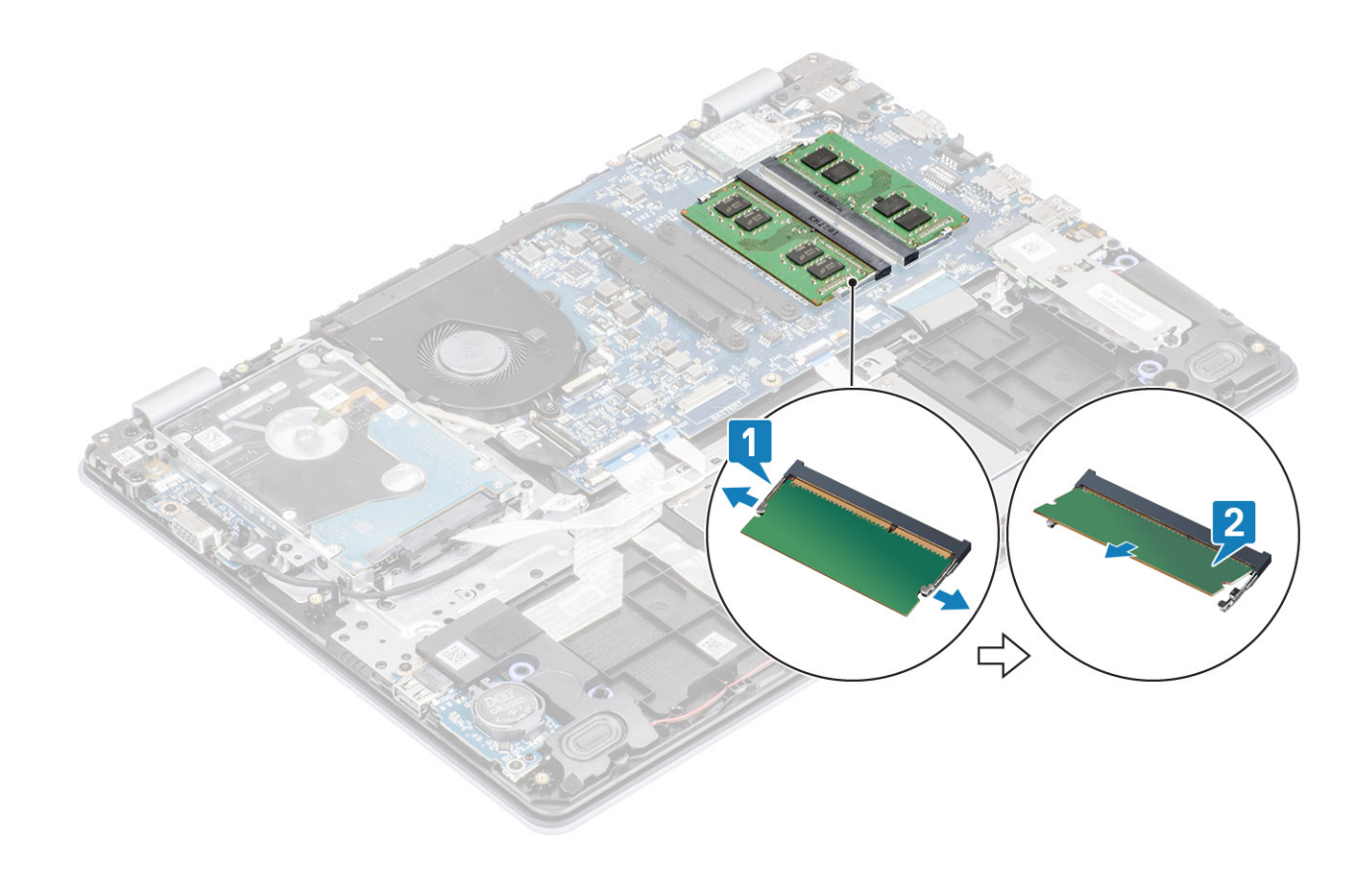

# Instalación del módulo de memoria

### Pasos

- 1 Alinee la muesca del módulo de memoria con la lengüeta de la ranura del módulo de memoria.
- 2 Deslice el módulo de memoria en la ranura firmemente formando un ángulo [1].
- 3 Presione el módulo de memoria hacia abajo hasta que los ganchos lo fijen [2].

 $\circled{1}$  NOTA: Si no oye un clic, extraiga el módulo de memoria y vuelva a instalarlo.

<span id="page-22-0"></span>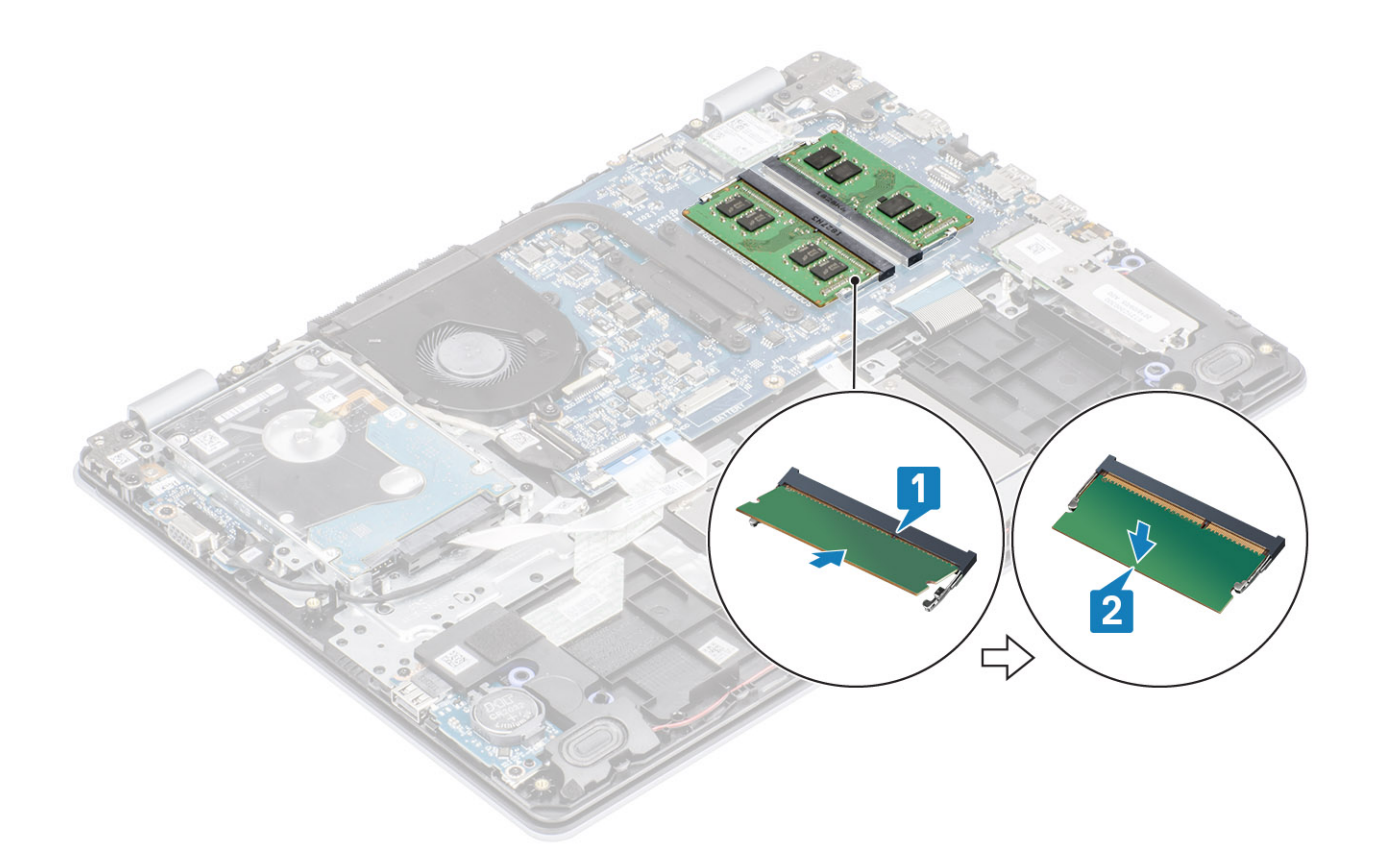

- 1 Reemplace la [batería](#page-19-0)
- 2 Reemplace la [cubierta de la base](#page-16-0)
- 3 Reemplace la [tarjeta de memoria SD](#page-14-0)
- 4 Siga los procedimientos que se describen en [Después de manipular el interior de la computadora](#page-6-0)

# Tarjeta WLAN

# Extracción de la tarjeta WLAN

### Prerrequisitos

- 1 Siga los procedimientos que se describen en [Antes de manipular el interior de la computadora](#page-6-0)
- 2 Quite la [tarjeta de memoria SD](#page-14-0)
- 3 Extraiga la [cubierta de la base](#page-15-0).
- 4 Extraiga la [batería](#page-19-0)

- 1 Guite el tornillo único (M2x3) que fija el soporte de la tarjeta WLAN a la tarjeta madre del sistema [1].
- 2 Deslice y quite el soporte de la tarjeta WLAN que fija los cables de WLAN [2].
- 3 Desconecte los cables de WLAN de los conectores de la tarjeta WLAN.
- 4 Levante la tarjeta WLAN para quitarla del conector [4].

<span id="page-23-0"></span>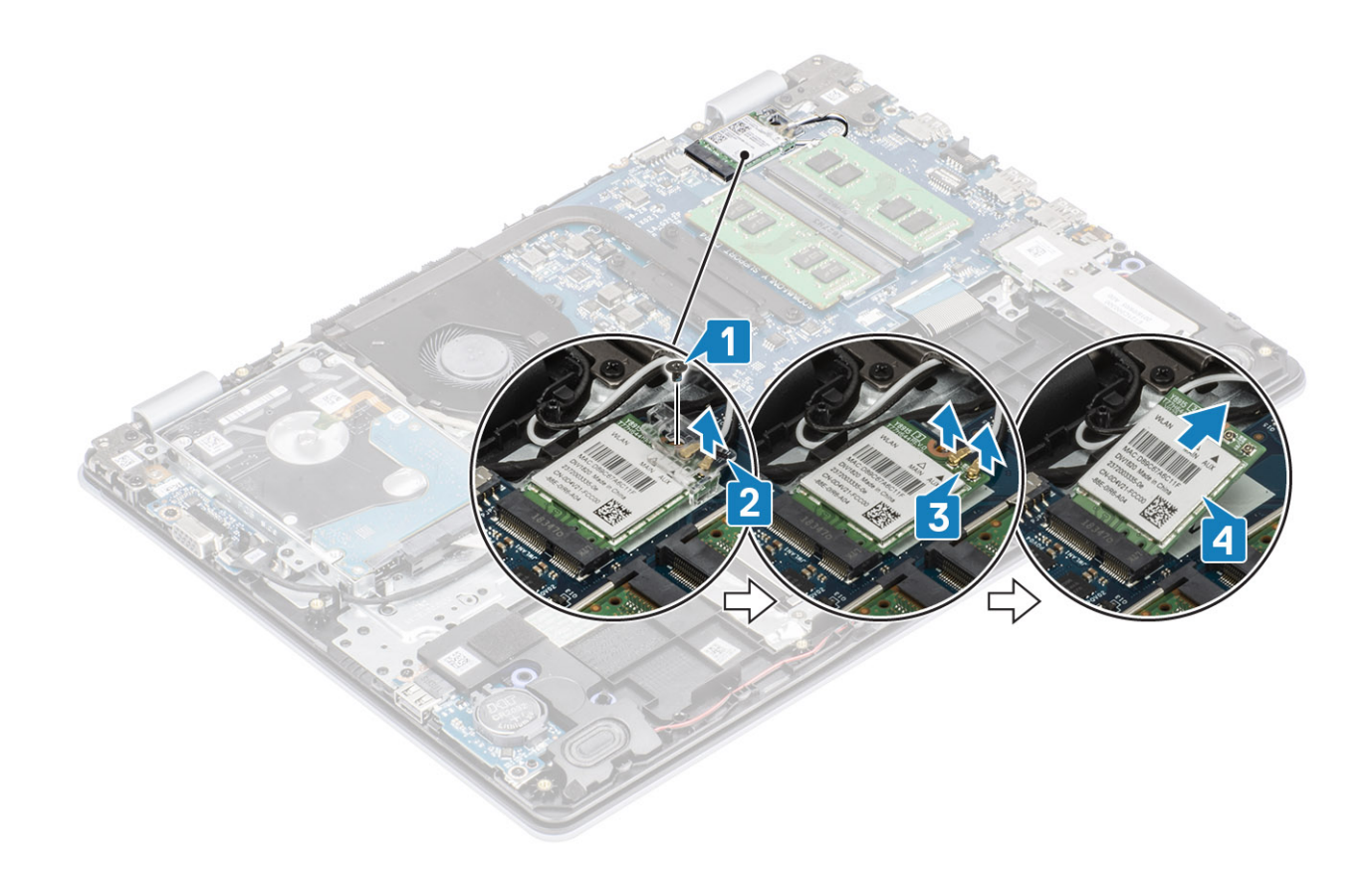

## Instalación de la tarjeta WLAN

### Acerca de esta tarea

### △ PRECAUCIÓN: Para evitar que se produzcan daños en la tarjeta WLAN, no coloque cables debajo de ella.

- 1 Inserte la tarjeta WLAN en el conector de la tarjeta madre del sistema [1].
- 2 Conecte los cables de WLAN a los conectores de la tarjeta WLAN [2].
- 3 Coloque el soporte de la tarjeta WLAN para fijar los cables de WLAN [3].
- 4 Reemplace el tornillo único (M2x3) para fijar el soporte de la WLAN a la tarjeta WLAN [4].

<span id="page-24-0"></span>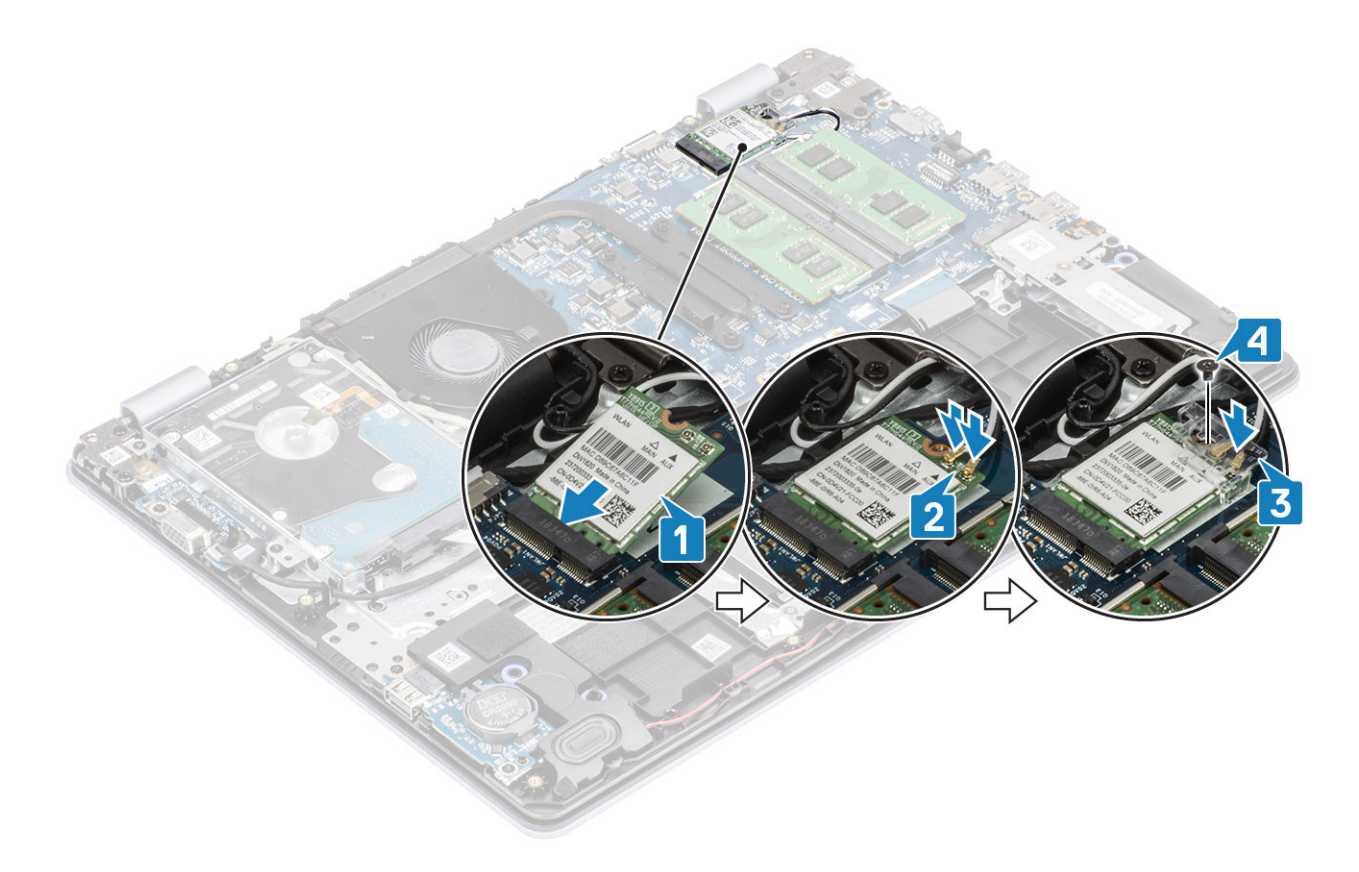

- 1 Reemplace la [batería](#page-19-0)
- 2 Reemplace la [cubierta de la base](#page-16-0)
- 3 Reemplace la [tarjeta de memoria SD](#page-14-0)
- 4 Siga los procedimientos que se describen en [Después de manipular el interior de la computadora](#page-6-0)

# Unidad de estado sólido/módulo de memoria Intel **Optane**

# Extracción de la unidad de estado sólido M.2 2230

### Prerrequisitos

- 1 Siga los procedimientos que se describen en [Antes de manipular el interior de la computadora](#page-6-0)
- 2 Quite la [tarjeta de memoria SD](#page-14-0)
- 3 Extraiga la [cubierta de la base](#page-15-0).
- 4 Extraiga la [batería](#page-19-0)

- 1 Afloje el tornillo cautivo que fija la placa térmica al ensamblaje del teclado y el reposamanos [1].
- 2 Guite el tornillo único (M2x3) que fija la placa térmica al ensamblaje del teclado y el reposamanos [2].
- 3 Deslice y quite la placa térmica de la ranura de la unidad de estado sólido [3, 4].

<span id="page-25-0"></span>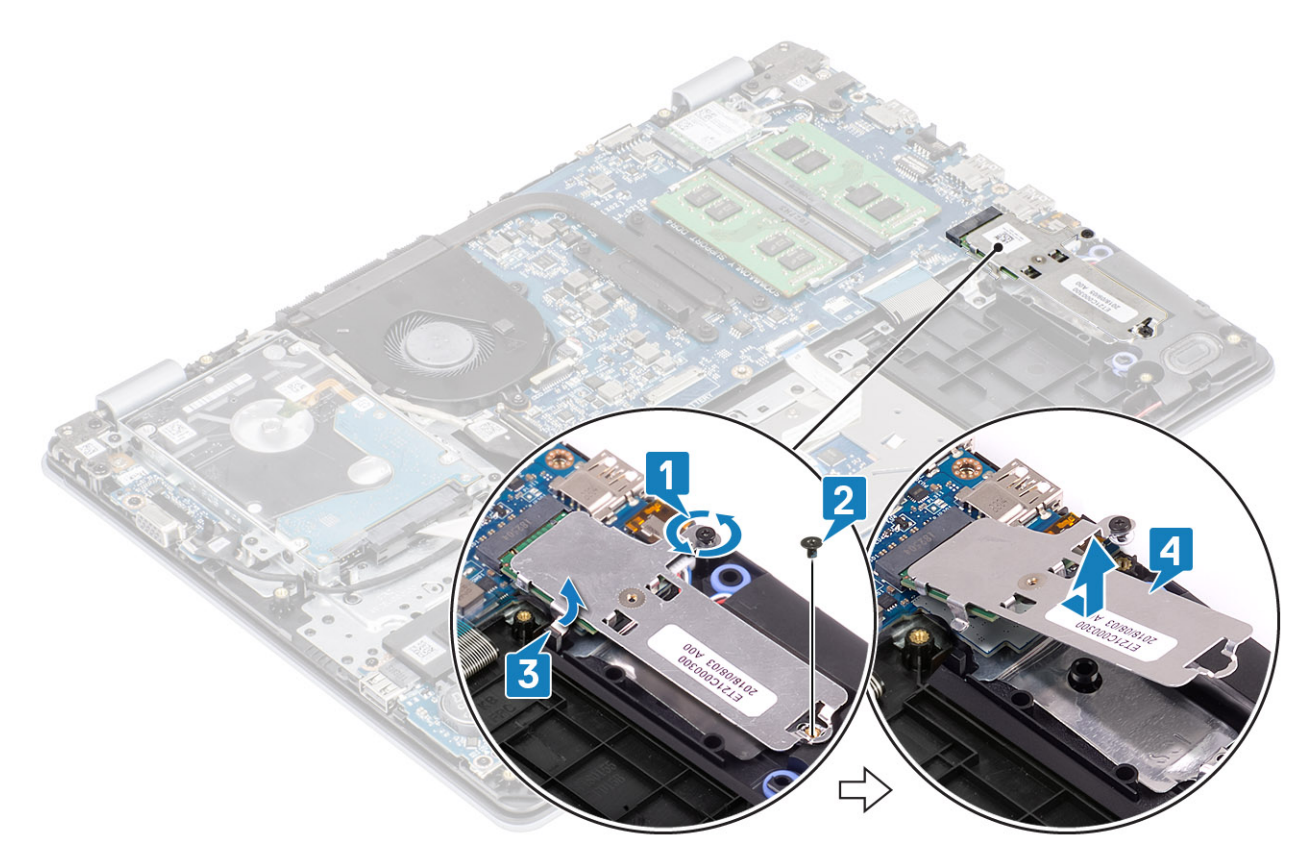

- 4 Voltee la placa térmica.
- 5 Guite el tornillo único (M2x2) que fija la unidad de estado sólido a la placa térmica [1].
- 6 Levante la unidad de estado sólido para quitarla de la placa térmica [2].

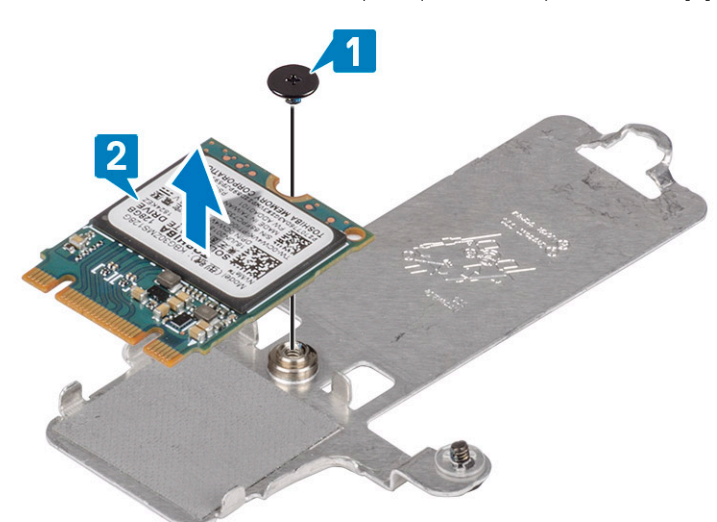

## Instalación de la unidad de estado sólido M.2 2230

- 1 Coloque la unidad de estado sólido en la ranura de la placa térmica [1].
- 2 Reemplace el tornillo único (M2x2) que fija la unidad de estado sólido a la placa térmica [2].

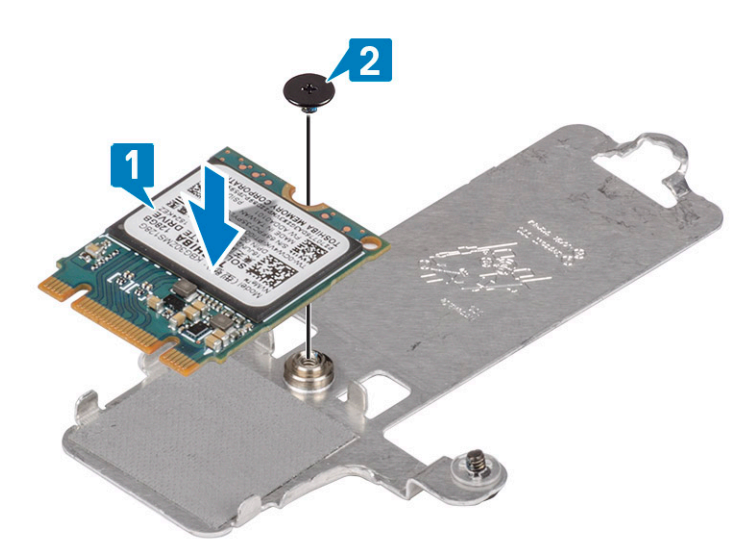

- 3 Alinee la muesca de la unidad de estado sólido con la lengüeta en la ranura de la unidad de estado sólido.
- 4 Deslice e inserte la lengüeta de la unidad de estado sólido en la ranura de la unidad de estado sólido [1, 2].
- 5 Ajuste el tornillo cautivo que fija la placa térmica al ensamblaje del teclado y el reposamanos [3].
- 6 Reemplace el tornillo único (M2x3) que fija la placa térmica al ensamblaje del teclado y el reposamanos [4].

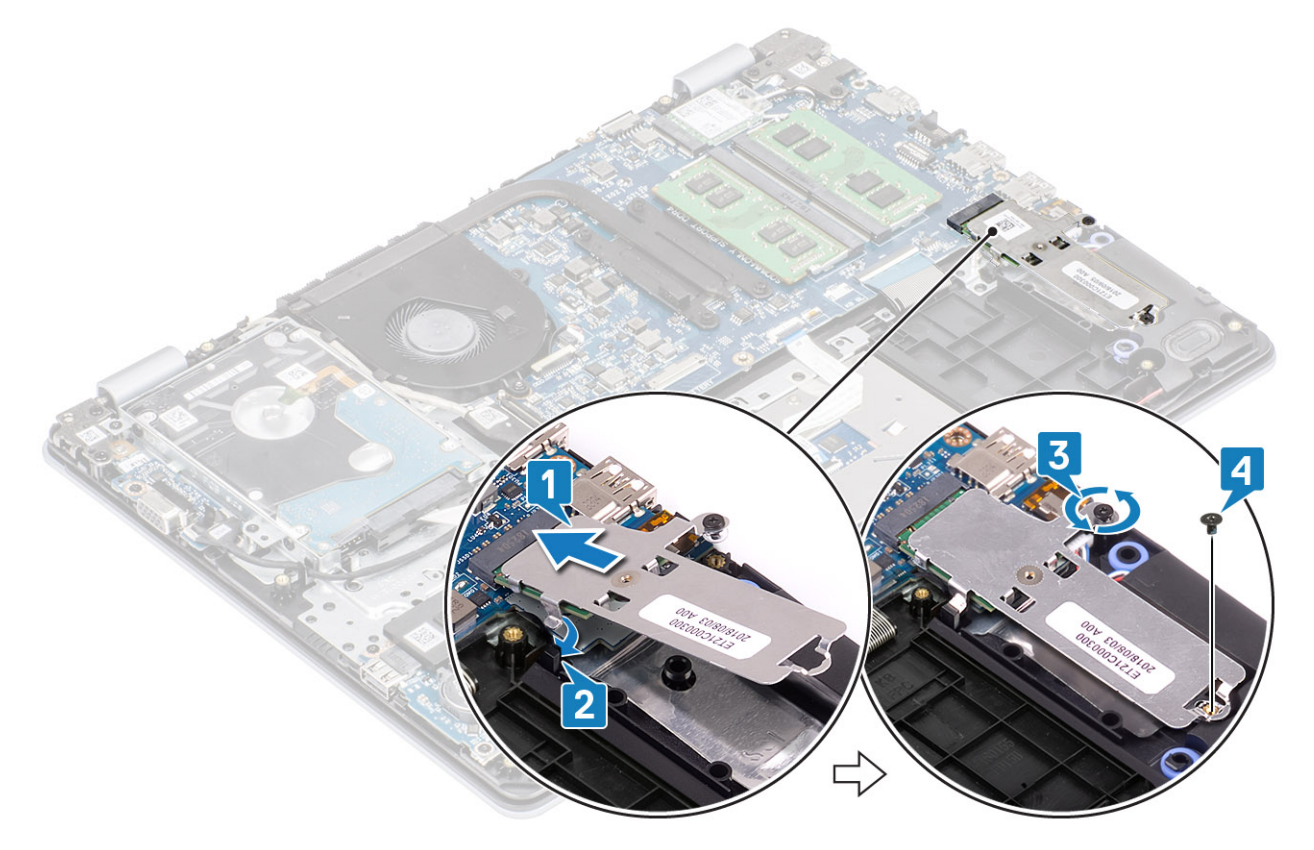

- 1 Reemplace la [batería](#page-19-0)
- 2 Reemplace la [cubierta de la base](#page-16-0)
- 3 Reemplace la [tarjeta de memoria SD](#page-14-0)
- 4 Siga los procedimientos que se describen en [Después de manipular el interior de la computadora](#page-6-0)

# <span id="page-27-0"></span>Extracción de la memoria Intel Optane o la unidad de estado sólido M.2 2280 (opcional)

### Prerrequisitos

- 1 Siga los procedimientos que se describen en [Antes de manipular el interior de la computadora](#page-6-0)
- 2 Quite la [tarjeta de memoria SD](#page-14-0)
- 3 Extraiga la [cubierta de la base](#page-15-0).
- 4 Extraiga la [batería](#page-19-0)

### Pasos

- 1 Afloje el tornillo cautivo que fija la placa térmica al ensamblaje del teclado y el reposamanos [1].
- 2 Guite el tornillo único (M2x3) que fija la placa térmica al ensamblaje del teclado y el reposamanos [2].
- 3 Deslice y quite la placa térmica de la ranura de la unidad de estado sólido/Intel Optane [3].
- 4 Deslice y levante la unidad de estado sólido/Intel Optane para quitarla del ensamblaje del teclado y el reposamanos [4].

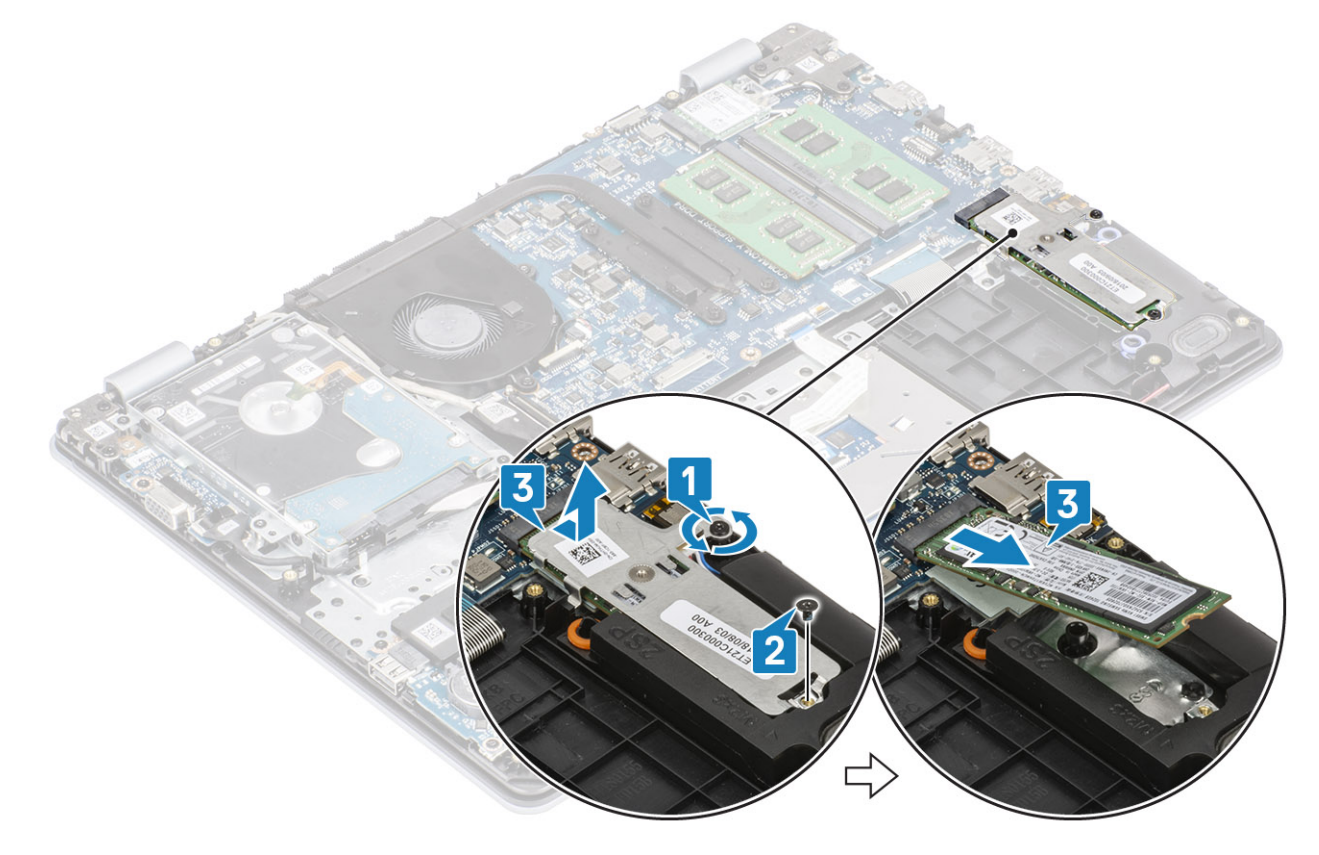

## Instalación de la memoria Intel Optane o la unidad de estado sólido M.2 2280 (opcional)

- 1 Deslice e inserte la lengüeta de la unidad de estado sólido/Intel Optane en la ranura de la unidad de estado sólido/Intel Optane [1, 2].
- 2 Ajuste el tornillo cautivo que fija la placa térmica al ensamblaje del teclado y el reposamanos [3].
- 3 Reemplace el tornillo único (M2x3) que fija la placa térmica al ensamblaje del teclado y el reposamanos [4].

<span id="page-28-0"></span>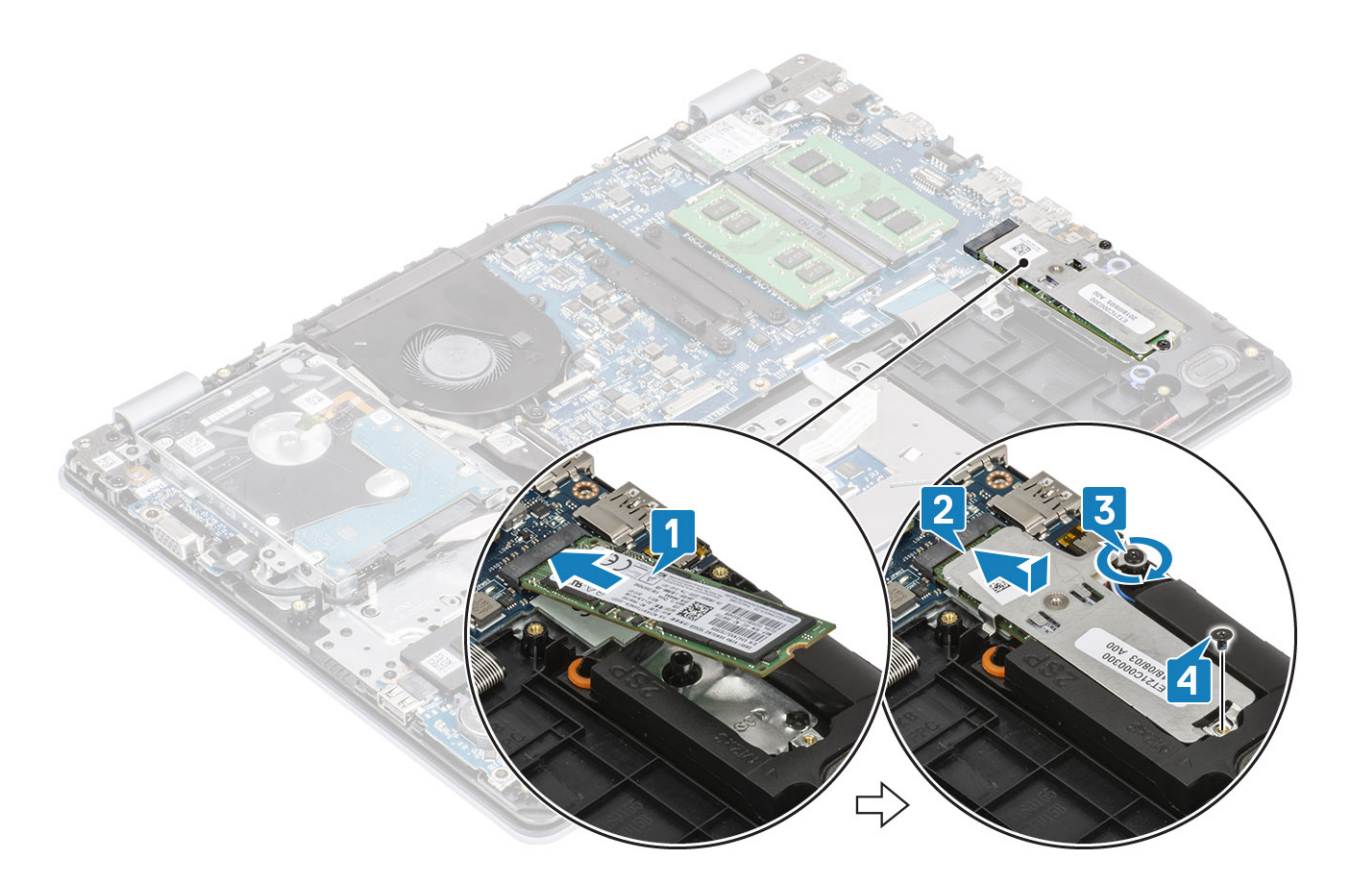

- 1 Reemplace la [batería](#page-19-0)
- 2 Reemplace la [cubierta de la base](#page-16-0)
- 3 Reemplace la [tarjeta de memoria SD](#page-14-0)
- 4 Siga los procedimientos que se describen en [Después de manipular el interior de la computadora](#page-6-0)

# Batería de tipo botón

## Extracción de la batería de tipo botón

### Prerrequisitos

- 1 Siga los procedimientos que se describen en [Antes de manipular el interior de la computadora](#page-6-0)
- 2 Quite la [tarjeta de memoria SD](#page-14-0)
- 3 Extraiga la [cubierta de la base](#page-15-0).
- 4 Extraiga la [batería](#page-19-0)

- 1 Mediante un instrumento de plástico acabado en punta, haga palanca con cuidado para quitar la batería de tipo botón de la ranura en la placa de E/S [1].
- 2 Quite la batería de tipo botón del sistema [2].

<span id="page-29-0"></span>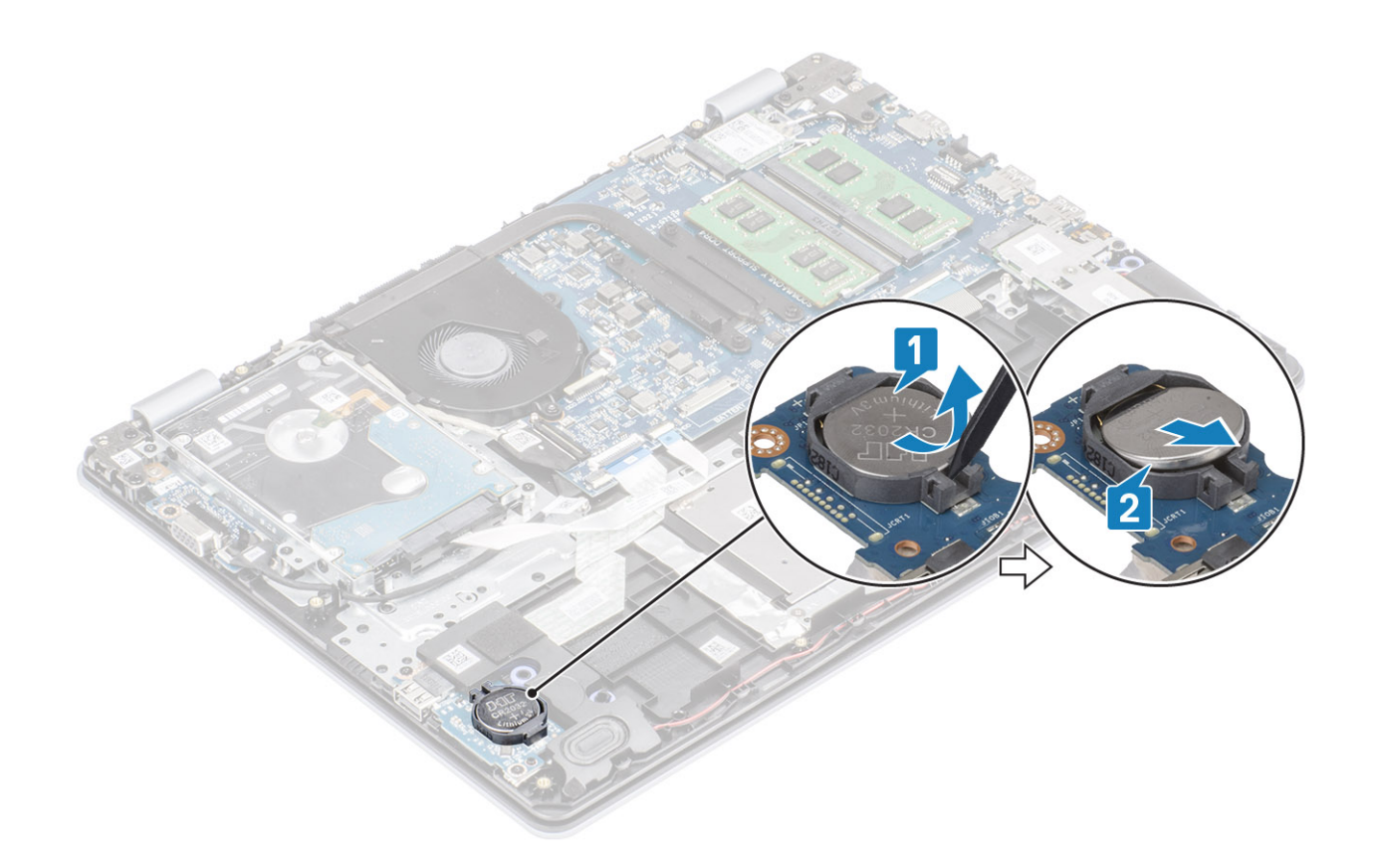

# Instalación de la batería de tipo botón

- 1 Con el lado positivo hacia arriba, inserte la batería de tipo botón en el zócalo de la batería de la placa de E/S [1].
- 2 Presione la batería hasta que encaje en su lugar [2].

<span id="page-30-0"></span>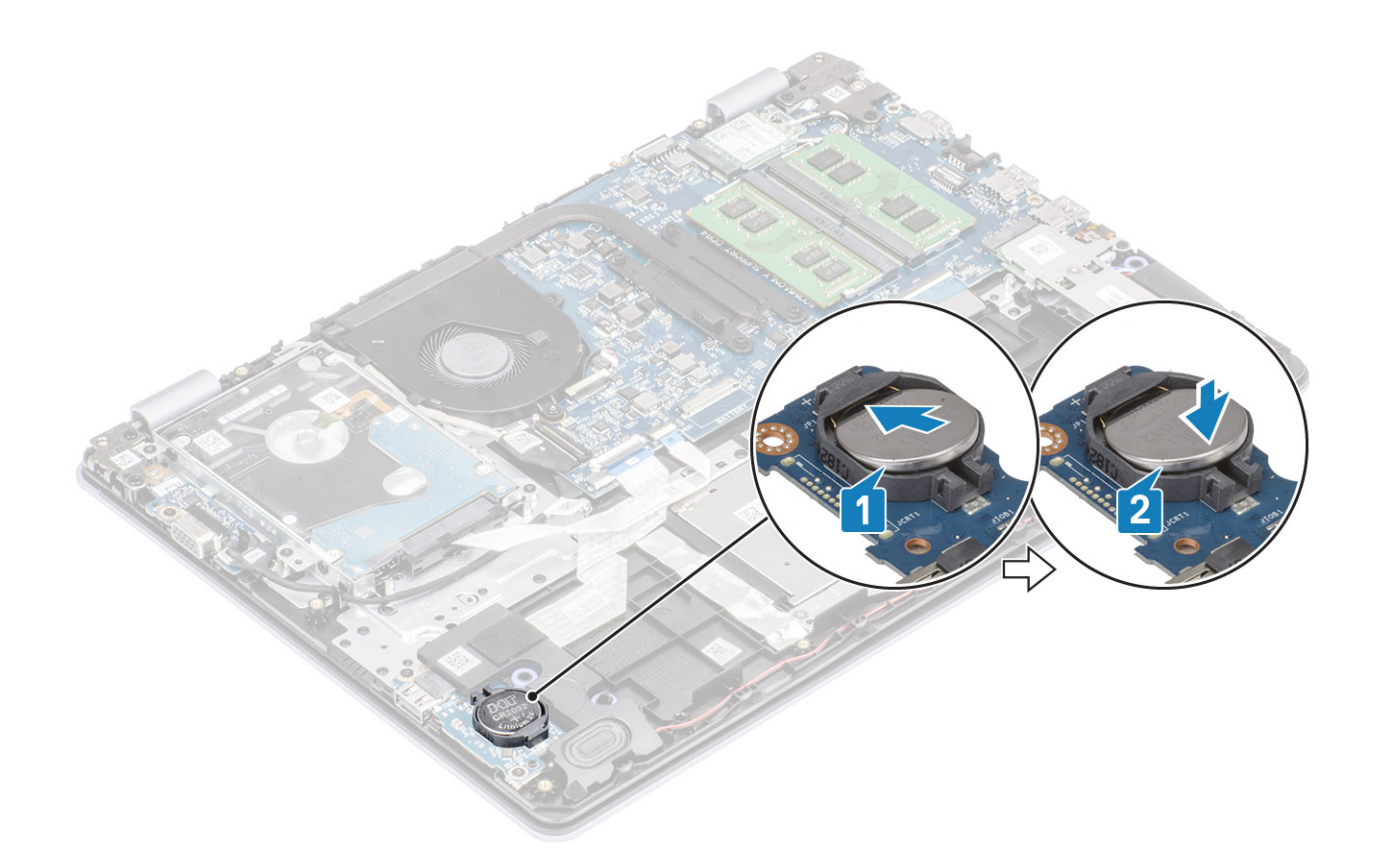

- 1 Reemplace la [batería](#page-19-0)
- 2 Reemplace la [cubierta de la base](#page-16-0)
- 3 Reemplace la [tarjeta de memoria SD](#page-14-0)
- 4 Siga los procedimientos que se describen en [Después de manipular el interior de la computadora](#page-6-0)

# Unidad de disco duro

## Extracción del ensamblaje de la unidad de disco duro

### Prerrequisitos

- 1 Siga los procedimientos que se describen en [Antes de manipular el interior de la computadora](#page-6-0)
- 2 Quite la [tarjeta de memoria SD](#page-14-0)
- 3 Extraiga la [cubierta de la base](#page-15-0).
- 4 Extraiga la [batería](#page-19-0)

- 1 Levante el pestillo y desconecte el cable de la unidad de disco duro de la tarjeta madre del sistema [1].
- 2 Guite los cuatro tornillos (M2x3) que fijan el ensamble de disco duro al ensamblaje del teclado y el reposamanos [2].
- 3 Levante el ensamble de disco duro, junto con el cable, para quitarlos del ensamblaje del teclado y el reposamanos [3].

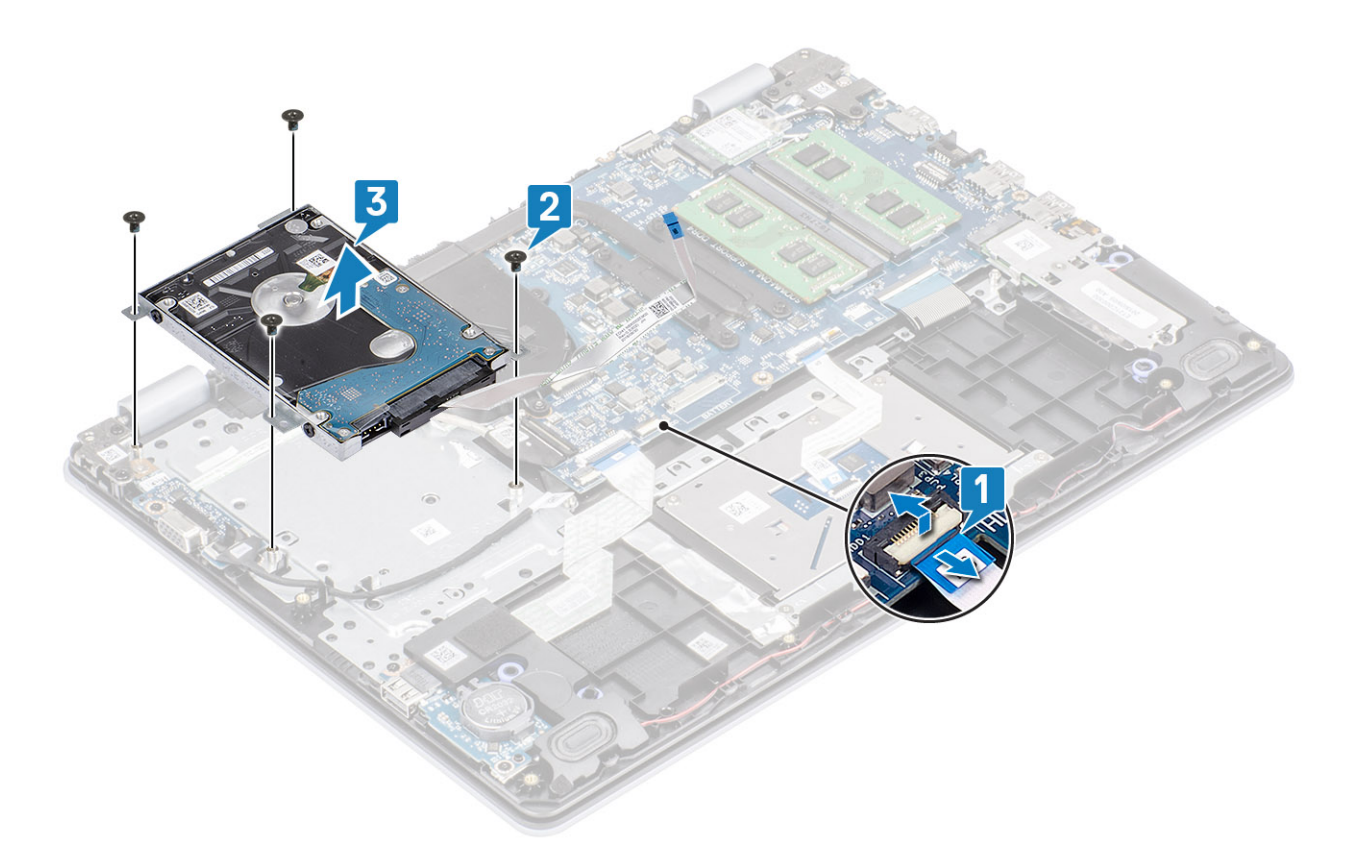

4 Desconecte la placa intercaladora del ensamble de disco duro.

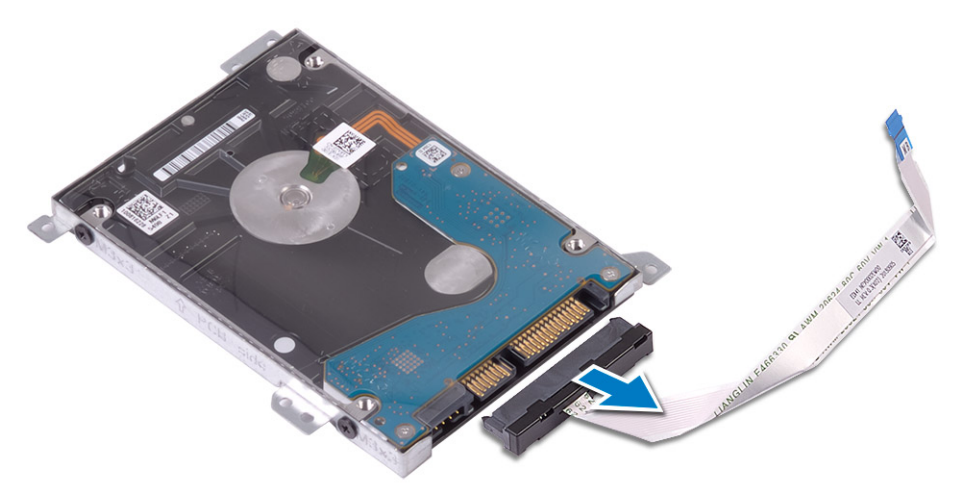

- 5 Guite los cuatro tornillos (M3x3) que fijan el soporte de la unidad de disco duro a la unidad [1].
- 6 Levante el soporte de la unidad de disco duro para quitarlo de la unidad [2].

<span id="page-32-0"></span>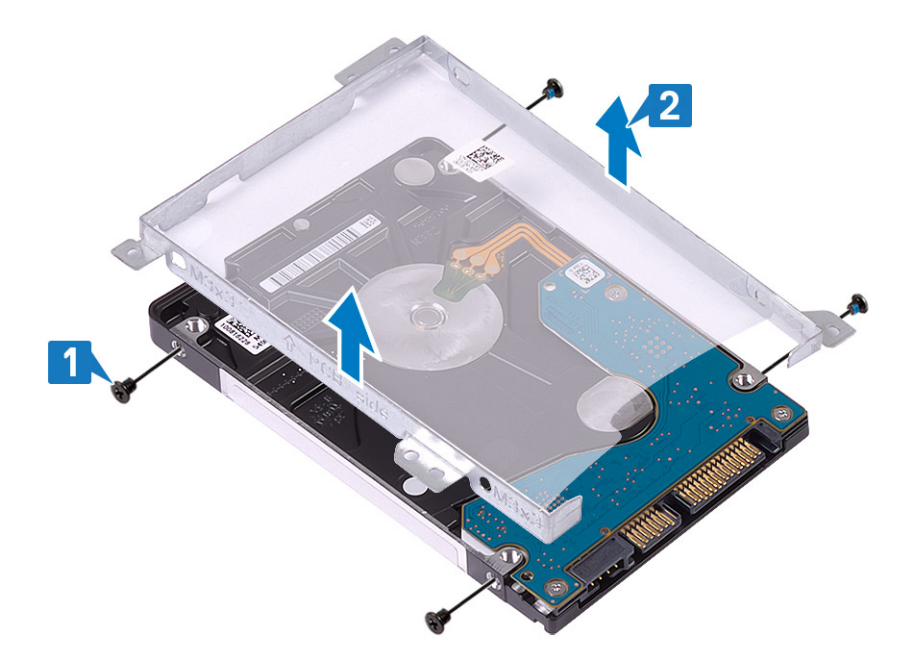

## Instalación del ensamblaje de la unidad de disco duro

### Pasos

- 1 Alinee los orificios para tornillos del soporte para unidad de disco duro con los orificios para tornillos de dicha unidad [1].
- 2 Reemplace los cuatro tornillos (M3x3) que fijan el soporte para unidad de disco duro a la unidad [2].

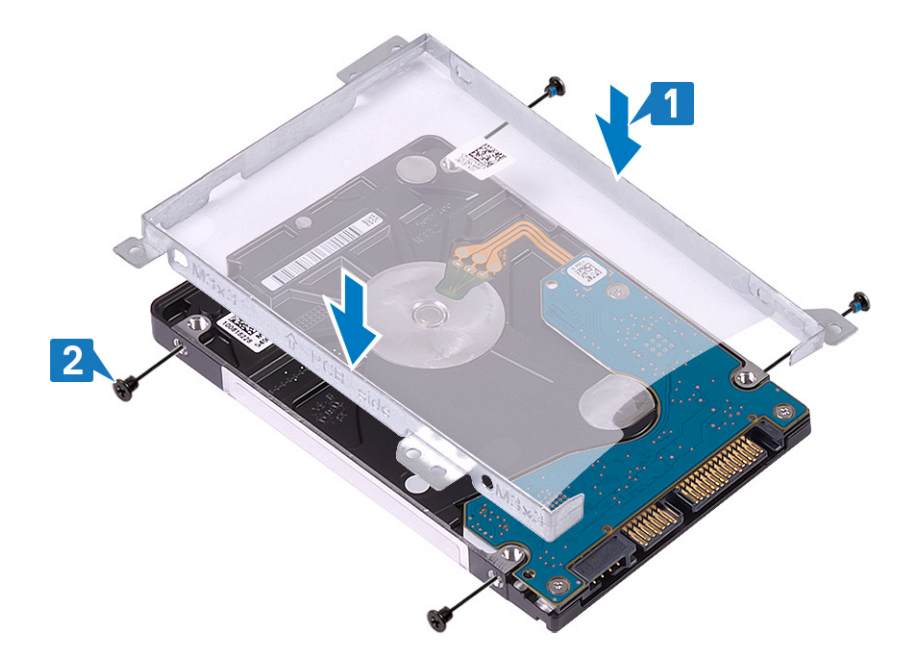

3 Conecte la placa intercaladora al ensamble de disco duro.

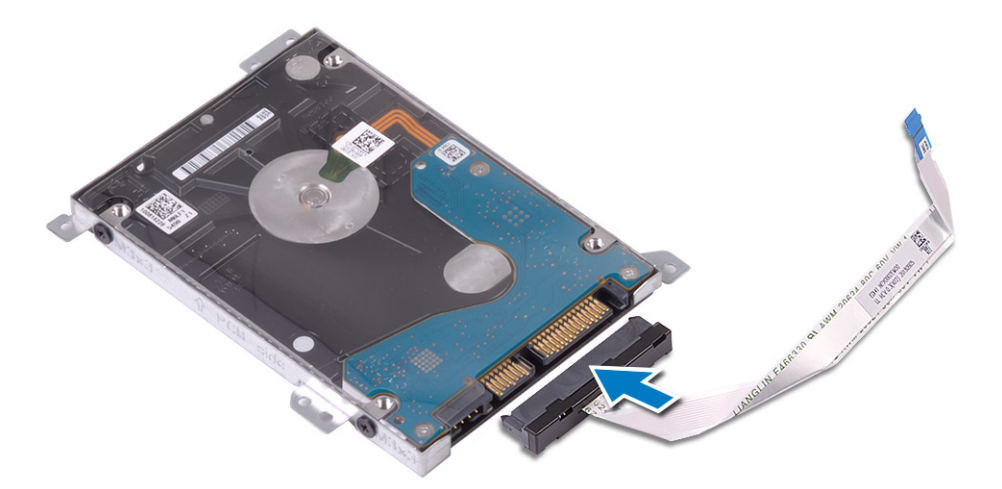

- 4 Alinee los orificios para tornillos del ensamble de disco duro con los orificios para tornillos del ensamblaje del teclado y el reposamanos [1].
- 5 Reemplace los cuatro tornillos (M2x3) que fijan el ensamble de disco duro al ensamblaje del teclado y el reposamanos [2].
- 6 Conecte el cable de la unidad de disco duro a la tarjeta madre del sistema y cierre el pestillo para fijar el cable [3].

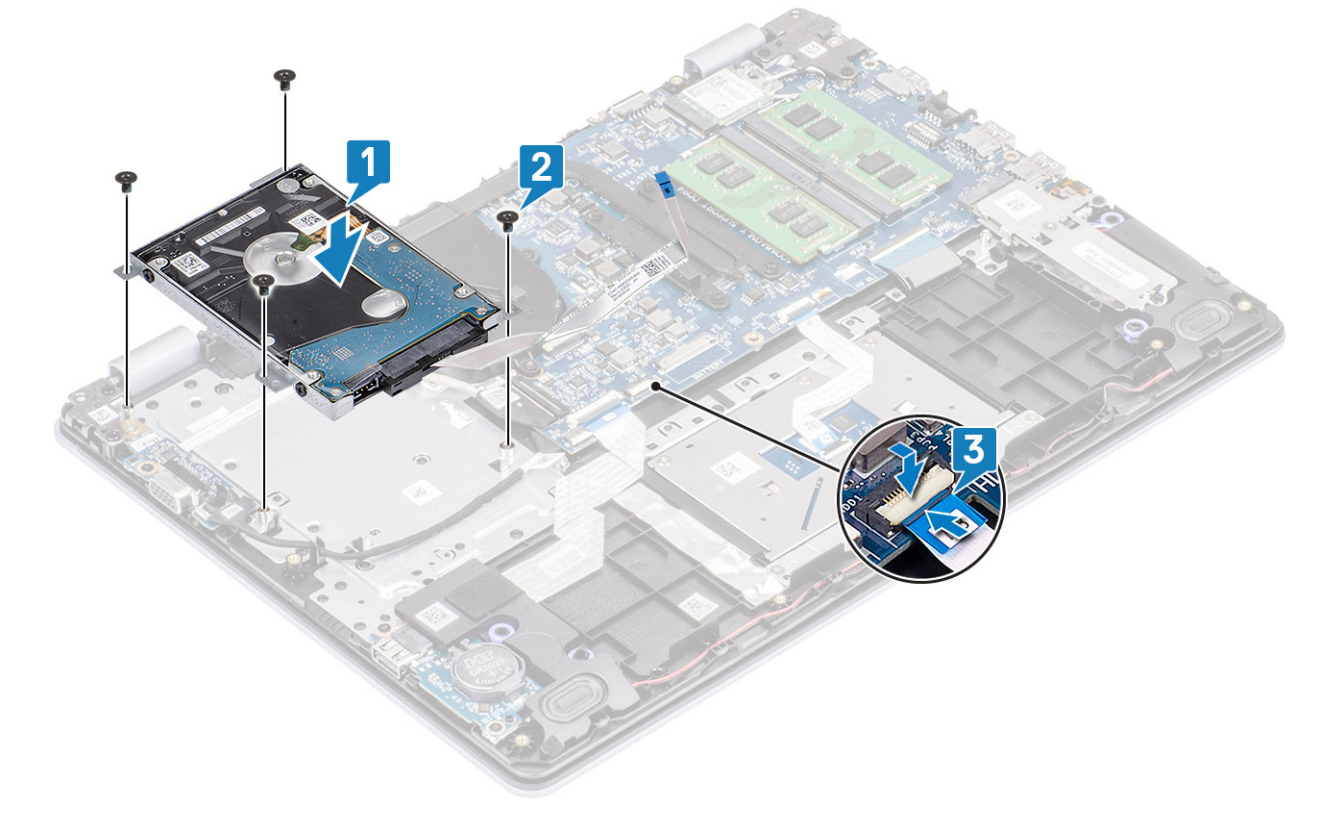

- 1 Reemplace la [batería](#page-19-0)
- 2 Reemplace la [cubierta de la base](#page-16-0)
- 3 Reemplace la [tarjeta de memoria SD](#page-14-0)
- 4 Siga los procedimientos que se describen en [Después de manipular el interior de la computadora](#page-6-0)

# <span id="page-34-0"></span>Ventilador del sistema

# Extracción del ventilador del sistema

### Prerrequisitos

- 1 Siga los procedimientos que se describen en [Antes de manipular el interior de la computadora](#page-6-0)
- 2 Quite la [tarjeta de memoria SD](#page-14-0)
- 3 Extraiga la [cubierta de la base](#page-15-0).
- 4 Extraiga la [batería](#page-19-0)
- 5 Quite el [ensamble de disco duro](#page-30-0)

- 1 Desconecte el cable del ventilador y el cable de la pantalla de la tarjeta madre del sistema [1, 2].
- 2 Quite el cable de la pantalla de las guías de colocación del ventilador [3].

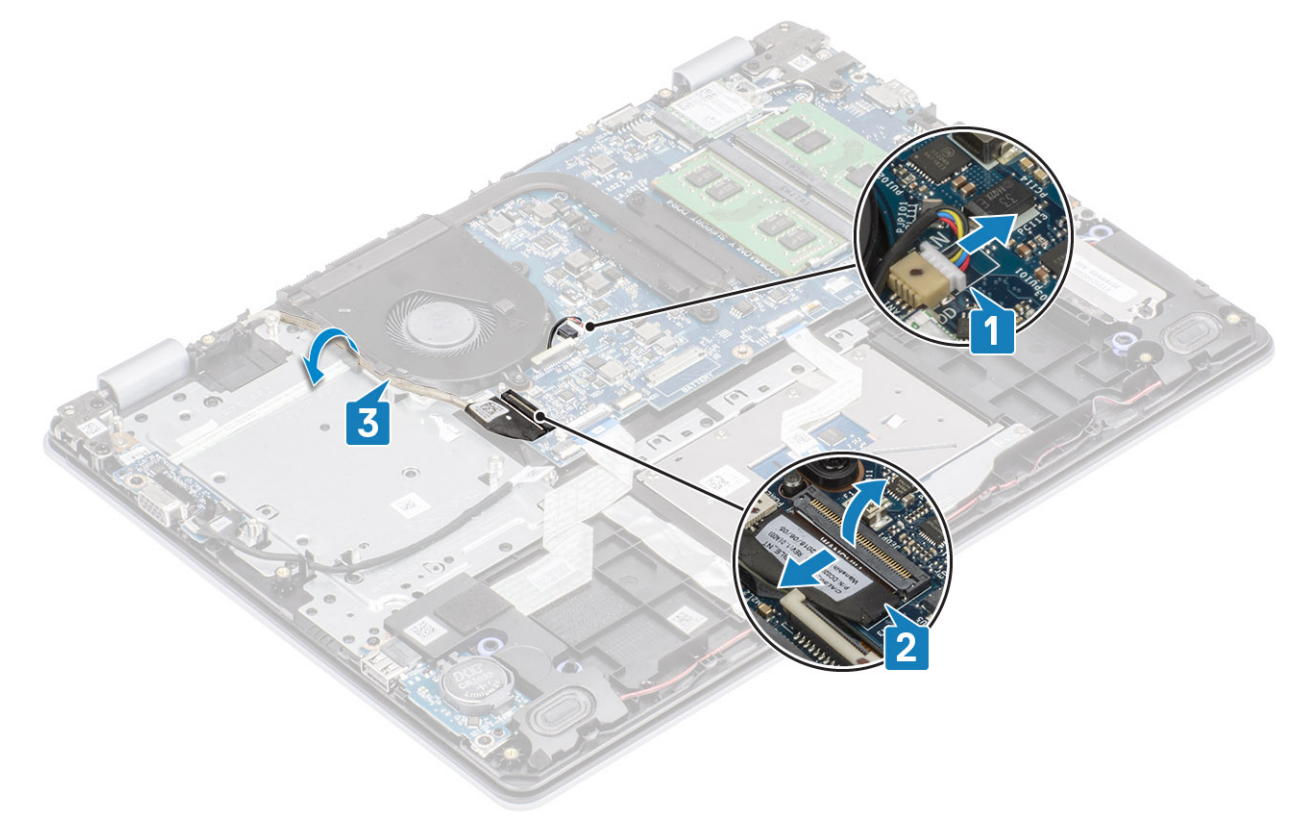

- 3 Guite los dos tornillos (M2x5) que fijan el ventilador al ensamblaje de la placa del teclado y el reposamanos [1].
- 4 Levante el ventilador para quitarlo del ensamblaje de la placa del teclado y el reposamanos [2].

<span id="page-35-0"></span>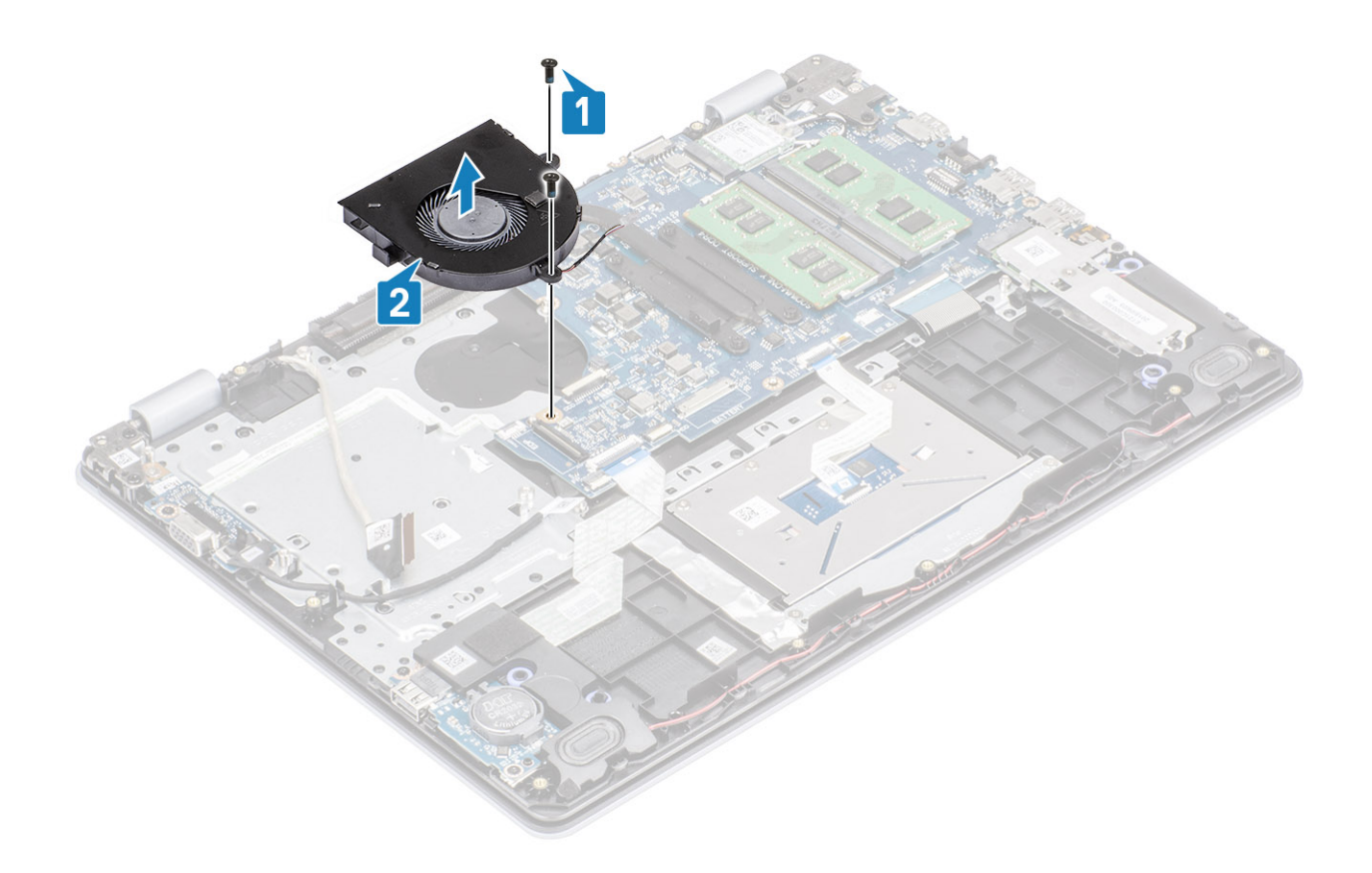

# Instalación del ventilador del sistema

- 1 Alinee los orificios para tornillos del ventilador con los orificios para tornillos del ensamblaje de la placa del teclado y el reposamanos [1].
- 2 Reemplace los dos tornillos (M2x5) que fijan el ventilador al ensamblaje del teclado y el reposamanos [2].
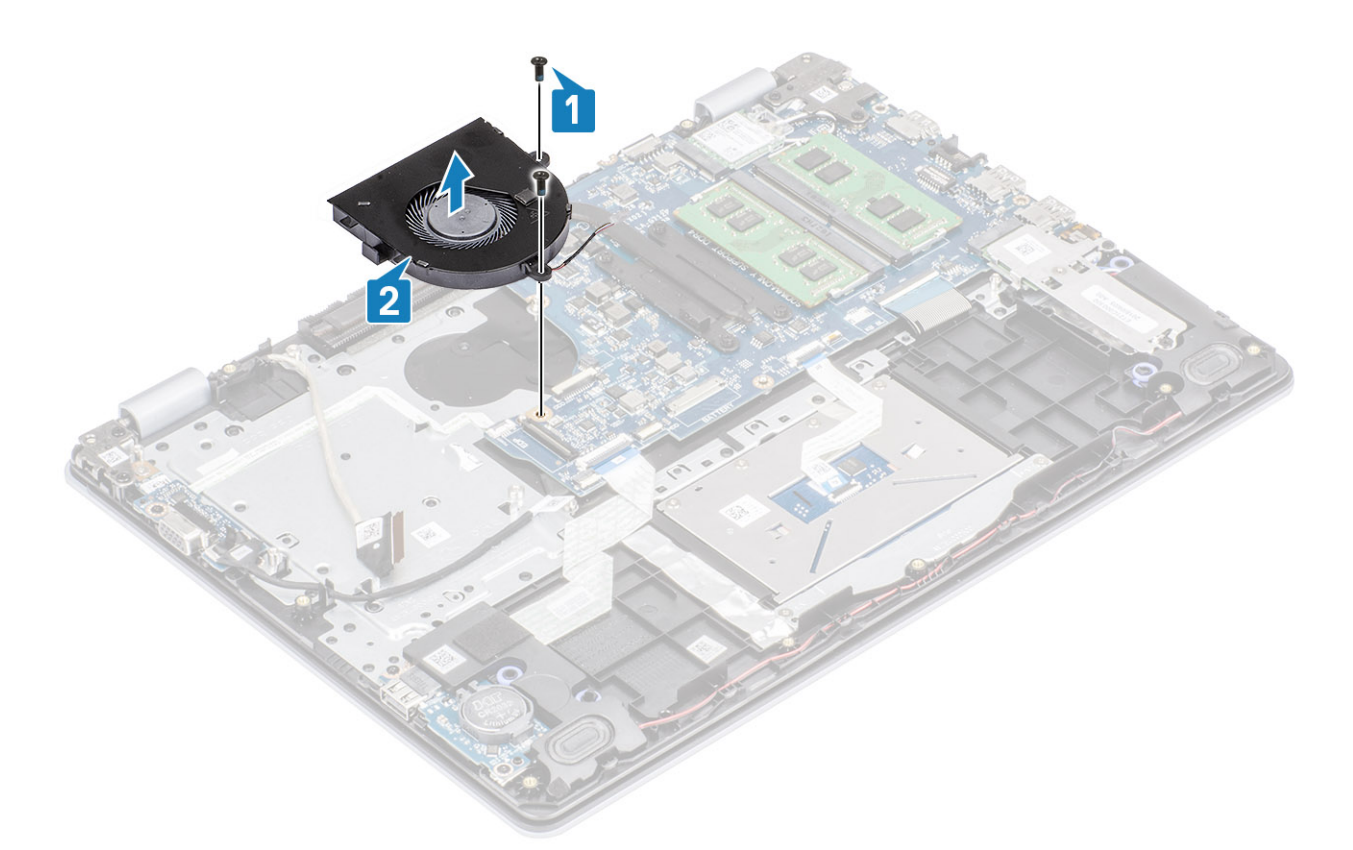

- 3 Pase el cable de la pantalla por las guías de colocación del ventilador [1].
- 4 Conecte el cable de la pantalla y el cable del ventilador a la tarjeta madre del sistema [2, 3].

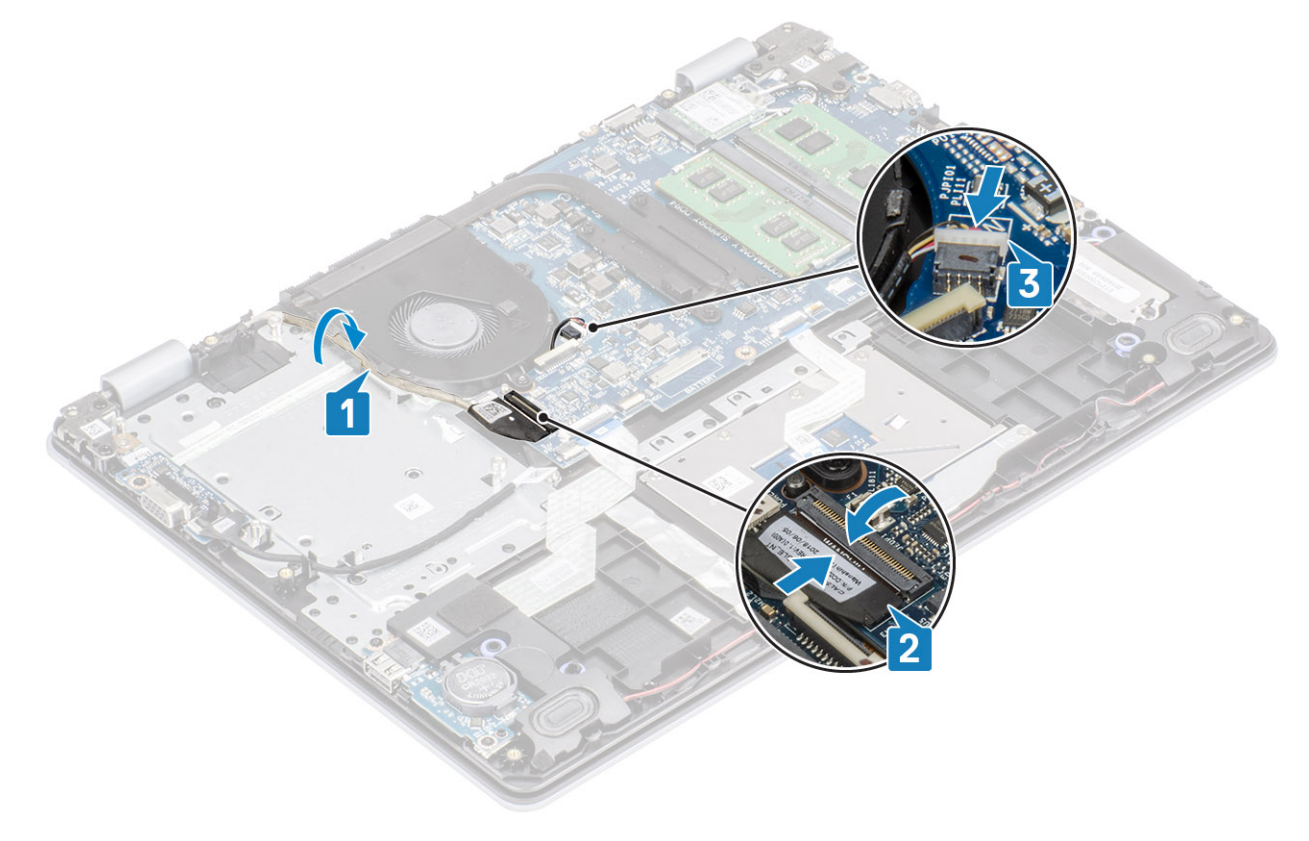

- <span id="page-37-0"></span>1 Reemplace el [ensamble de disco duro](#page-32-0)
- 2 Reemplace la [batería](#page-19-0)
- 3 Reemplace la [cubierta de la base](#page-16-0)
- 4 Reemplace la [tarjeta de memoria SD](#page-14-0)
- 5 Siga los procedimientos que se describen en [Después de manipular el interior de la computadora](#page-6-0)

# Disipador de calor

### Extracción del disipador de calor: UMA

### Prerrequisitos

- 1 Siga los procedimientos que se describen en [Antes de manipular el interior de la computadora](#page-6-0)
- 2 Guite la [tarjeta de memoria SD](#page-14-0)
- 3 Extraiga la [cubierta de la base](#page-15-0).
- 4 Extraiga la [batería](#page-19-0)
- 5 Quite el [ensamble de disco duro](#page-30-0)
- 6 Quite el [ventilador del sistema](#page-34-0)

### Pasos

1 Afloje los cuatro tornillos cautivos que fijan el disipador de calor a la tarjeta madre del sistema [1].

 $\circled{0}$  NOTA: Ajuste los tornillos en el orden de los números de leyendas [1, 2, 3, 4], como se indica en el disipador de calor.

2 Levante el disipador de calor para quitarlo de la tarjeta madre del sistema [2].

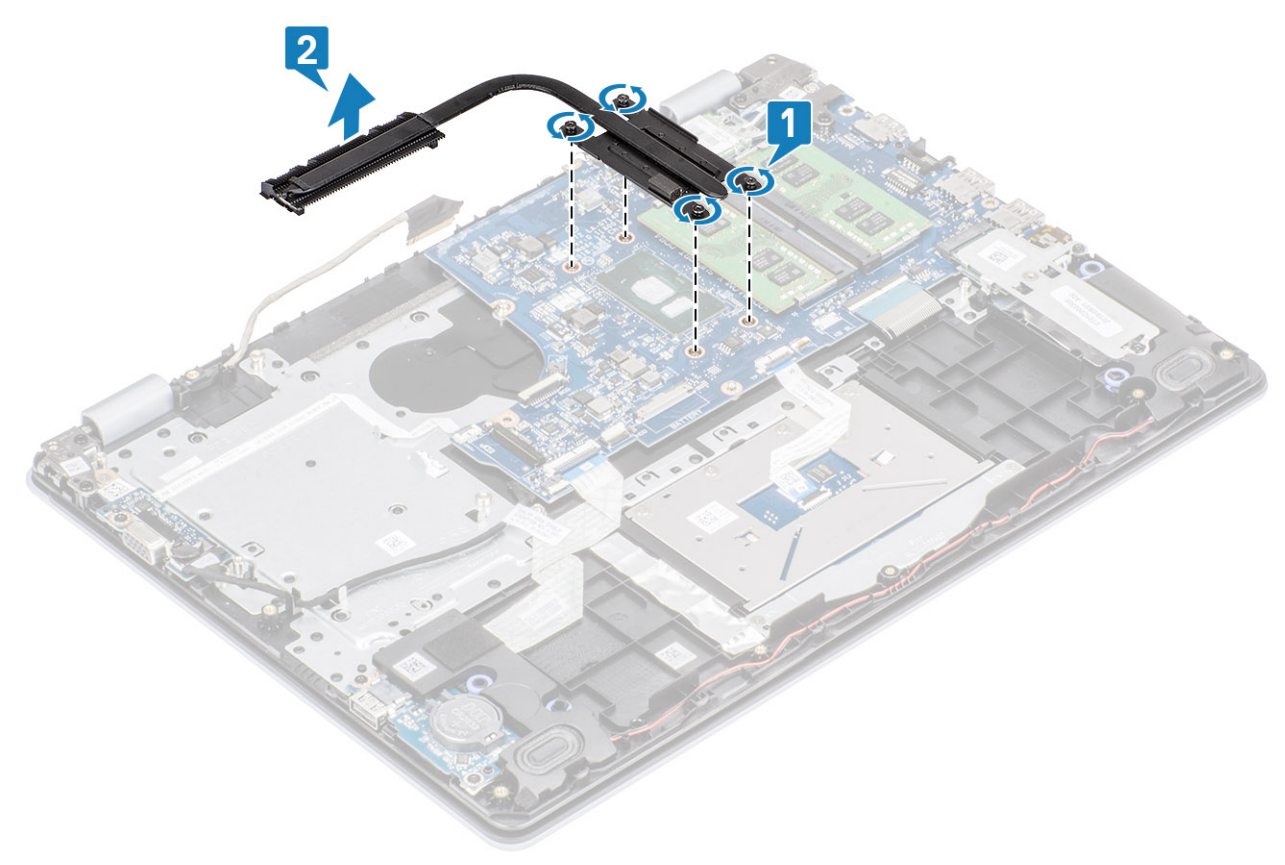

# Instalación del disipador de calor: UMA

### Pasos

- 1 Coloque el disipador de calor en la tarjeta madre del sistema y alinee los orificios para tornillos del disipador de calor con los orificios para tornillos de la tarjeta madre del sistema [1].
- 2 En orden secuencial (como se indica en el disipador de calor), ajuste los cuatro tornillos cautivos que fijan el disipador de calor a la tarjeta madre del sistema [2].

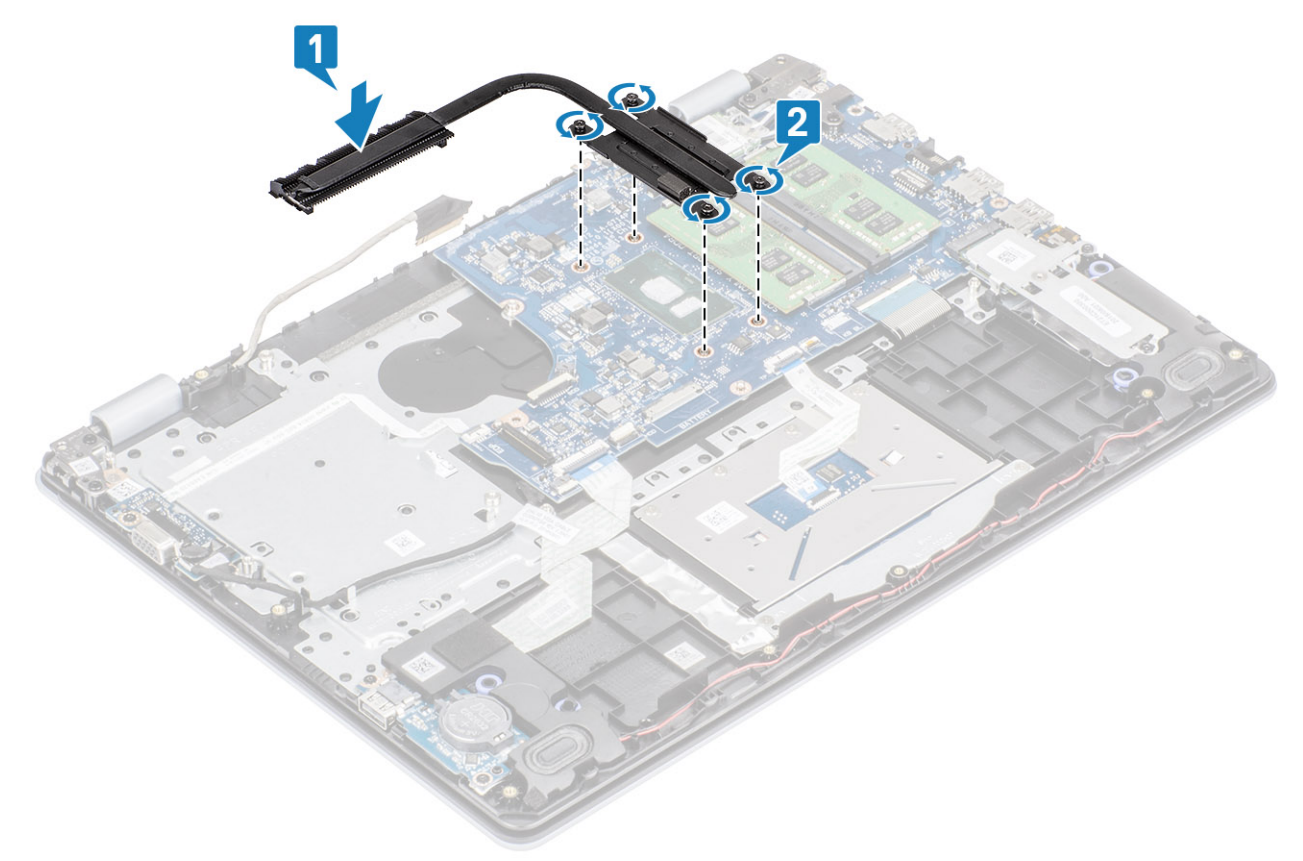

### Pasos siguientes

- 1 Reemplace el [ventilador del sistema](#page-35-0)
- 2 Reemplace el [ensamble de disco duro](#page-32-0)
- 3 Reemplace la [batería](#page-19-0)
- 4 Reemplace la [cubierta de la base](#page-16-0)
- 5 Reemplace la [tarjeta de memoria SD](#page-14-0)
- 6 Siga los procedimientos que se describen en [Después de manipular el interior de la computadora](#page-6-0)

### Extracción del disipador de calor: discreto

### Prerrequisitos

- 1 Siga los procedimientos que se describen en [Antes de manipular el interior de la computadora](#page-6-0)
- 2 Guite la [tarjeta de memoria SD](#page-14-0)
- 3 Extraiga la [cubierta de la base](#page-15-0).
- 4 Extraiga la [batería](#page-19-0)

### Pasos

1 Afloje los cuatro tornillos cautivos que fijan el disipador de calor a la tarjeta madre del sistema [1].

### $\circled{0}$  NOTA: Ajuste los tornillos en el orden de los números de leyendas [1, 2, 3, 4], como se indica en el disipador de calor.

- 2 Guite los tres tornillos (M2x3) que fiian el disipador de calor a la tarieta madre del sistema [2].
- 3 Levante el disipador de calor para quitarlo de la tarjeta madre del sistema [3].

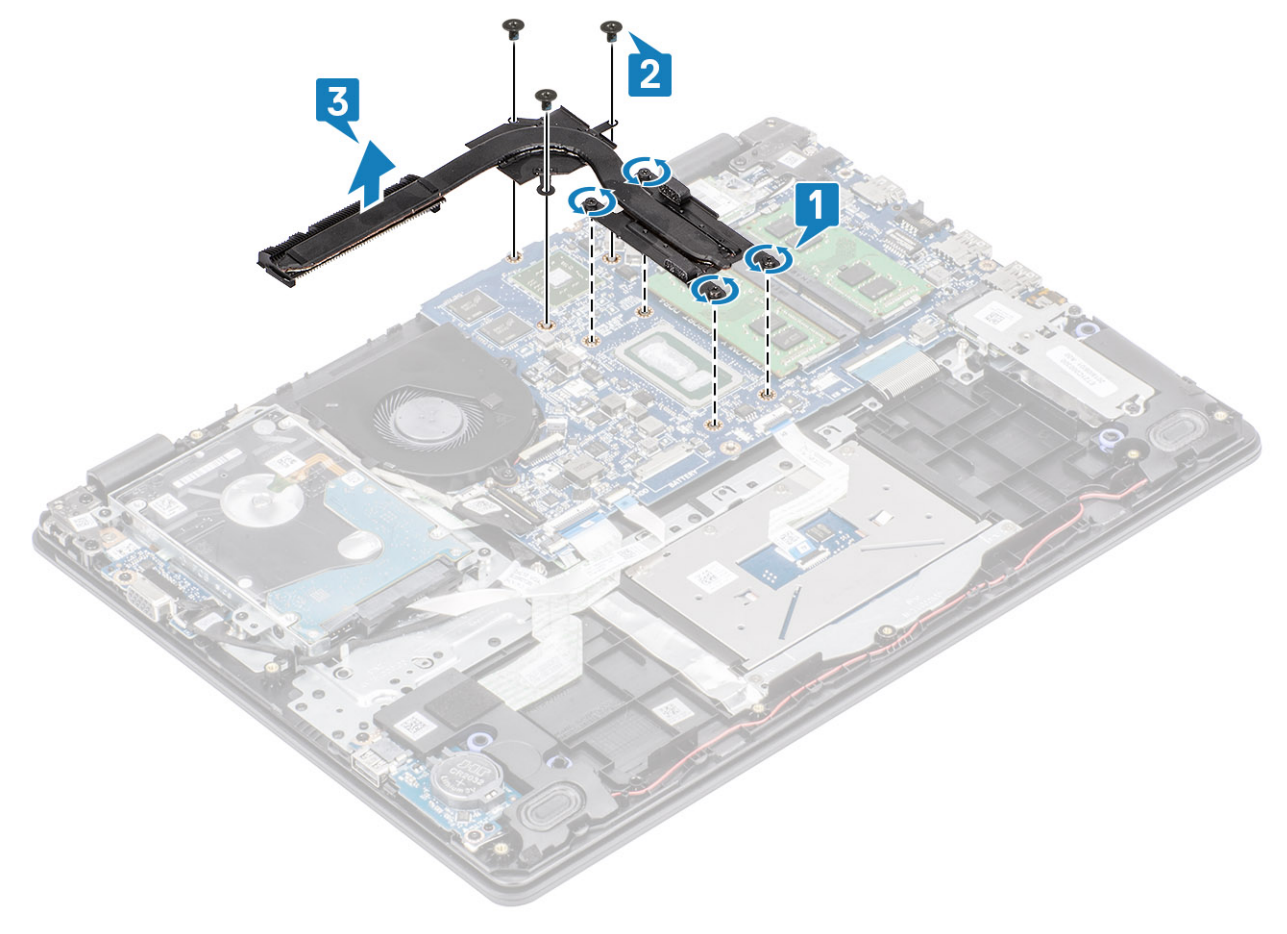

### Instalación del disipador de calor: discreto

- 1 Coloque el disipador de calor en la tarjeta madre del sistema y alinee los orificios para tornillos del disipador de calor con los orificios para tornillos de la tarjeta madre del sistema [1].
- 2 Reemplace los tres tornillos (M2x3) que fijan el disipador de calor a la tarjeta madre del sistema [2].
- 3 En orden secuencial (como se indica en el disipador de calor), ajuste los cuatro tornillos cautivos que fijan el disipador de calor a la tarjeta madre del sistema [3].

<span id="page-40-0"></span>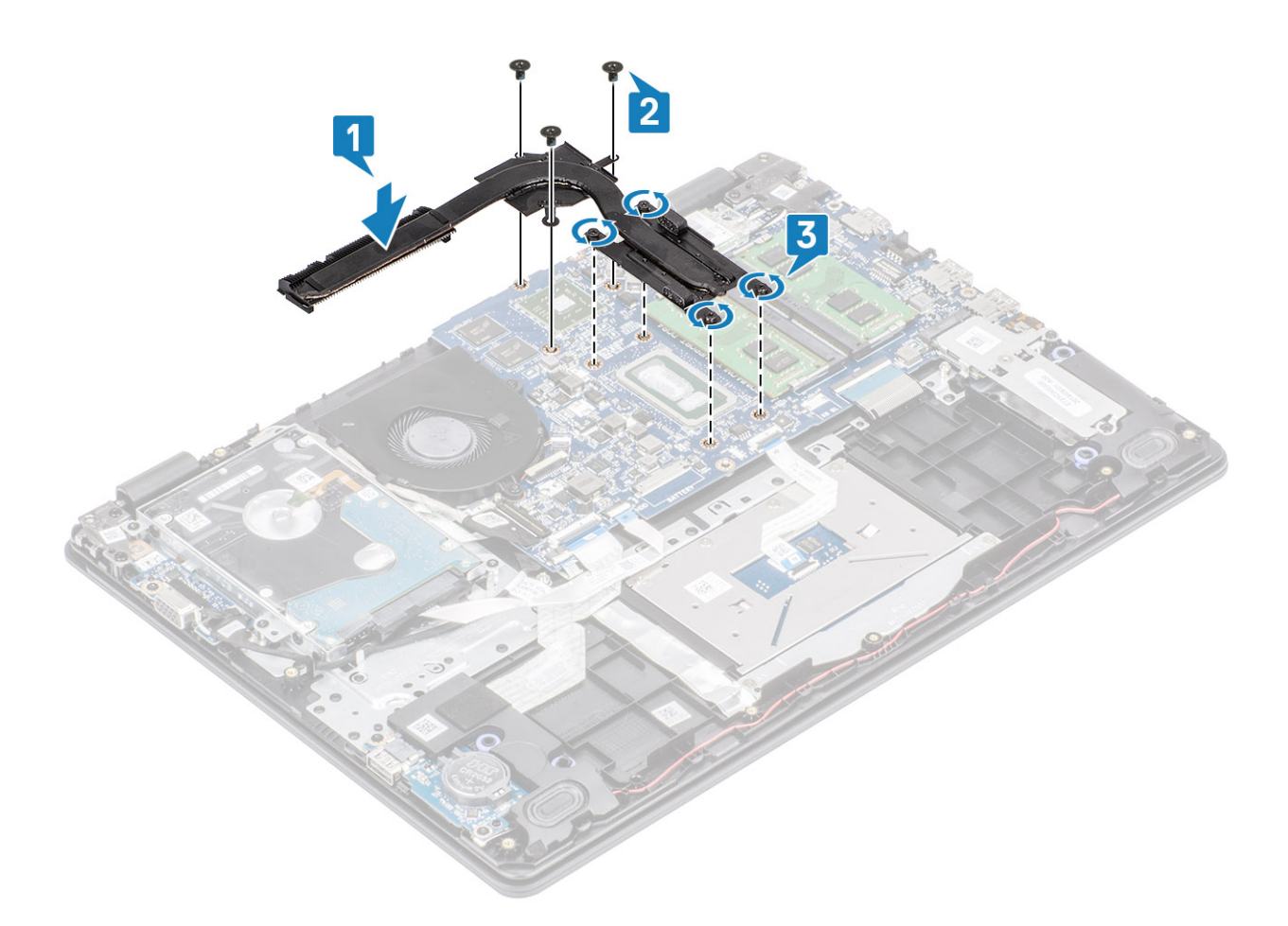

- 1 Reemplace la [batería](#page-19-0)
- 2 Reemplace la [cubierta de la base](#page-16-0)
- 3 Reemplace la [tarjeta de memoria SD](#page-14-0)
- 4 Siga los procedimientos que se describen en [Después de manipular el interior de la computadora](#page-6-0)

# Tarjeta dependiente VGA

# Extracción de la tarjeta dependiente de VGA

#### Prerrequisitos

- 1 Siga los procedimientos que se describen en [Antes de manipular el interior de la computadora](#page-6-0)
- 2 Quite la [tarjeta de memoria SD](#page-14-0)
- 3 Extraiga la [cubierta de la base](#page-15-0).
- 4 Extraiga la [batería](#page-19-0)

- 1 Desconecte el cable de la tarjeta dependiente de VGA de la tarjeta [1].
- 2 Guite los dos tornillos (M2x3) que fijan la tarjeta dependiente de VGA al ensamblaje del teclado y el reposamanos [2].
- 3 Levante la tarjeta dependiente de VGA para quitarla del sistema [3].

<span id="page-41-0"></span>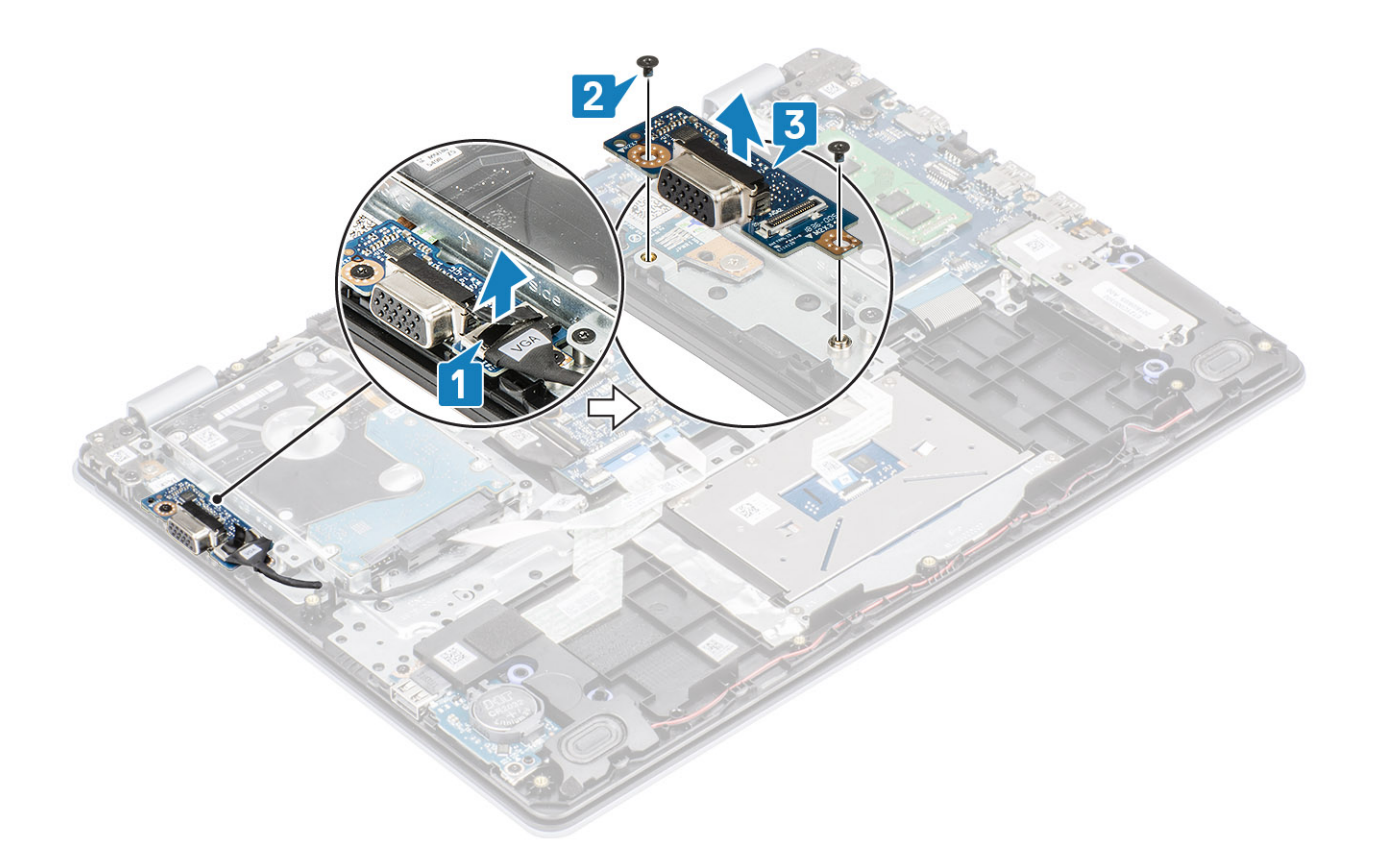

# Instalación del cable de VGA

- 1 Coloque la tarjeta dependiente de VGA y alinee los orificios para tornillos de la tarjeta con los orificios para tornillos del ensamblaje del teclado y el reposamanos [1].
- 2 Reemplace los dos tornillos (M2x3) que fijan la tarjeta al ensamblaje [2].
- 3 Conecte el cable de la tarjeta dependiente de VGA a la tarjeta [3].

<span id="page-42-0"></span>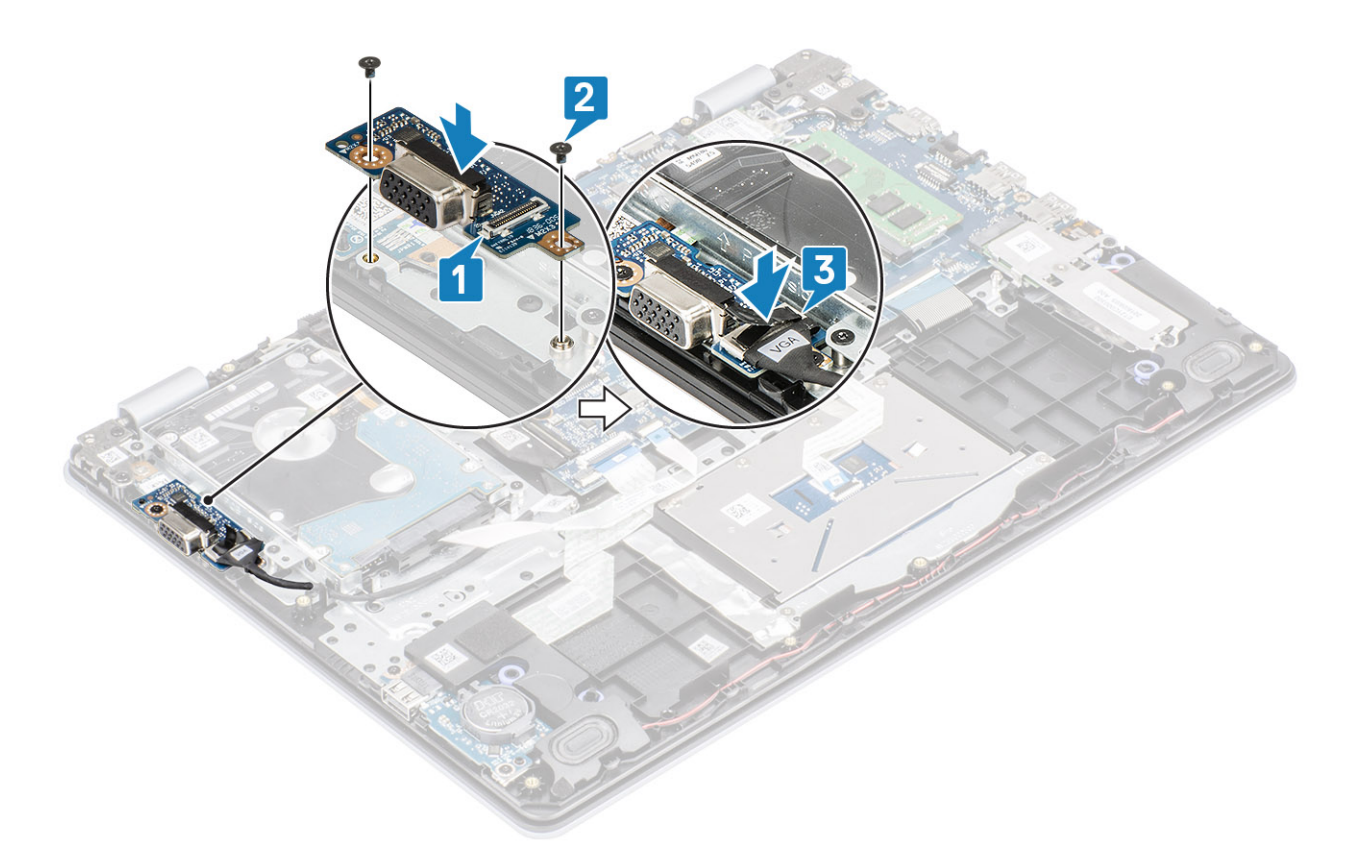

- 1 Reemplace la [batería](#page-19-0)
- 2 Reemplace la [cubierta de la base](#page-16-0)
- 3 Reemplace la [tarjeta de memoria SD](#page-14-0)
- 4 Siga los procedimientos que se describen en [Después de manipular el interior de la computadora.](#page-6-0)

# Altavoces

### Extracción de los altavoces

### Prerrequisitos

- 1 Siga los procedimientos que se describen en [Antes de manipular el interior de la computadora](#page-6-0)
- 2 Quite la [tarjeta de memoria SD](#page-14-0)
- 3 Extraiga la [cubierta de la base](#page-15-0).
- 4 Extraiga la [batería](#page-19-0)
- 5 Quite la [SSD M.2 SSD](#page-24-0)

- 1 Desconecte el cable del altavoz de la placa base [1].
- 2 Saque y quite el cable del altavoz de las guías de colocación en el ensamblaje del teclado y el reposamanos [2].

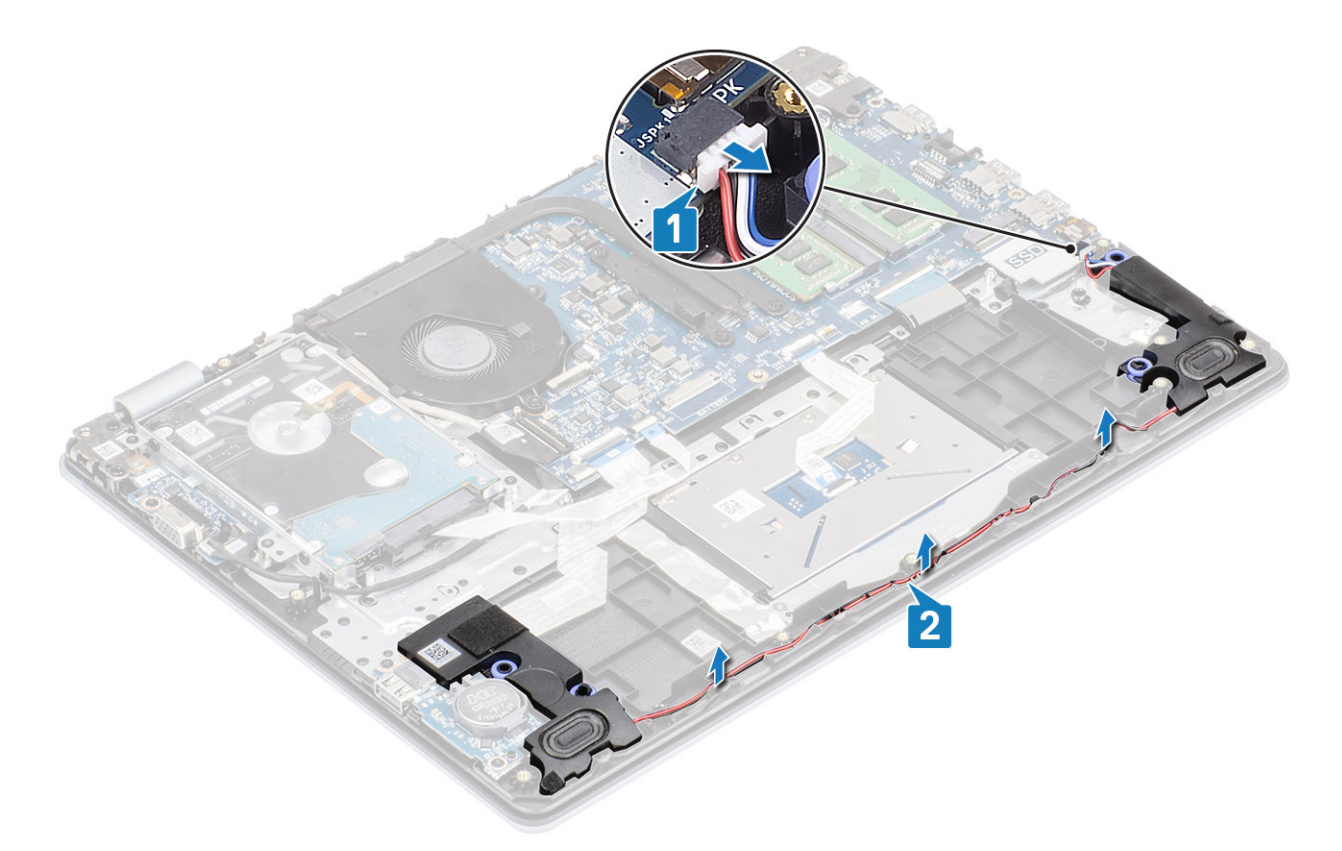

3 Levante los altavoces, junto con el cable, para quitarlos del ensamblaje del teclado y el reposamanos [3].

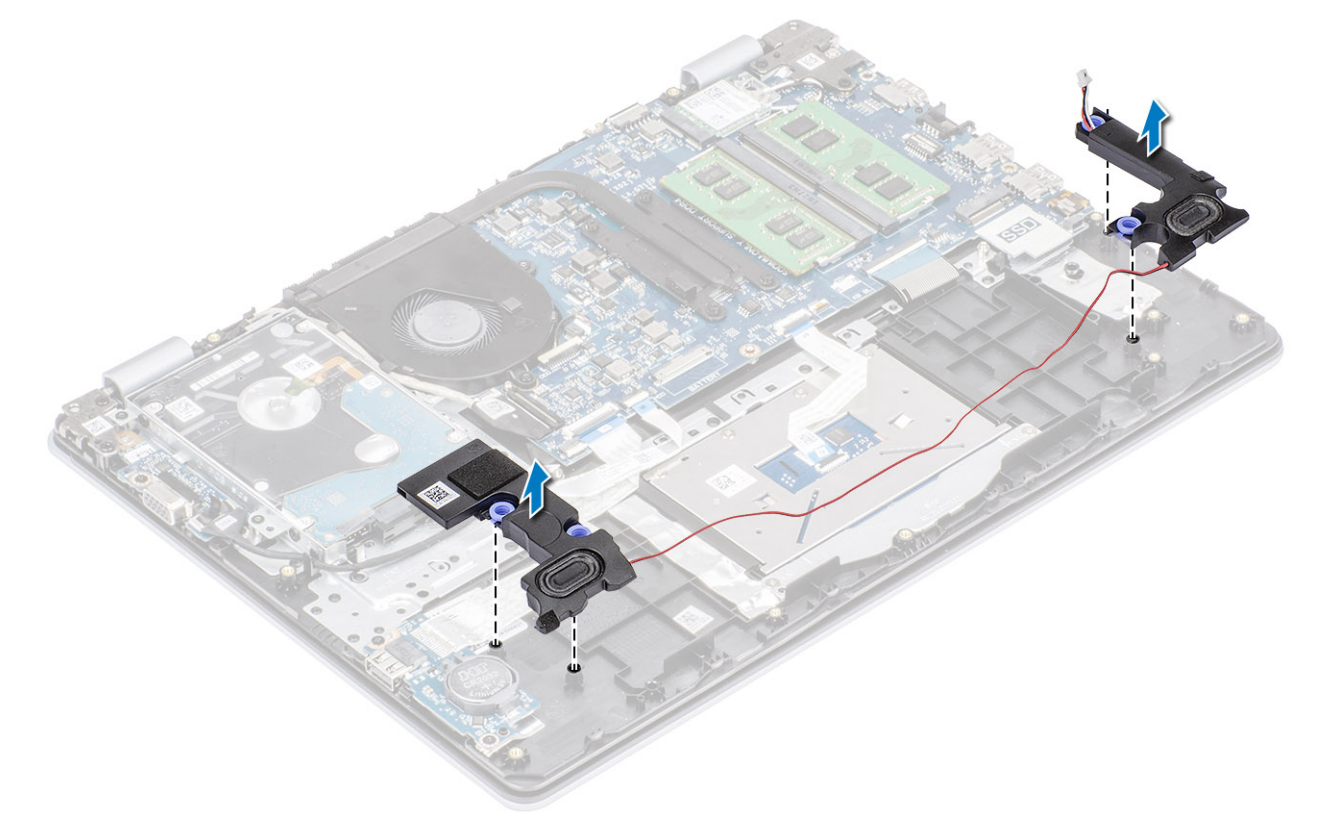

# <span id="page-44-0"></span>Instalación de los altavoces

### Acerca de esta tarea

NOTA: Si las arandelas de goma se salen cuando quita los altavoces, vuelva a empujarlas hacia dentro antes de reemplazar los altavoces.

### Pasos

1 Mediante los postes de alineación y las arandelas de goma, coloque los altavoces en las ranuras del ensamblaje del teclado y el reposamanos [1].

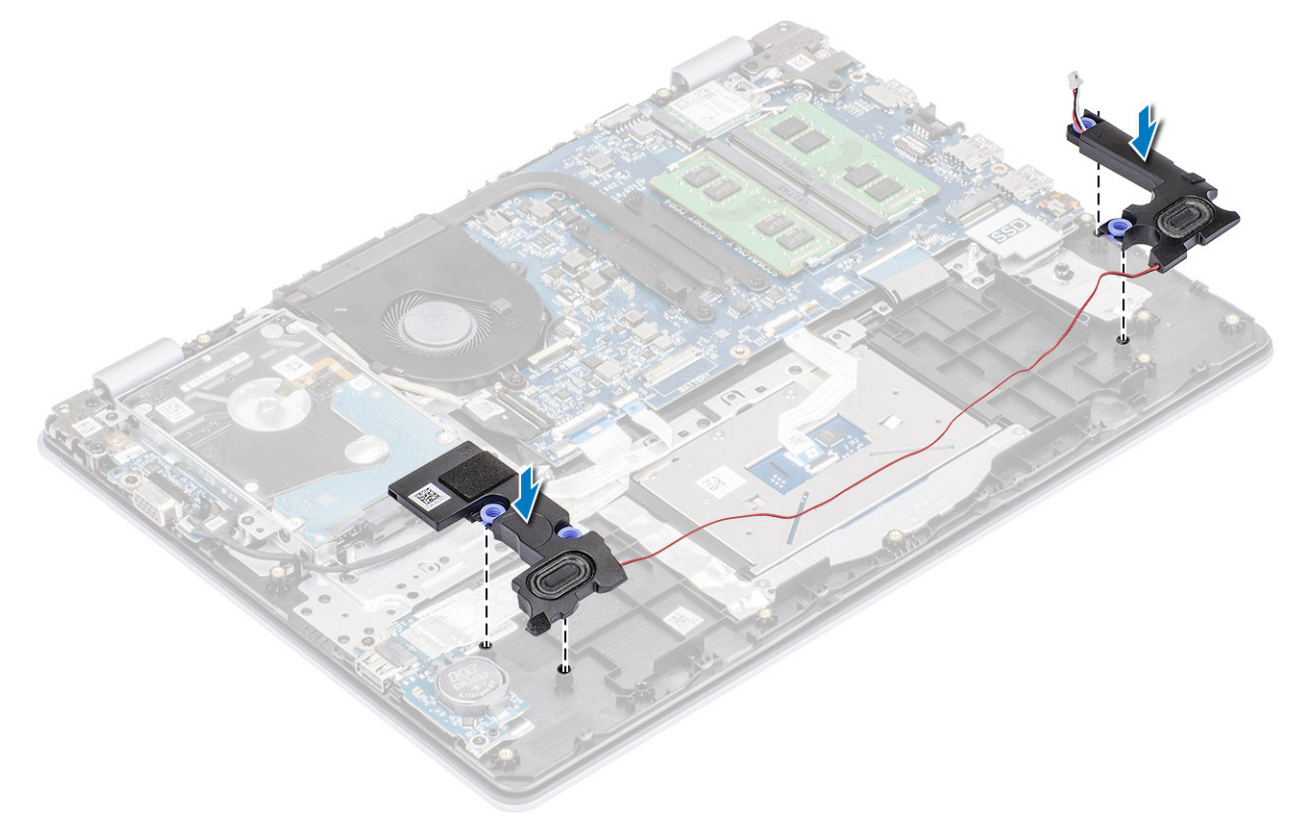

- 2 Pase el cable del altavoz por las guías de colocación del ensamblaje del teclado y el reposamanos [1].
- 3 Conecte el cable del altavoz a la tarjeta madre del sistema [2].

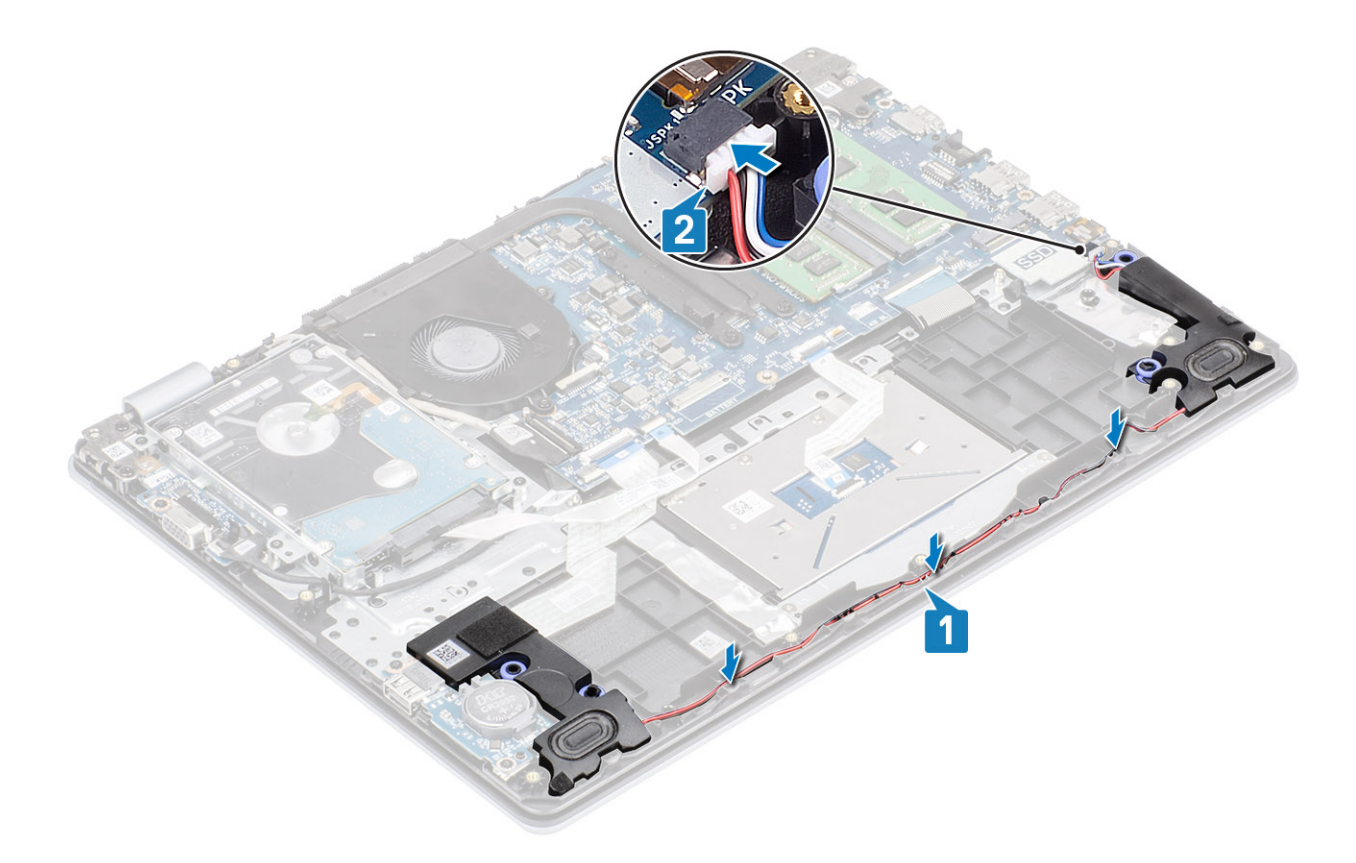

- 1 Reemplace la [SSD M.2 SSD](#page-25-0)
- 2 Reemplace la [batería](#page-19-0)
- 3 Reemplace la [cubierta de la base](#page-16-0)
- 4 Reemplace la [tarjeta de memoria SD](#page-14-0)
- 5 Siga los procedimientos que se describen en [Después de manipular el interior de la computadora](#page-6-0)

# Placa de E/S

# Extracción de la placa de E/S

### Prerrequisitos

- 1 Siga los procedimientos que se describen en [Antes de manipular el interior de la computadora](#page-6-0)
- 2 Quite la [tarjeta de memoria SD](#page-14-0)
- 3 Extraiga la [cubierta de la base](#page-15-0).
- 4 Extraiga la [batería](#page-19-0)
- 5 Quite los [altavoces](#page-42-0).

- 1 Abra el pestillo y desconecte el cable de la unidad de disco duro de la tarjeta madre del sistema [1].
- 2 Abra el pestillo y desconecte el cable de la placa de E/S de la tarjeta madre del sistema [2].
- 3 Despegue el cable de la placa de E/S del ensamblaje del teclado y el reposamanos [3].

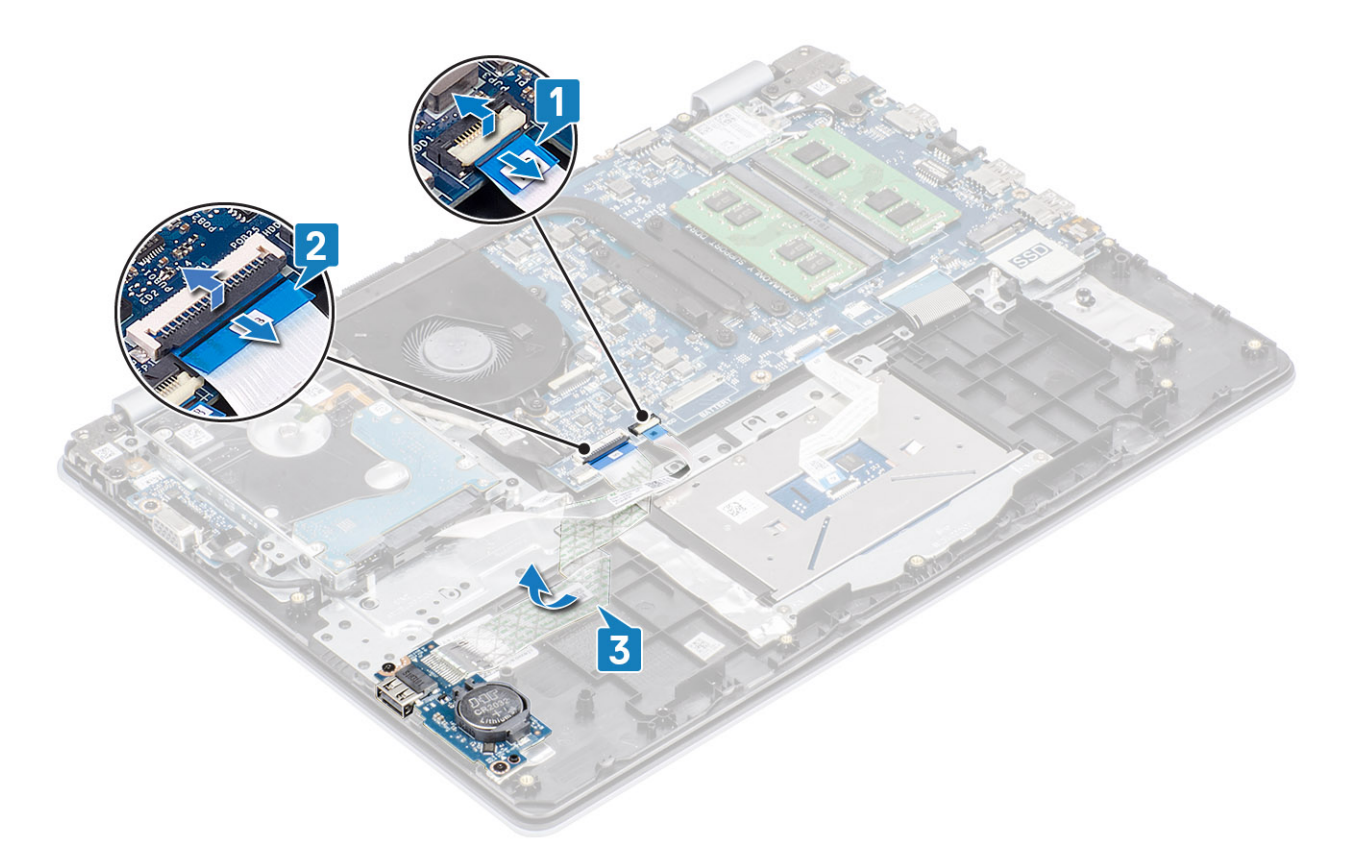

- 4 Guite los dos tornillos (M2x4) que fija la placa de E/S al ensamblaje del teclado y el reposamanos [1].
- 5 Levante la placa de E/S, junto con el cable, para quitarlos del ensamblaje del teclado y el reposamanos [2].

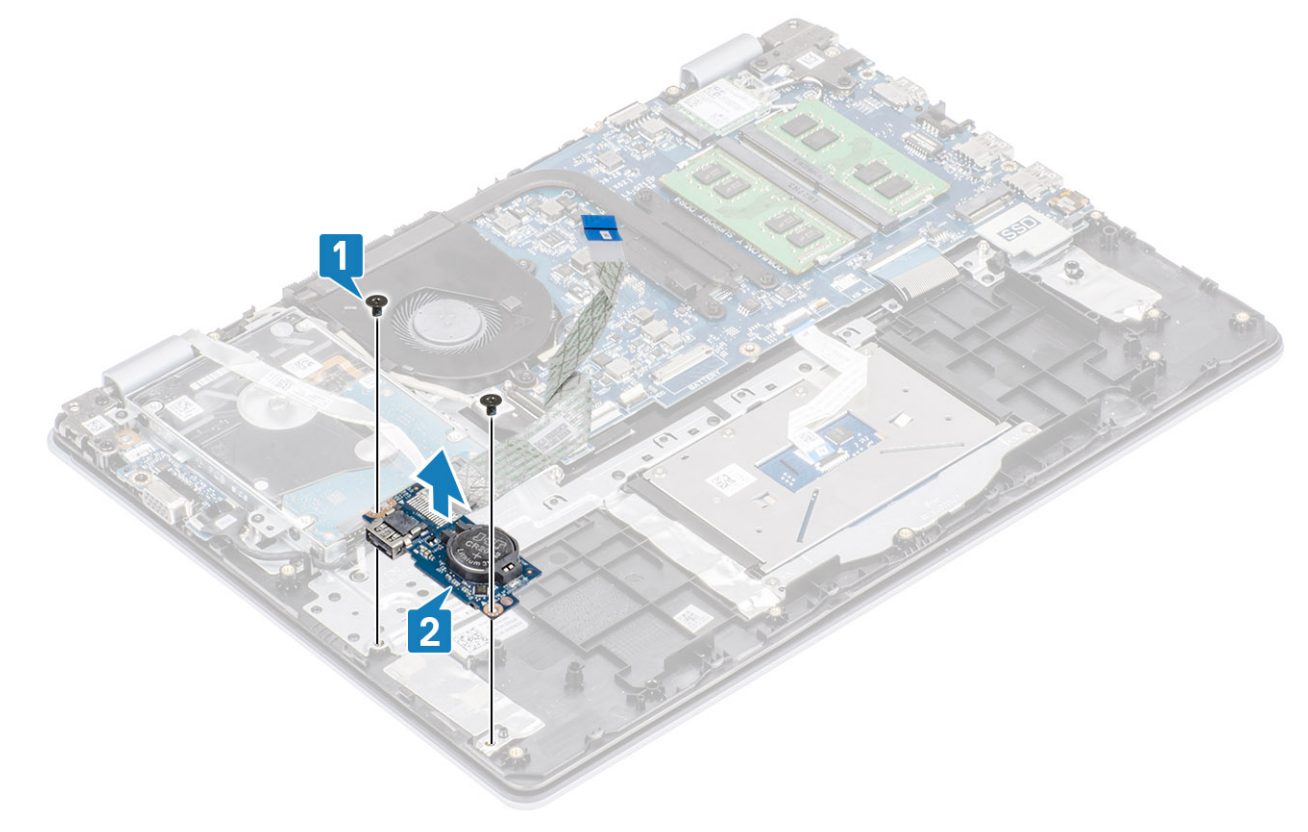

# Instalación de la placa de E/S

- 1 Mediante los postes de alineación, coloque la placa de E/S en el ensamblaje del teclado y el reposamanos [1].
- 2 Reemplace los dos tornillos (M2x4) que fija la placa de E/S al ensamblaje del teclado y el reposamanos [2].

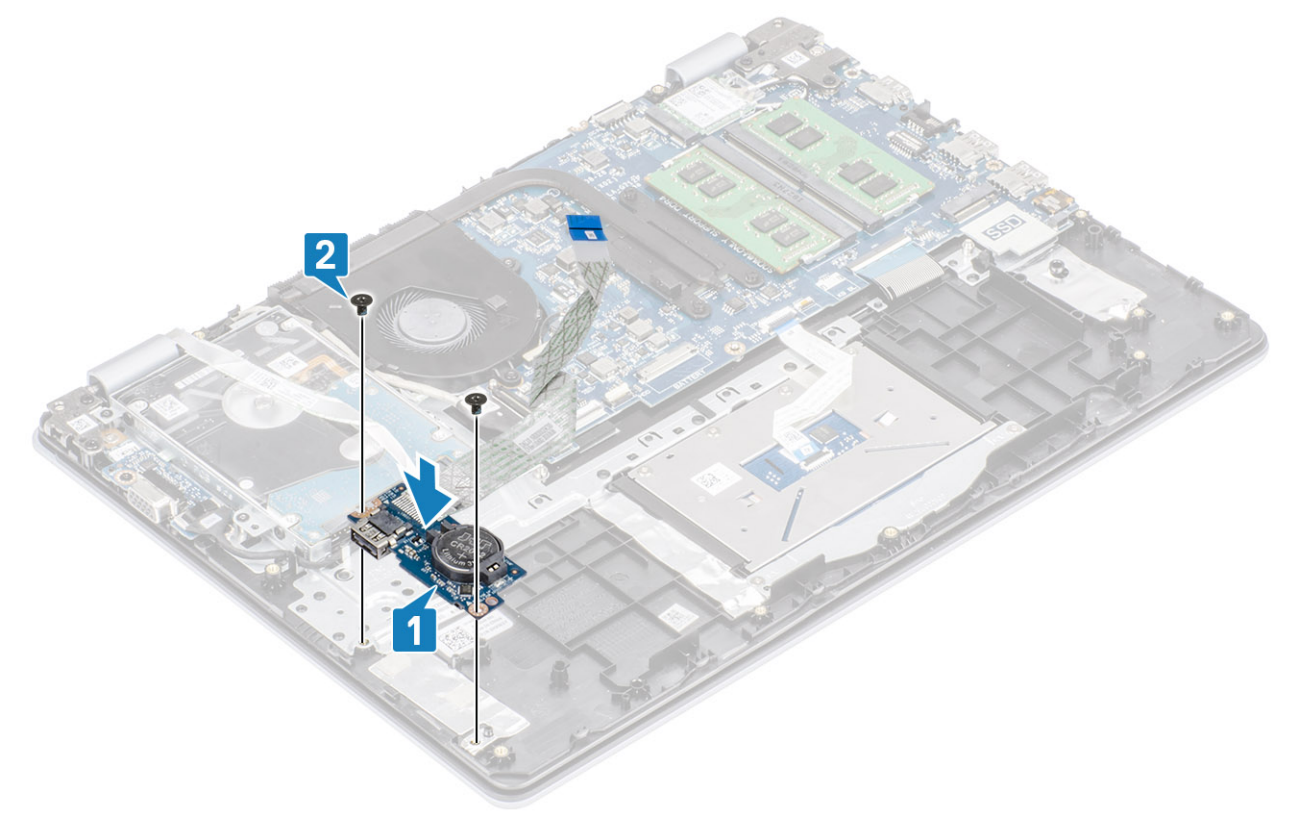

- 3 Adhiera el cable de la placa de E/S al ensamblaje del teclado y el reposamanos [1].
- 4 Conecte el cable de la placa de E/S a la tarjeta madre del sistema y cierre el pestillo para fijar el cable [2].
- 5 Conecte el cable de la unidad de disco duro a la tarjeta madre del sistema y cierre el pestillo para fijar el cable [3].

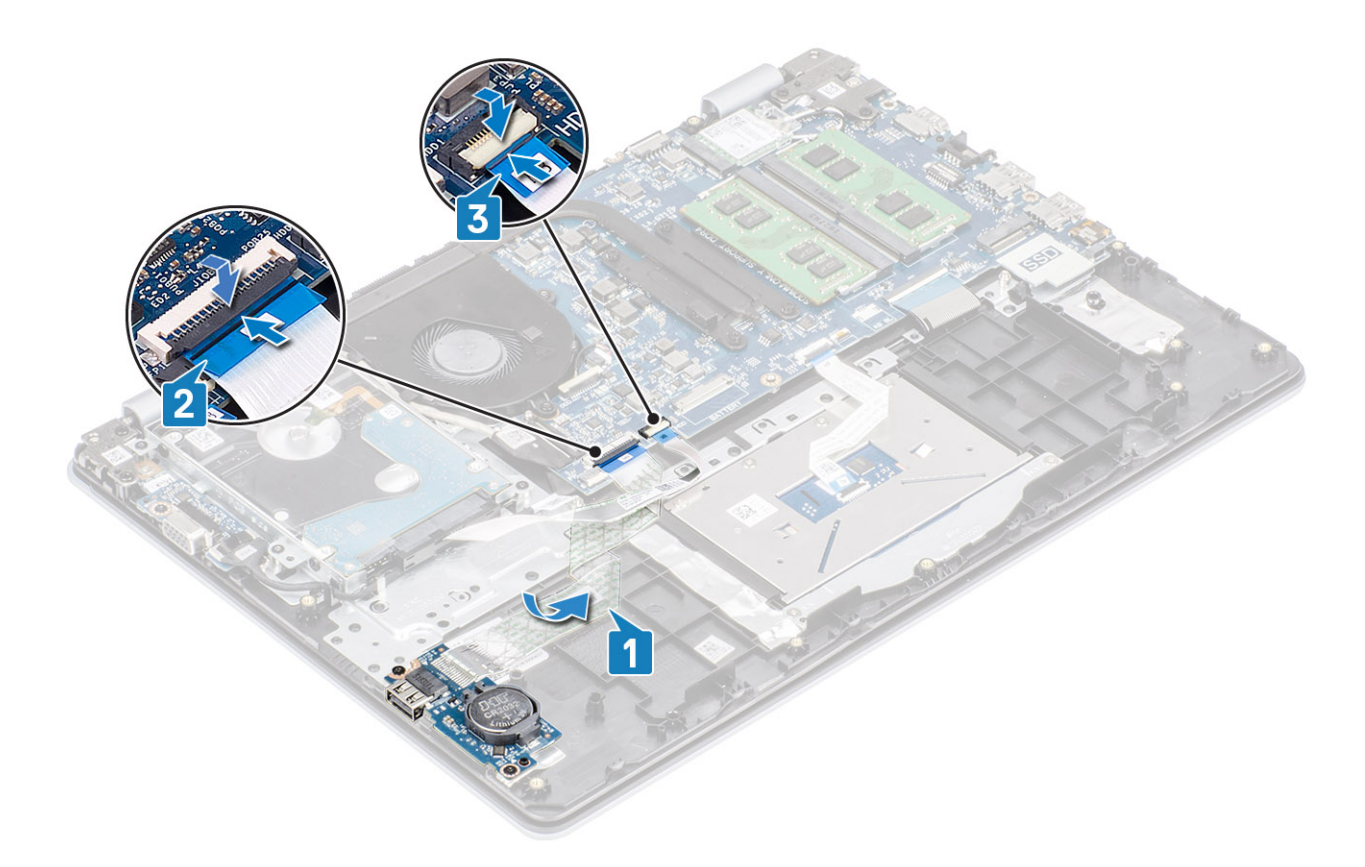

- 1 Reemplace los [altavoces](#page-44-0)
- 2 Reemplace la [batería](#page-19-0)
- 3 Reemplace la [cubierta de la base](#page-16-0)
- 4 Reemplace la [tarjeta de memoria SD](#page-14-0)
- 5 Siga los procedimientos que se describen en [Después de manipular el interior de la computadora](#page-6-0)

# Superficie táctil

### Extracción del ensamblaje de la almohadilla de contacto

### Prerrequisitos

- 1 Siga los procedimientos que se describen en [Antes de manipular el interior de la computadora](#page-6-0)
- 2 Quite la [tarjeta de memoria SD](#page-14-0)
- 3 Extraiga la [cubierta de la base](#page-15-0).
- 4 Extraiga la [batería](#page-19-0)

- 1 Quite los dos tornillos (M2x2) que fijan el soporte de la almohadilla de contacto al ensamblaje del teclado y el reposamanos [1].
- 2 Levante el soporte del ensamblaje [2].

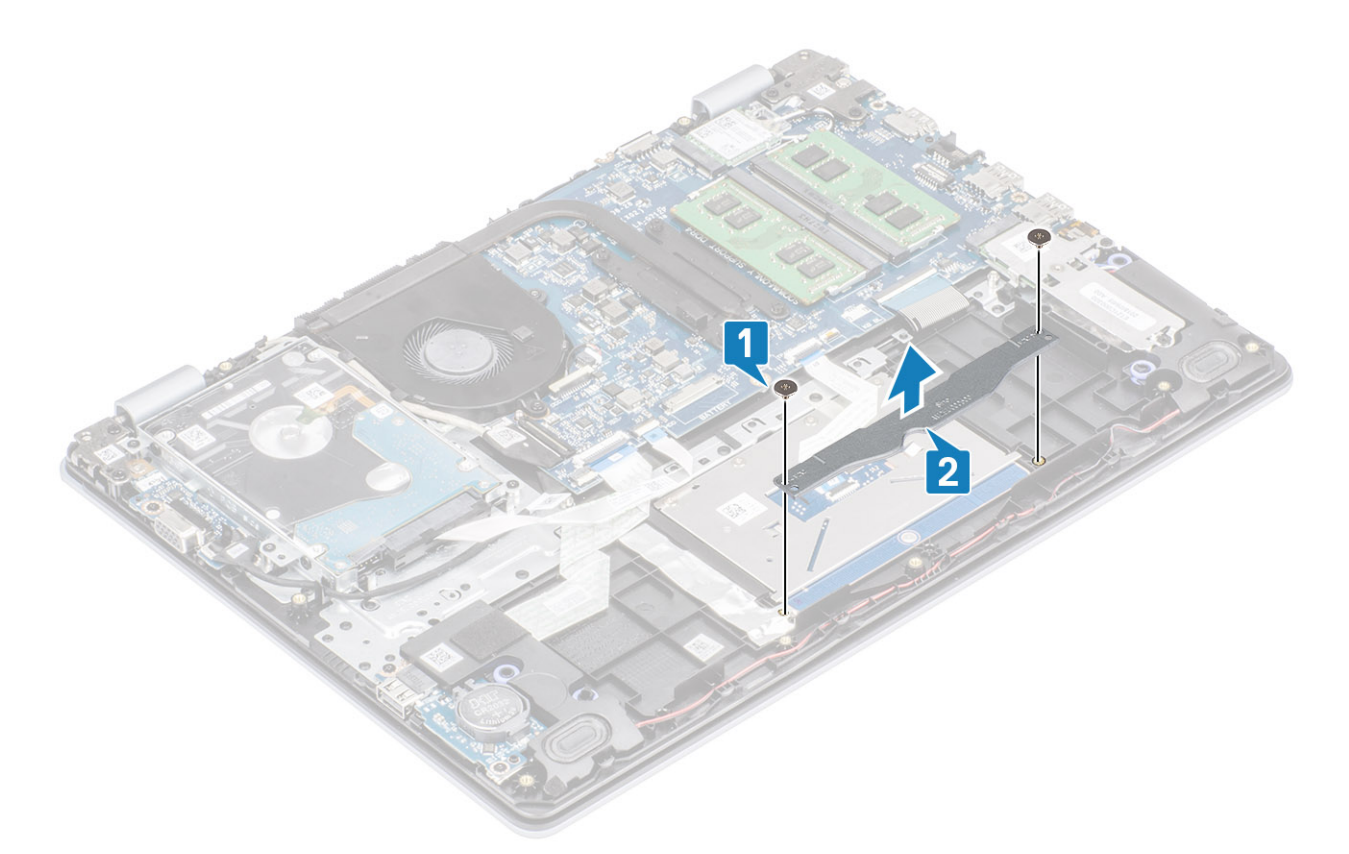

- 3 Levante el pestillo y desconecte el cable de la almohadilla de contacto de la tarjeta madre del sistema [1].
- 4 Despegue la cinta adhesiva que fija la almohadilla de contacto al ensamblaje del teclado y el reposamanos [2].

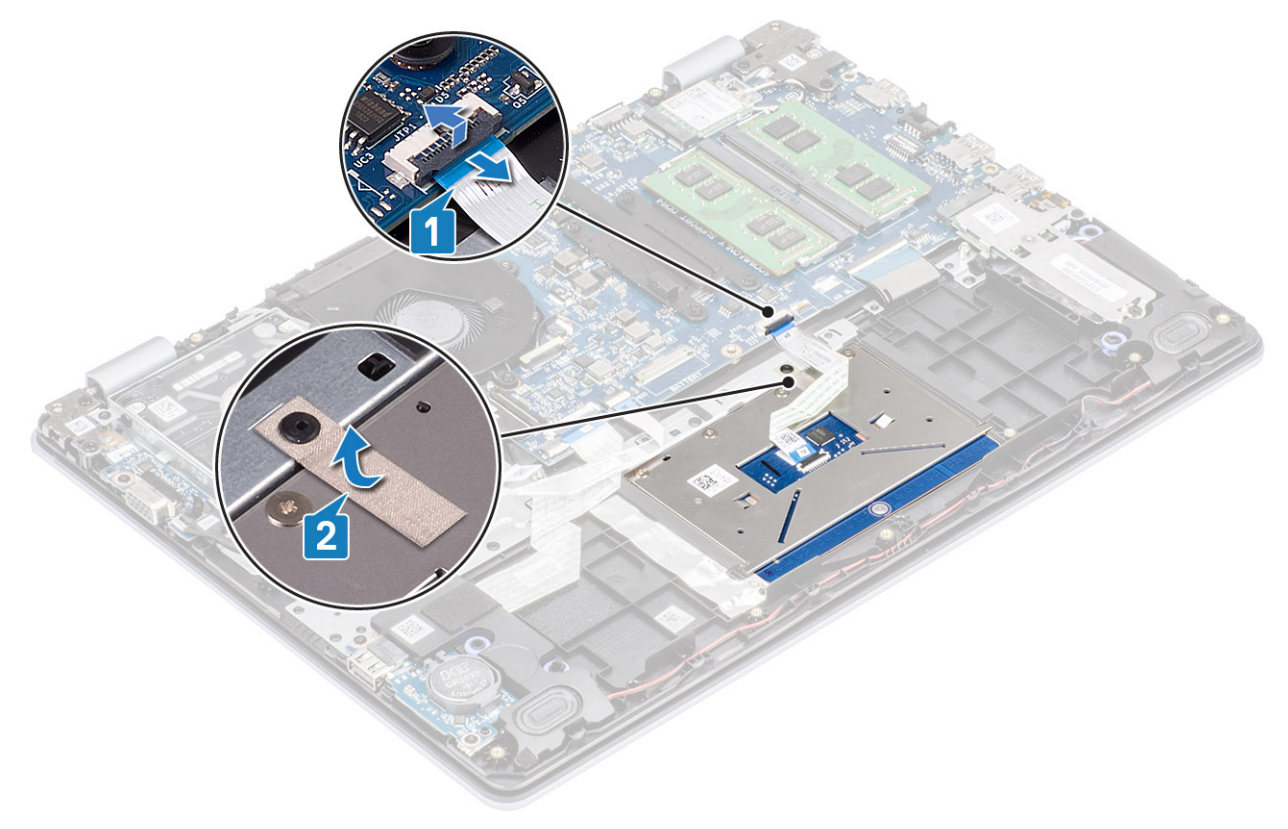

- 5 Guite los cuatro tornillos (M2x2) que fijan la almohadilla de contacto al ensamblaje del teclado y el reposamanos [1].
- 6 Levante la almohadilla para quitarla del ensamblaje [2].

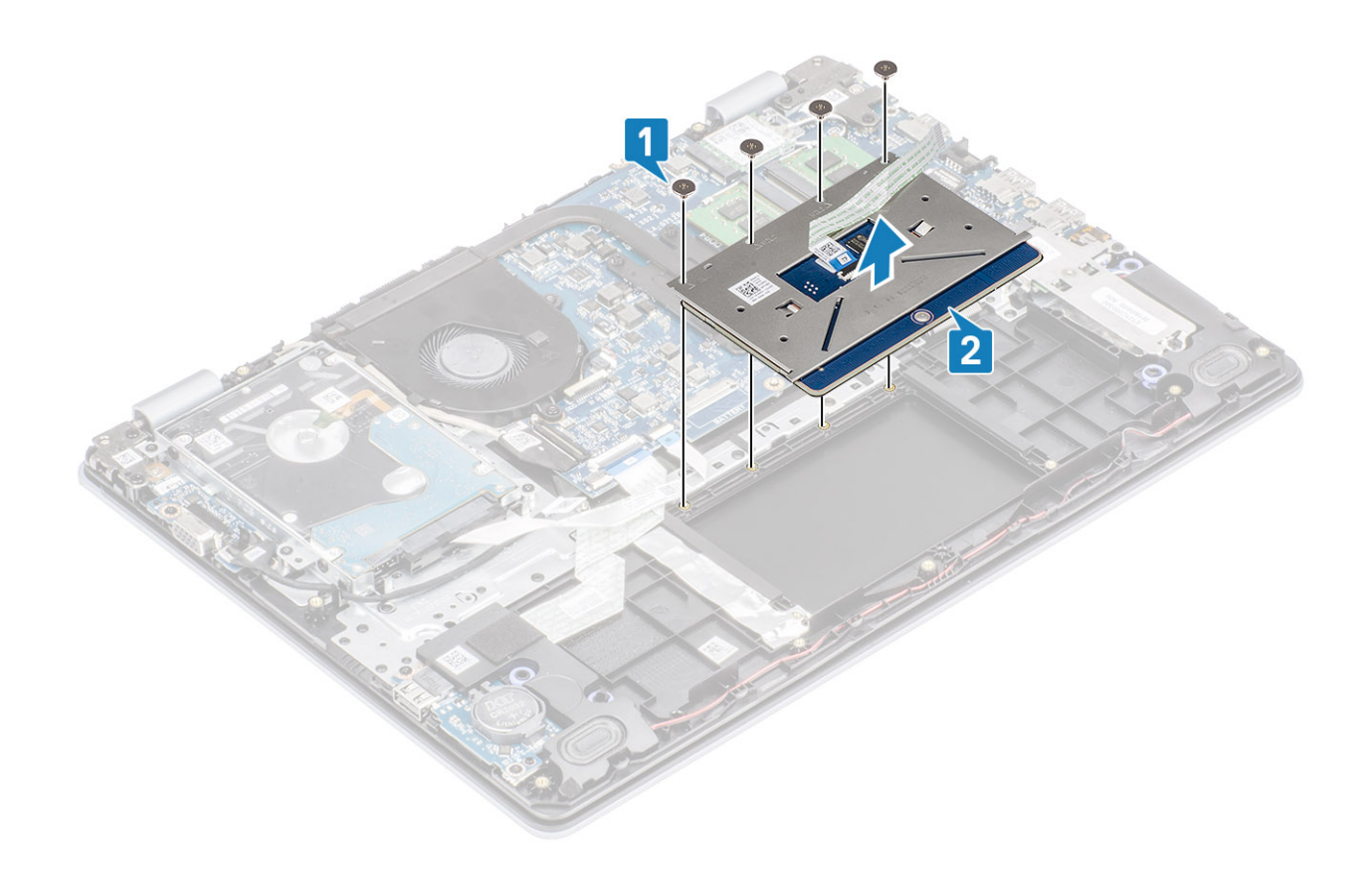

### Instalación del ensamblaje de la almohadilla de contacto

### Acerca de esta tarea

(i) NOTA: Asegúrese de que la superficie táctil esté alineada con la guías disponibles en el ensamblaje del teclado y del reposamanos, y que el espacio en ambos lados de la superficie táctil sea igual.

- 1 Coloque la almohadilla de contacto en la ranura del ensamblaje del teclado y el reposamanos [1].
- 2 Reemplace los cuatro tornillos (M2x2) que fijan la almohadilla al ensamblaje [2].

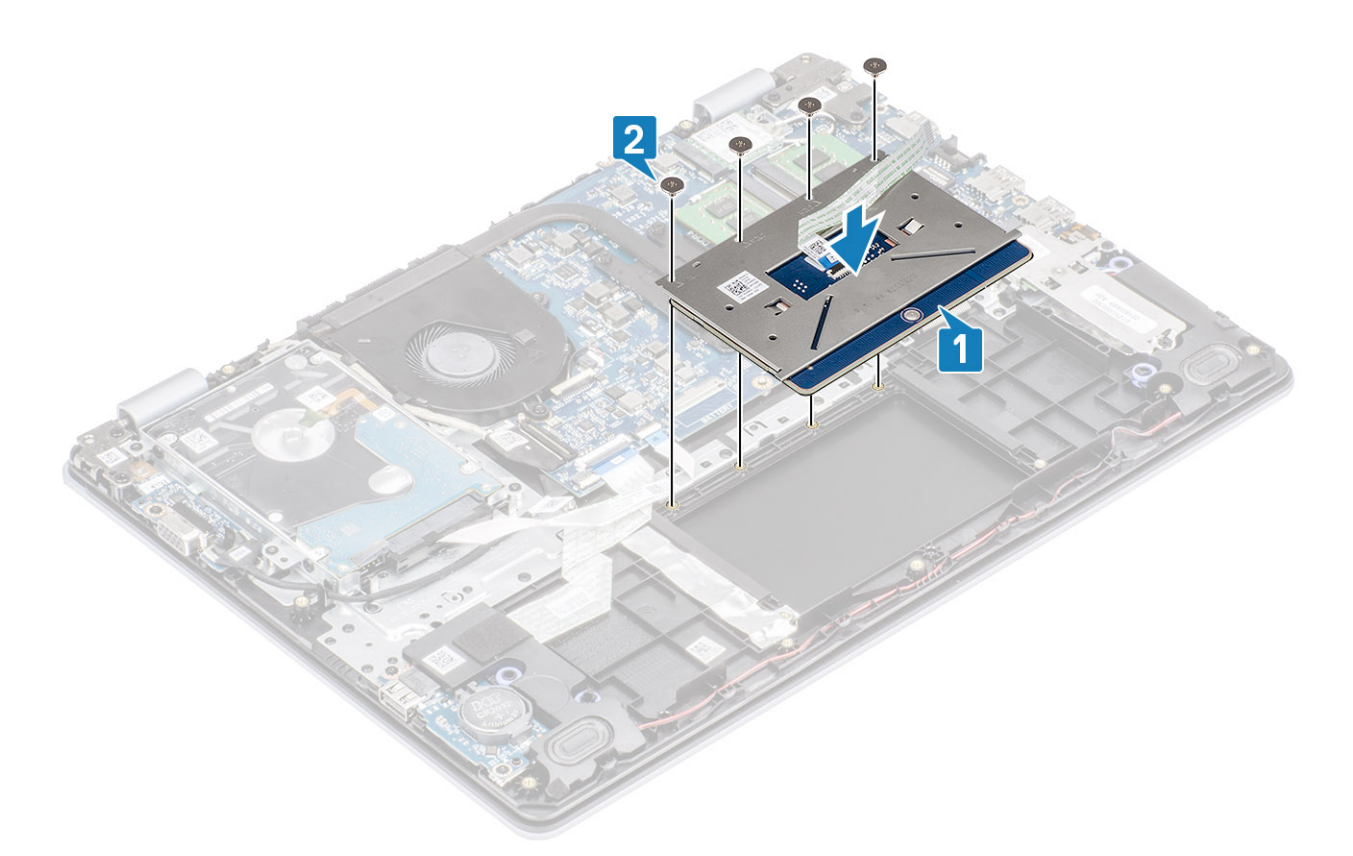

- 3 Adhiera la cinta adhesiva que fija la almohadilla de contacto al ensamblaje del teclado y el reposamanos [1].
- 4 Deslice el cable de la almohadilla de contacto en el conector de la tarjeta madre del sistema y cierre el pestillo para fijar el cable [2].

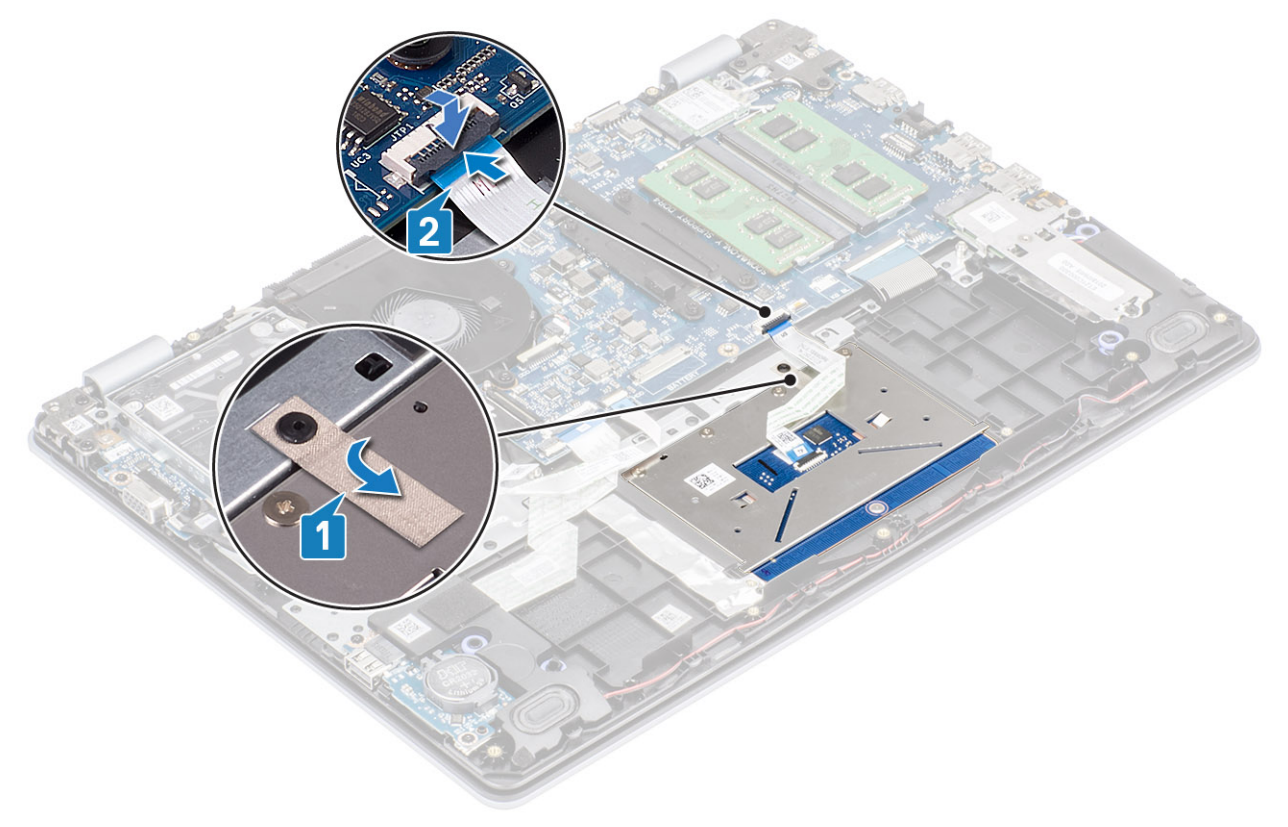

- 5 Coloque el soporte de la almohadilla de contacto en la ranura del ensamblaje del teclado y el reposamanos [1].
- 6 Reemplace los dos tornillos (M2x2) que fijan el soporte al ensamblaje [2].

<span id="page-52-0"></span>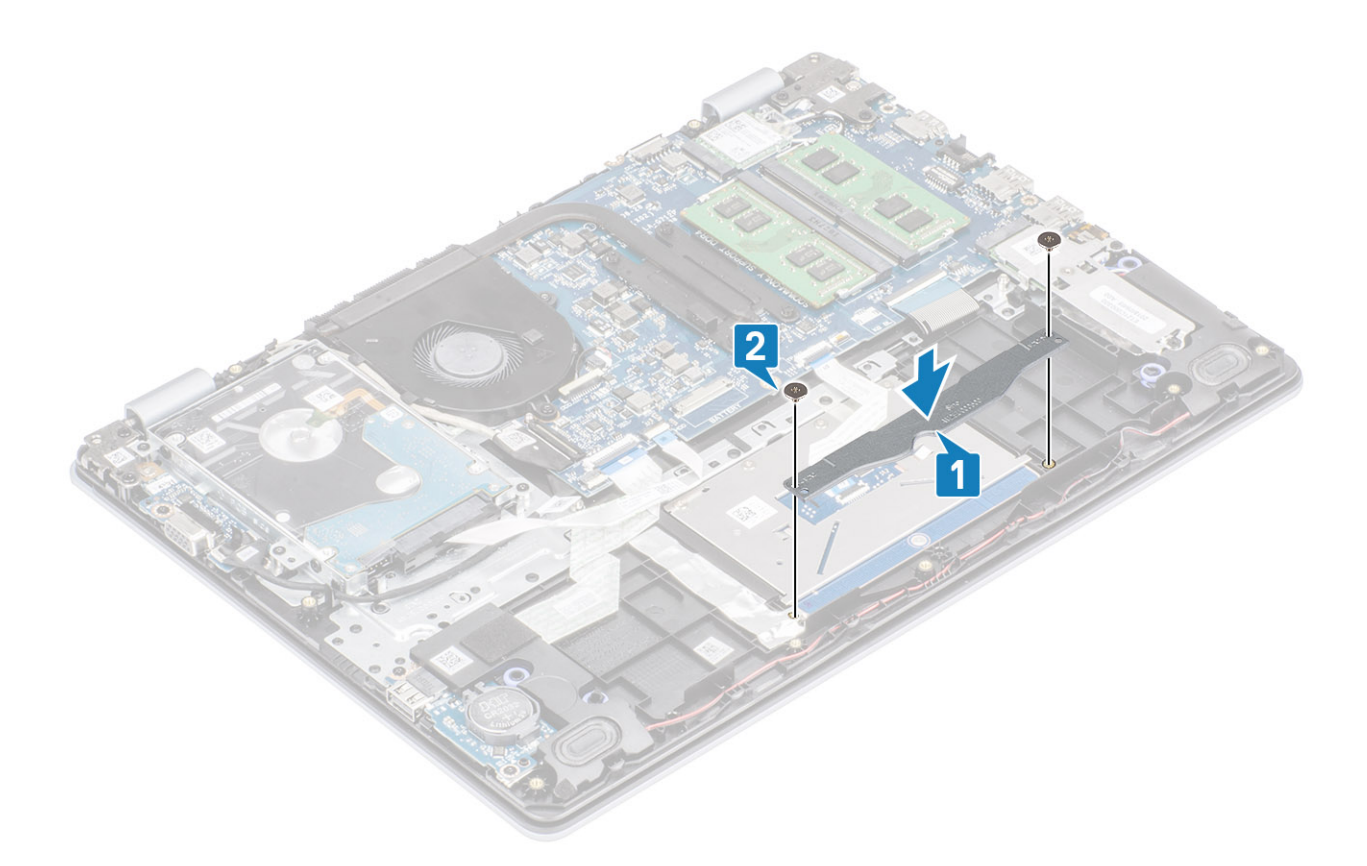

- 1 Reemplace la [batería](#page-19-0)
- 2 Reemplace la [cubierta de la base](#page-16-0)
- 3 Reemplace la [tarjeta de memoria SD](#page-14-0)
- 4 Siga los procedimientos que se describen en [Después de manipular el interior de la computadora](#page-6-0)

# Ensamblaje de la pantalla

### Extracción del ensamblaje de la pantalla

### **Prerrequisitos**

- 1 Siga los procedimientos que se describen en [Antes de manipular el interior de la computadora](#page-6-0)
- 2 Quite la [tarjeta de memoria SD](#page-14-0)
- 3 Extraiga la [cubierta de la base](#page-15-0).
- 4 Extraiga la [batería](#page-19-0)
- 5 Quite la [WLAN](#page-19-0)
- 6 Quite el [ensamble de disco duro](#page-19-0)

- 1 Despegue la cinta que fija la antena inalámbrica de la tarjeta madre del sistema [1].
- 2 Abra el pestillo y desconecte el cable de la pantalla de la tarjeta madre del sistema [2].
- 3 Quite el cable de la pantalla de las guías de colocación en el ensamblaje del teclado y el reposamanos [3, 4].

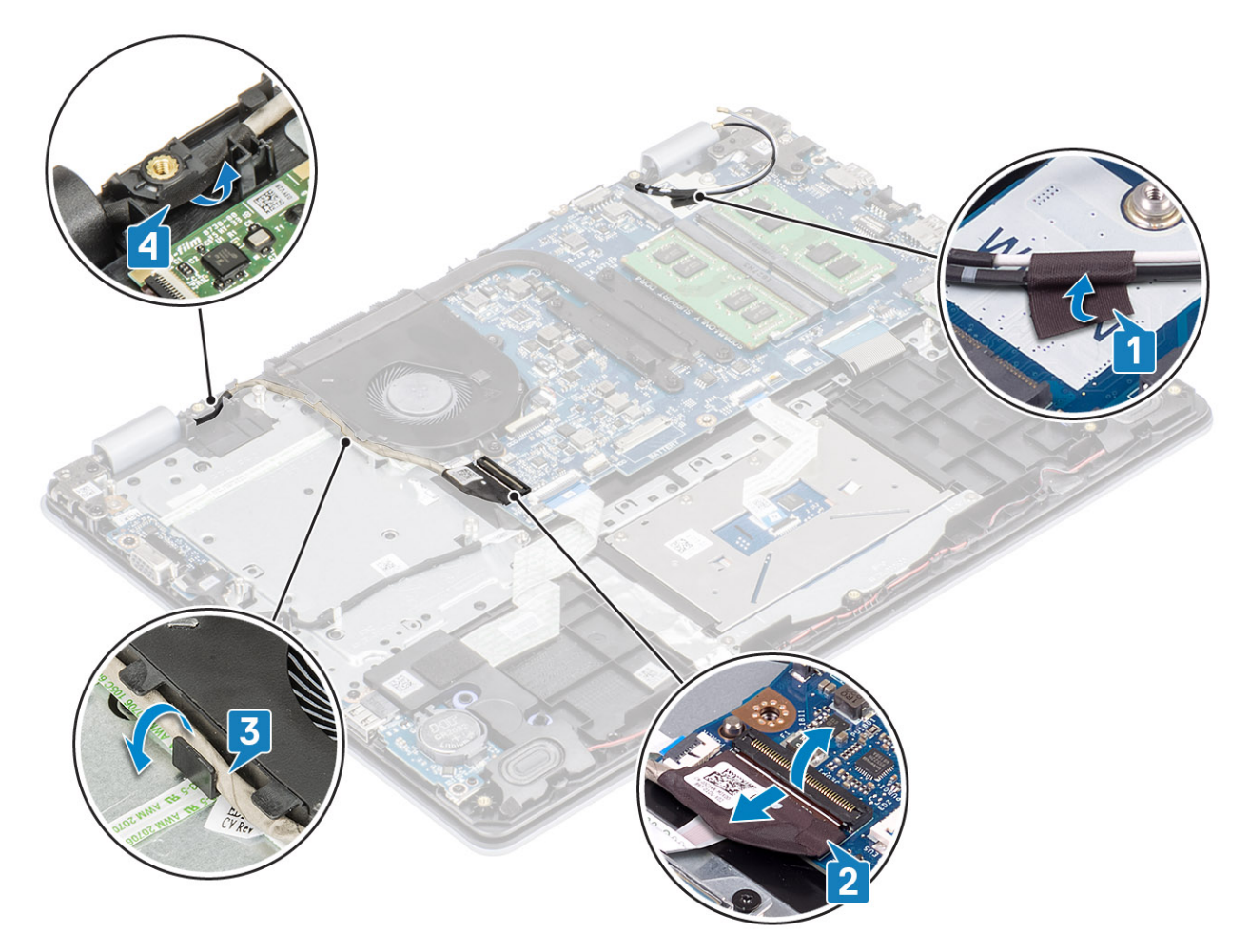

4 Guite los cuatro tornillos (M2.5x6) que fijan las bisagras izquierda y derecha a la tarjeta madre del sistema, y el ensamblaje del teclado y el reposamanos.

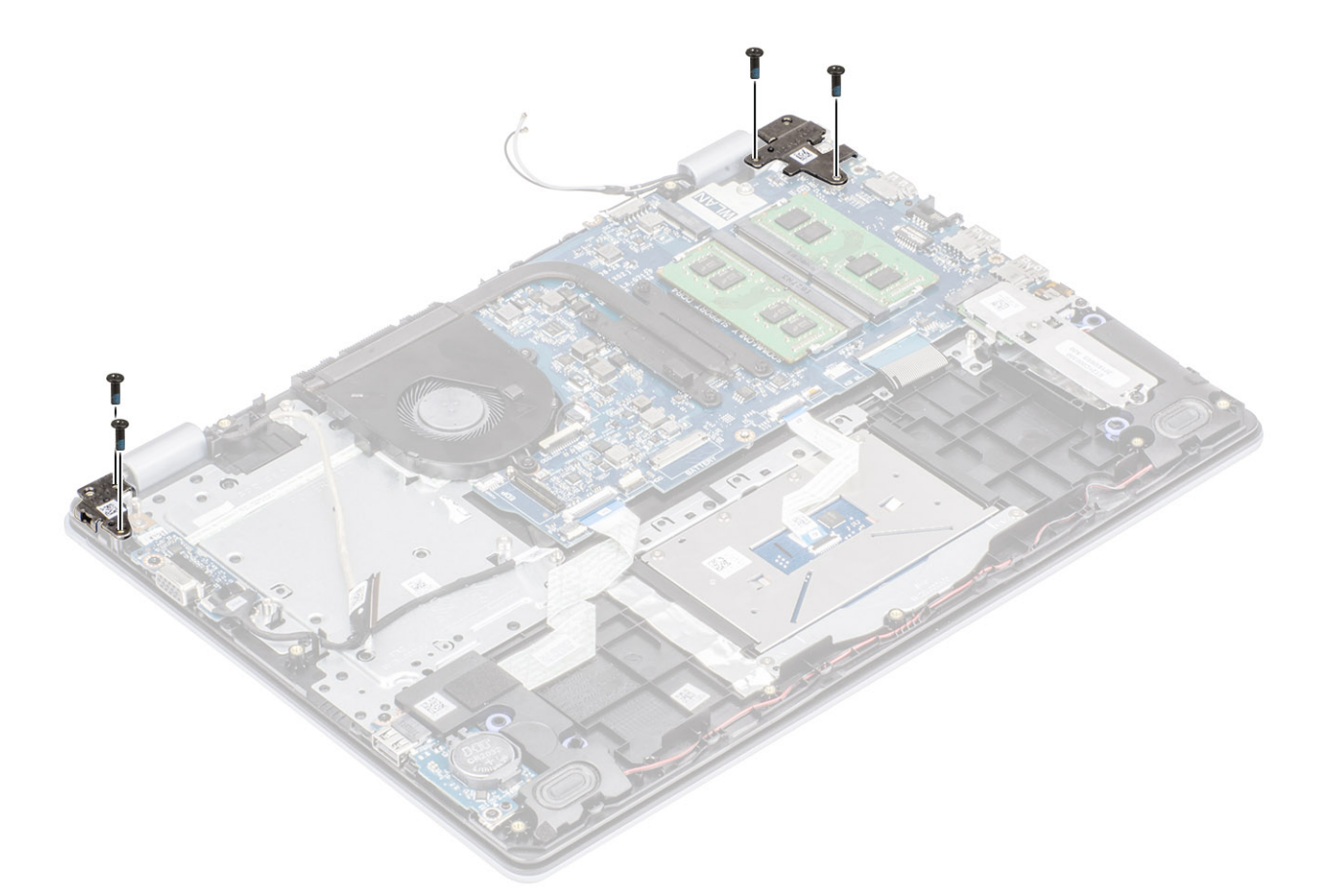

5 Levante el ensamblaje del teclado y el reposamanos formando un ángulo.

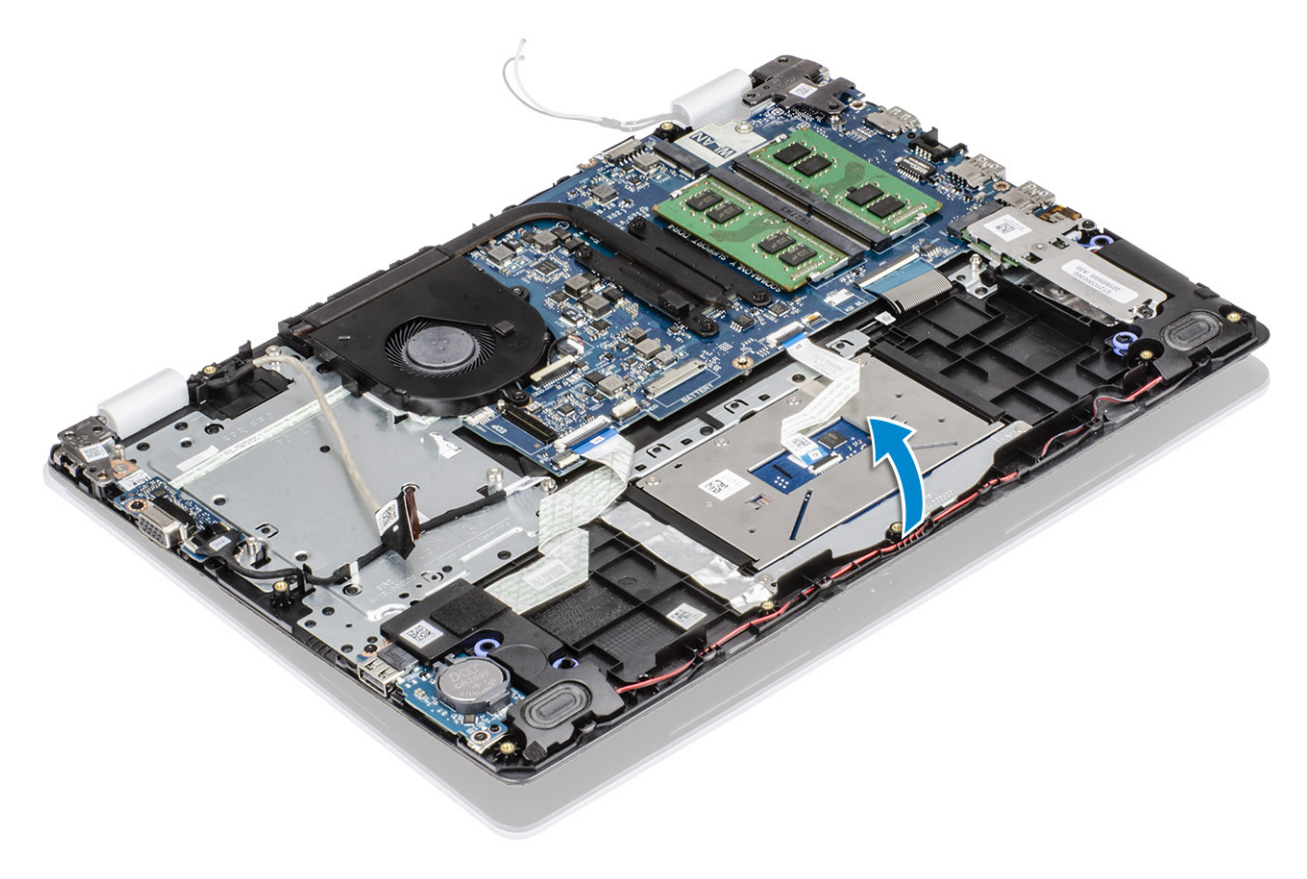

6 Deslice y quite el ensamblaje del teclado y el reposamanos del ensamblaje de la pantalla .

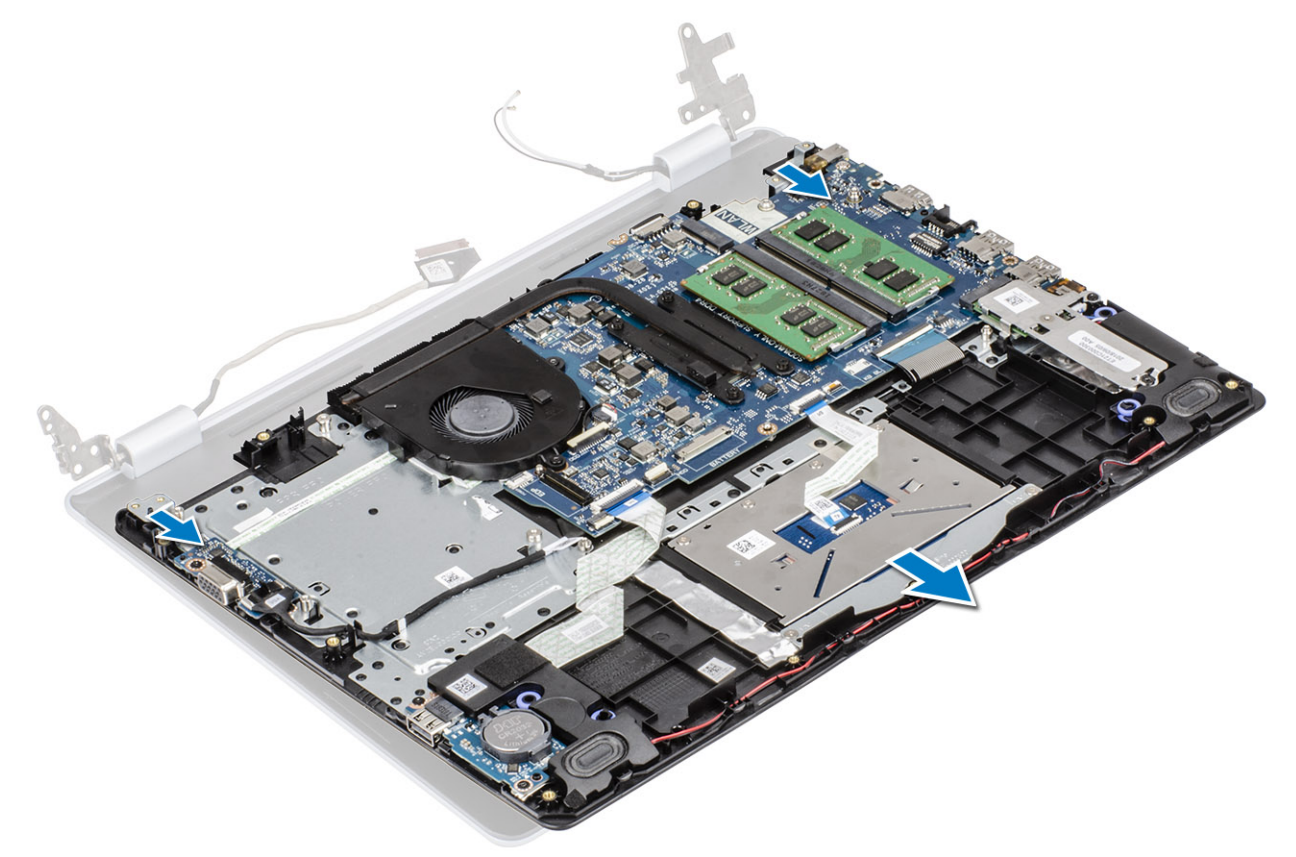

7 Después de realizar todos los pasos anteriores, queda el ensamblaje de la pantalla.

<span id="page-56-0"></span>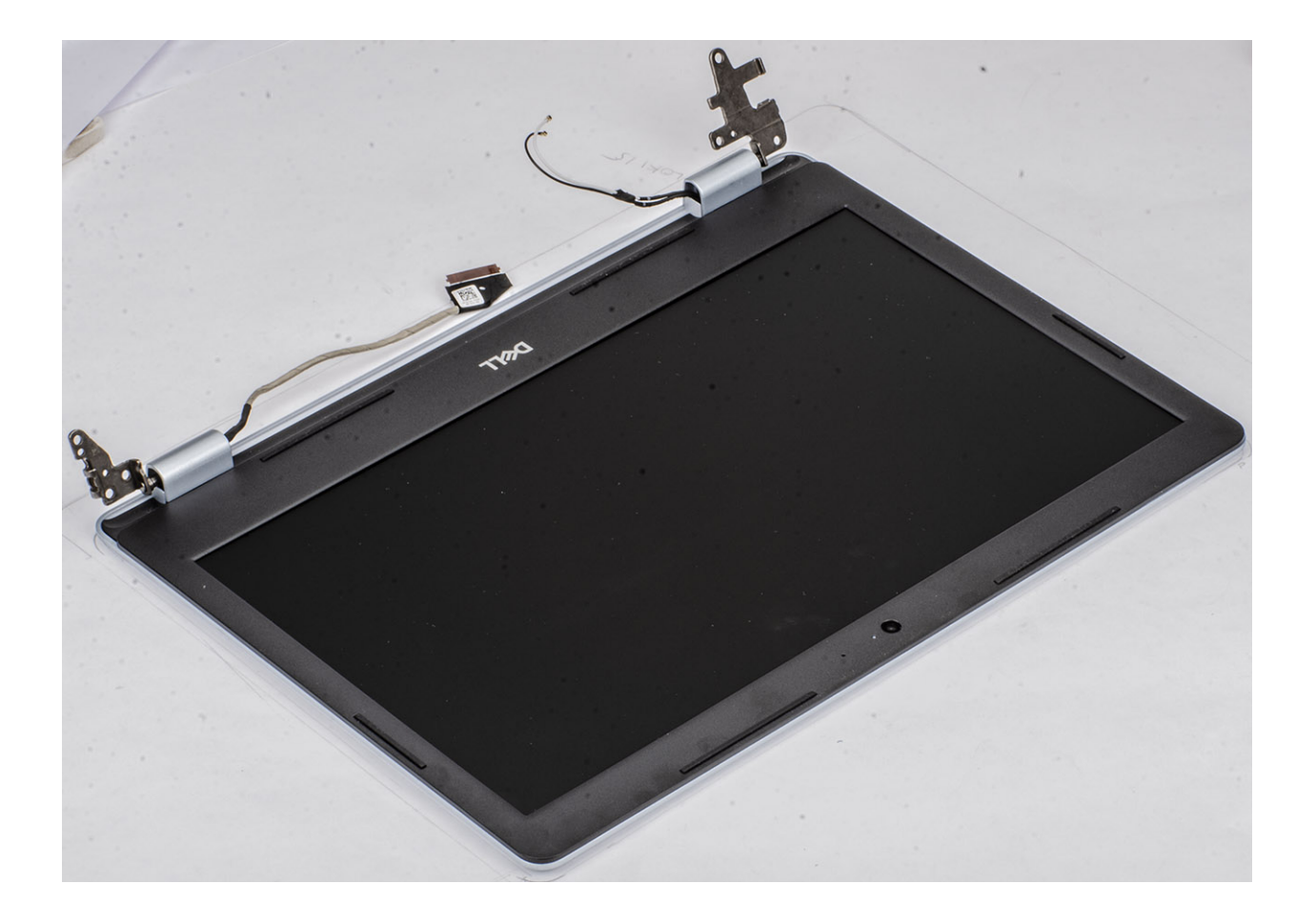

### Instalación del ensamblaje de la pantalla

### Acerca de esta tarea

NOTA: Asegúrese de que las bisagras se abran completamente antes de reemplazar el ensamblaje de la pantalla en el ensamblaje del teclado y el reposamanos.

- 1 Alinee y coloque el ensamblaje del teclado y el reposamanos debajo de las bisagras en el ensamblaje de la pantalla [1].
- 2 Presione las bisagras hacia abajo en la tarjeta madre del sistema y el ensamblaje del teclado y el reposamanos [2].

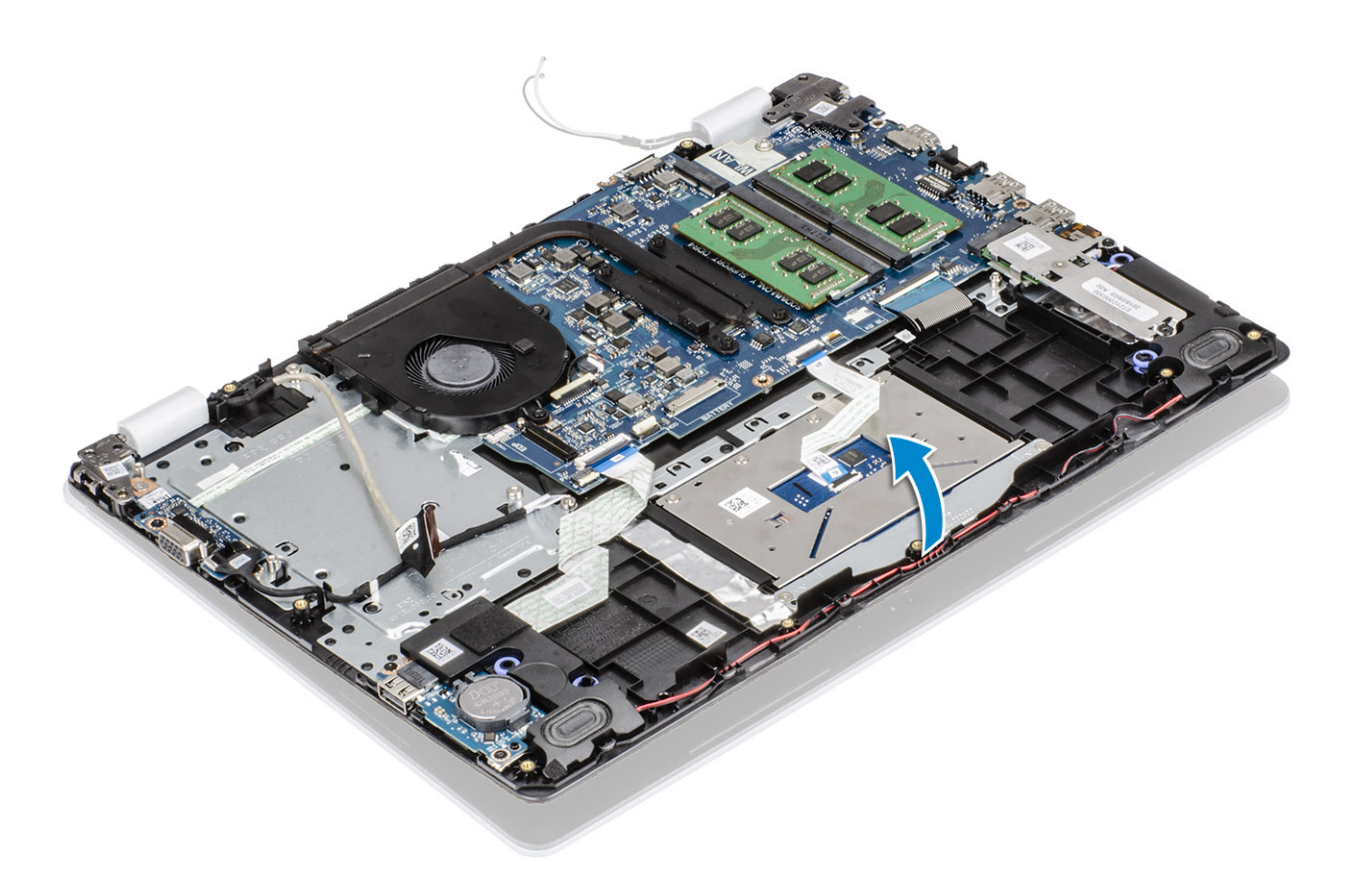

3 Reemplace los cuatro tornillos (M2.5x6) que fijan las bisagras izquierda y derecha a la tarjeta madre del sistema y el ensamblaje del teclado y el reposamanos.

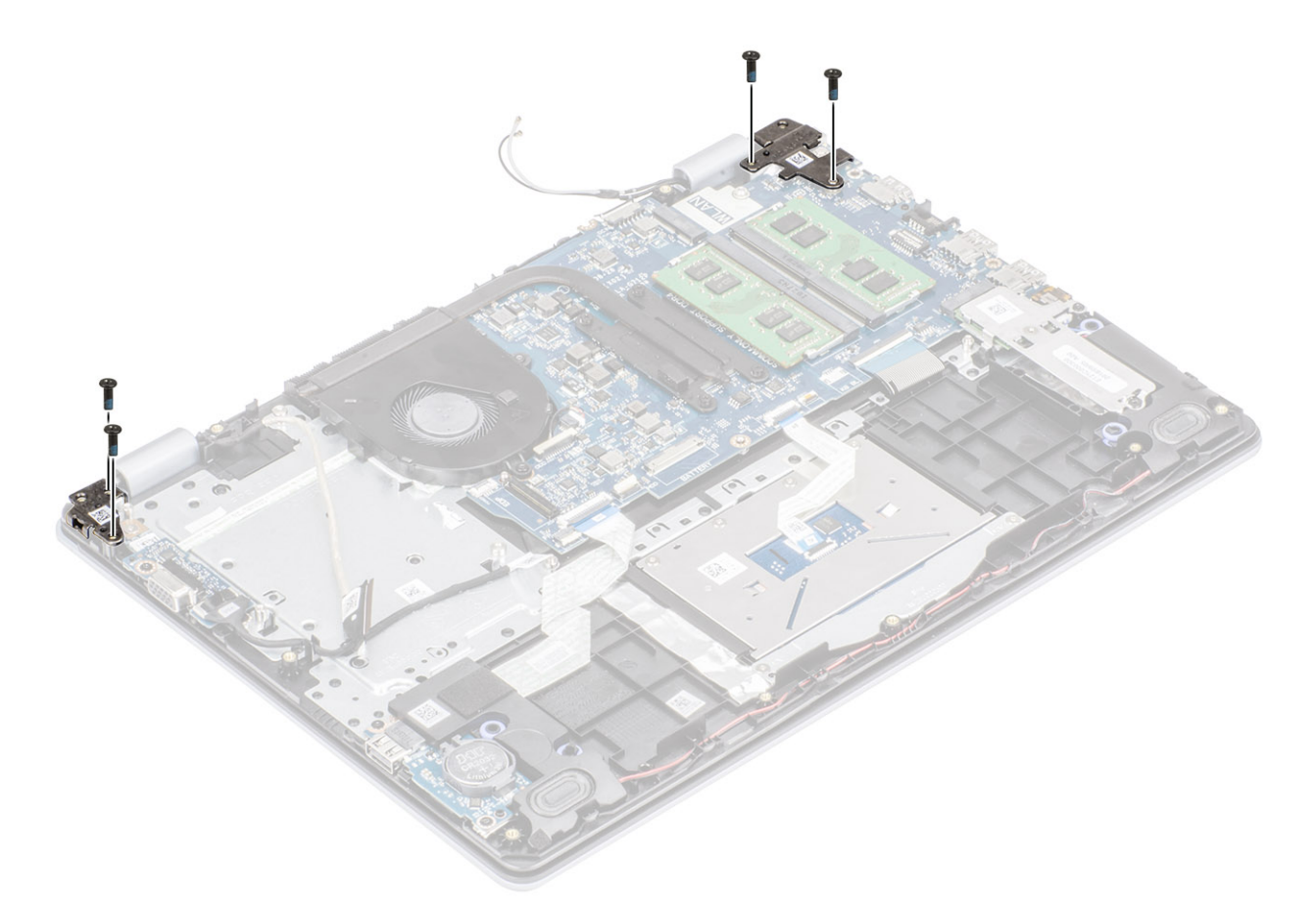

- 4 Pase el cable de la pantalla por las guías de colocación en el ensamblaje del teclado y el reposamanos [1, 2].
- 5 Conecte el cable de la pantalla al conector en la tarjeta madre del sistema [3].
- 6 Fije los cables de la antena a la tarjeta madre del sistema [4].

<span id="page-59-0"></span>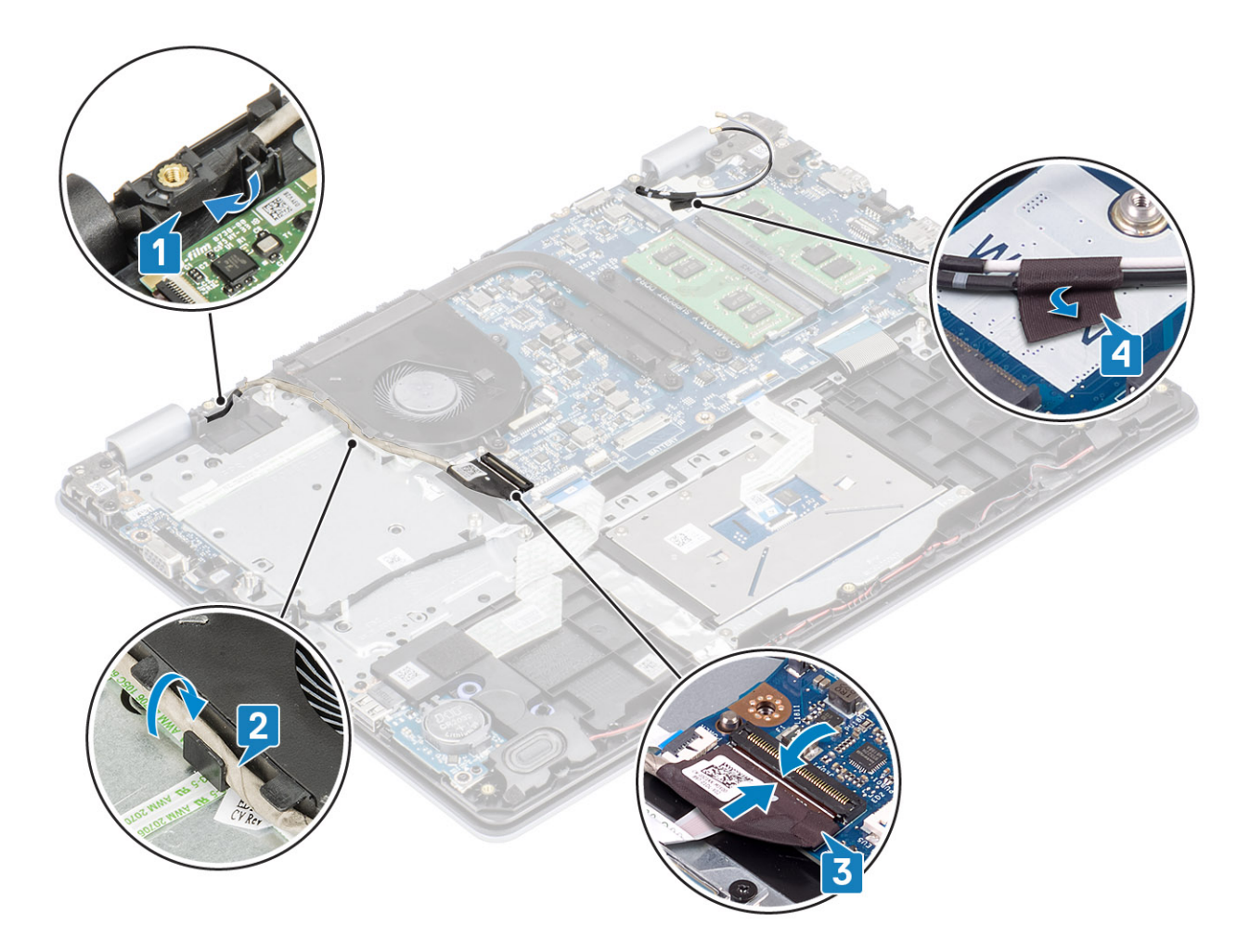

- 1 Reemplace el [ensamble de disco duro](#page-32-0)
- Reemplace la [WLAN](#page-23-0)
- Reemplace la [batería](#page-19-0)
- Reemplace la [cubierta de la base](#page-16-0)
- Reemplace la [tarjeta de memoria SD](#page-14-0)
- Siga los procedimientos que se describen en [Después de manipular el interior de la computadora](#page-6-0)

# Placa del botón de encendido

### Extracción de la placa del botón de encendido

### Prerrequisitos

- 1 Siga los procedimientos que se describen en [Antes de manipular el interior de la computadora](#page-6-0)
- Quite la [tarjeta de memoria SD](#page-14-0)
- Extraiga la [cubierta de la base](#page-15-0).
- Extraiga la [batería](#page-19-0)
- Quite la [WLAN](#page-22-0)
- Quite el [ventilador del sistema](#page-34-0)
- <span id="page-60-0"></span>7 Quite el [ensamble de disco duro](#page-30-0)
- 8 Quite la [tarjeta dependiente de VGA](#page-40-0)
- 9 Quite el [ensamblaje de la pantalla](#page-52-0)

### Pasos

- 1 Abra el pestillo y desconecte el cable de la placa del botón de encendido del sistema [1].
- 2 Despegue el cable del botón de encendido del ensamblaje del teclado y el reposamanos [2].
- 3 Quite los dos tornillos (M2x3) que fijan la placa del botón de encendido al ensamblaje del teclado y el reposamanos [3].
- 4 Levante la placa del botón de encendido, junto con el cable, para quitarlos del ensamblaje del teclado y el reposamanos [4].

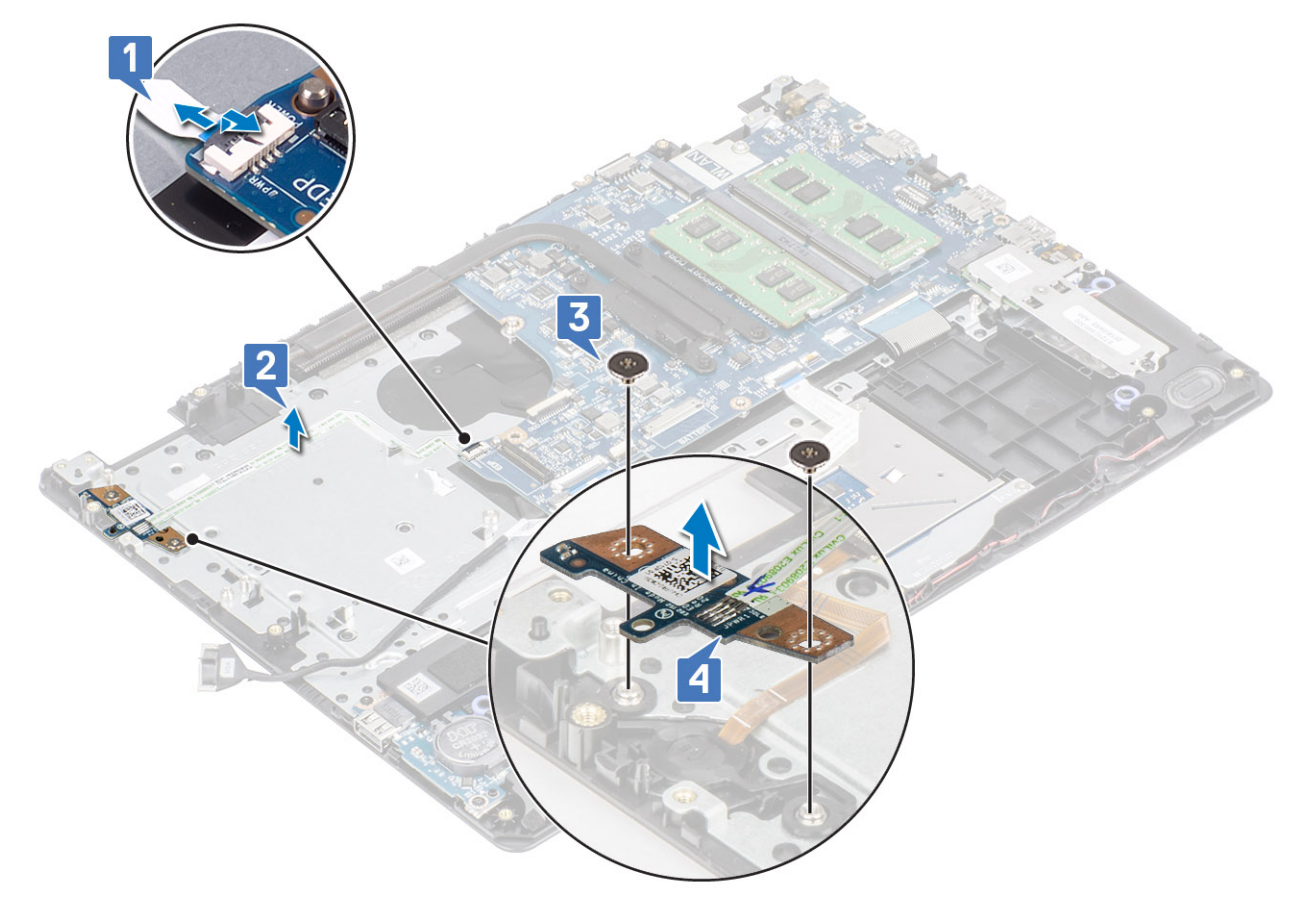

### Instalación de la placa del botón de encendido

- 1 Coloque la placa del botón de encendido en la ranura del ensamblaje del teclado y el reposamanos [1].
- 2 Reemplace los dos tornillos (M2x3) que fijan la placa al ensamblaje [2].
- 3 Fije el cable del botón de encendido en el ensamblaje [3].
- 4 Deslice el cable del botón de encendido a la tarjeta madre del sistema y cierre el pestillo para fijar el cable [4].

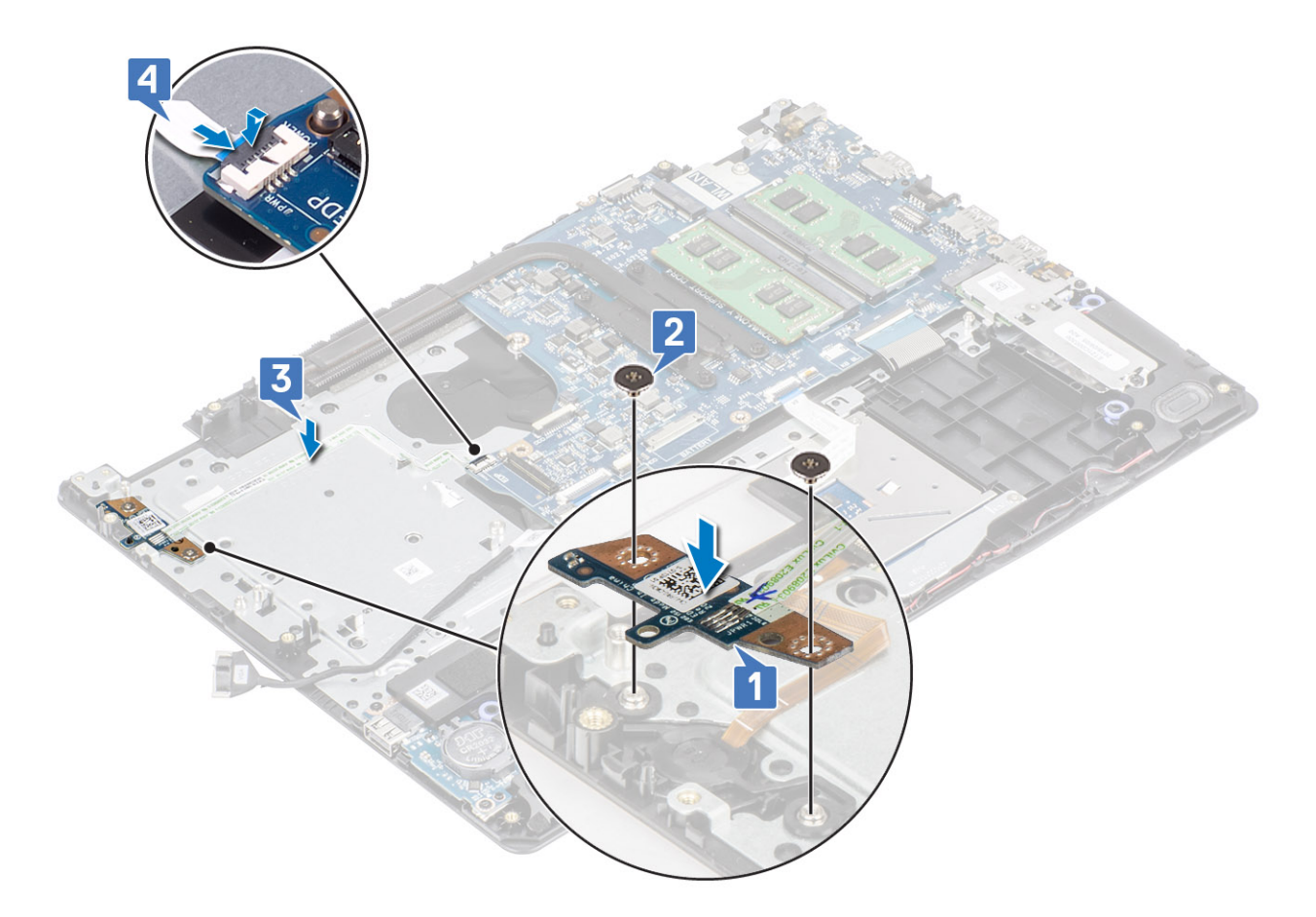

- Coloque el [ensamblaje de la pantalla.](#page-56-0)
- Reemplace el [ensamble de disco duro](#page-32-0)
- Reemplace la [tarjeta dependiente de VGA](#page-41-0)
- Reemplace el [ventilador del sistema](#page-35-0)
- Reemplace la [WLAN](#page-23-0)
- Reemplace la [batería](#page-19-0)
- Reemplace la [cubierta de la base](#page-16-0)
- Reemplace la [tarjeta de memoria SD](#page-14-0)
- Siga los procedimientos que se describen en [Después de manipular el interior de la computadora](#page-6-0)

# Botón de encendido

### Extracción del botón de encendido

### Prerrequisitos

- 1 Siga los procedimientos que se describen en [Antes de manipular el interior de la computadora](#page-6-0)
- Quite la [tarjeta de memoria SD](#page-14-0)
- Extraiga la [cubierta de la base](#page-15-0).
- Extraiga la [batería](#page-19-0)
- Quite la [WLAN](#page-22-0)
- Quite el [ensamble de disco duro](#page-30-0)
- 7 Quite el [ventilador del sistema](#page-34-0)
- 8 Quite la [tarjeta dependiente de VGA](#page-40-0)
- 9 Quite el [ensamblaje de la pantalla](#page-52-0)
- 10 Quite la [placa del botón de encendido](#page-59-0)

#### Paso

Levante el botón de encendido para quitarlo del ensamblaje del teclado y el reposamanos.

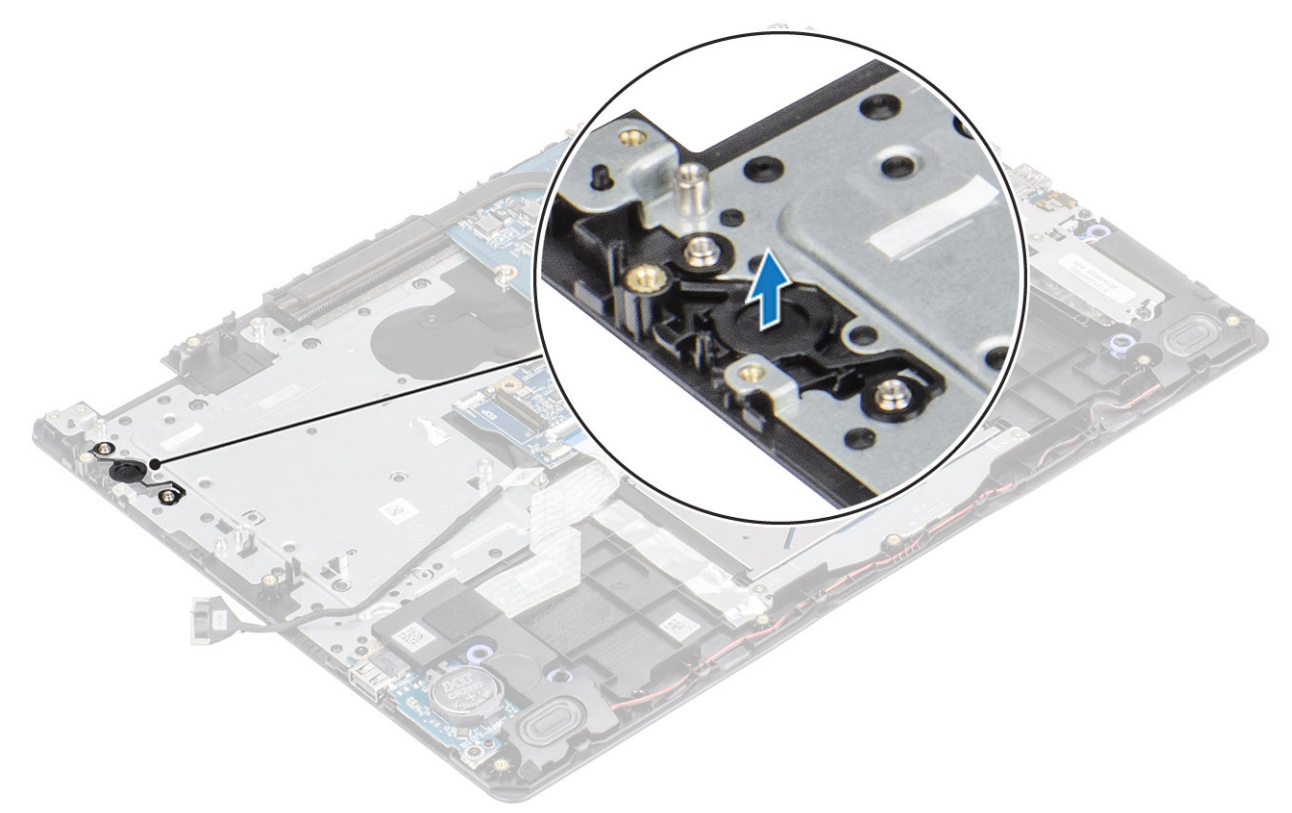

# Instalación del botón de encendido

#### Paso

Mediante los postes de alineación, alinee y coloque el botón de encendido en el ensamblaje del teclado y el reposamanos.

<span id="page-63-0"></span>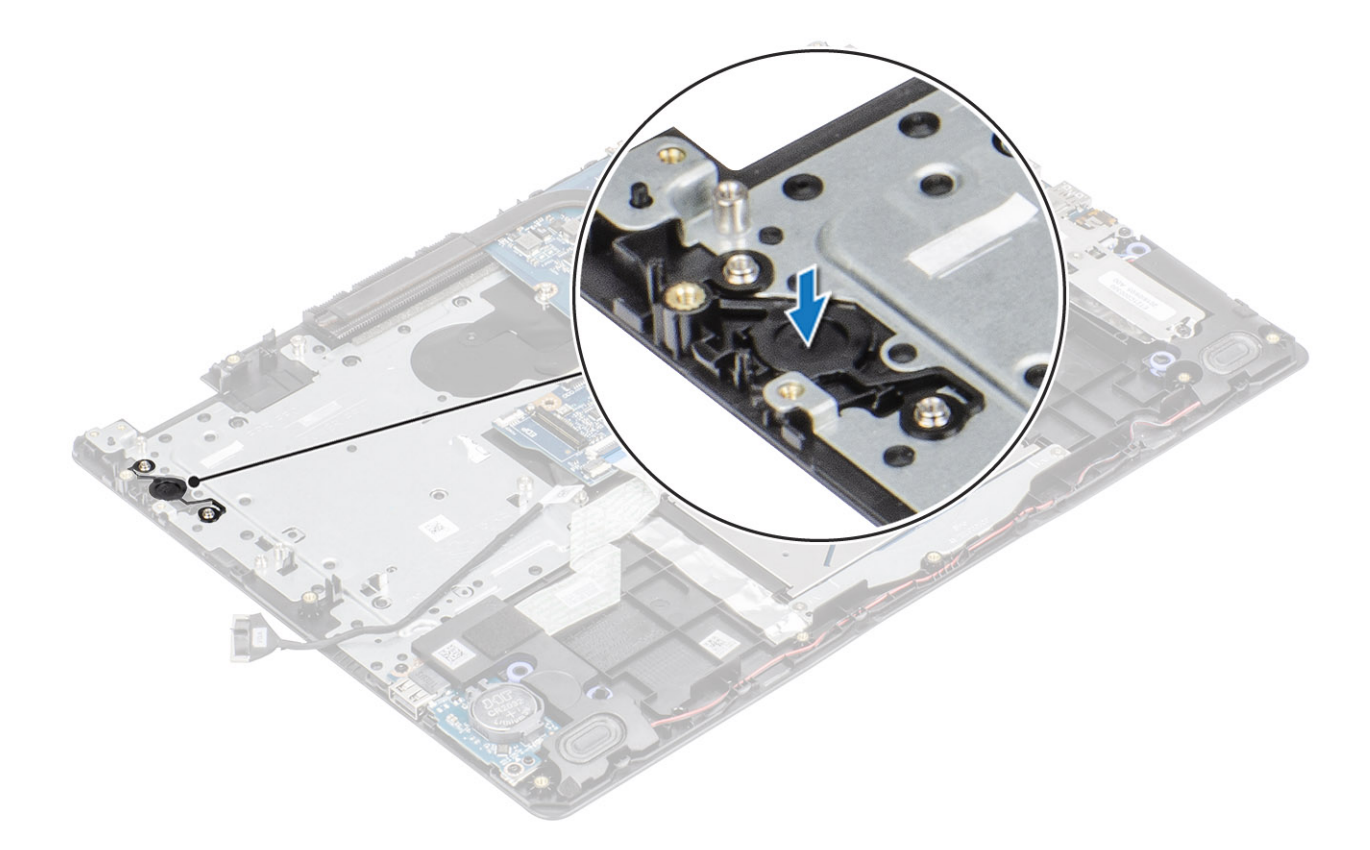

- 1 Reemplace la [placa del botón de encendido](#page-60-0)
- Coloque el [ensamblaje de la pantalla.](#page-56-0)
- Reemplace el [ensamble de disco duro](#page-32-0)
- Quite el [ventilador del sistema](#page-35-0)
- Reemplace la [tarjeta dependiente de VGA](#page-41-0)
- Reemplace la [WLAN](#page-23-0)
- Reemplace la [batería](#page-19-0)
- Reemplace la [cubierta de la base](#page-16-0)
- Reemplace la [tarjeta de memoria SD](#page-14-0)
- Siga los procedimientos que se describen en [Después de manipular el interior de la computadora](#page-6-0)

# Placa base

### Extracción de la placa base

### Prerrequisitos

- Siga los procedimientos que se describen en [Antes de manipular el interior de la computadora](#page-6-0)
- Quite la [tarjeta de memoria SD](#page-14-0)
- Extraiga la [cubierta de la base](#page-15-0).
- Extraiga la [batería](#page-19-0)
- Quite la [WLAN](#page-22-0)
- Quite la [SSD](#page-24-0)
- Quite el [ensamble de disco duro](#page-30-0)
- 8 Quite el [ventilador del sistema](#page-34-0)
- 9 **Quite el [disipador de calor](#page-37-0)**
- 10 Quite el [ensamblaje de la pantalla](#page-52-0)
- 11 Quite la [placa del botón de encendido](#page-59-0)

- 1 Desconecte los siguientes cables de la placa base:
	- a Cable del puerto del adaptador de alimentación [1].
	- b Cable de eDP [2].
	- c Cable de la placa de E/S [3].
	- d Cable de la almohadilla de contacto [4].
	- e Cable del teclado [5].
	- f Cable del altavoz [6].

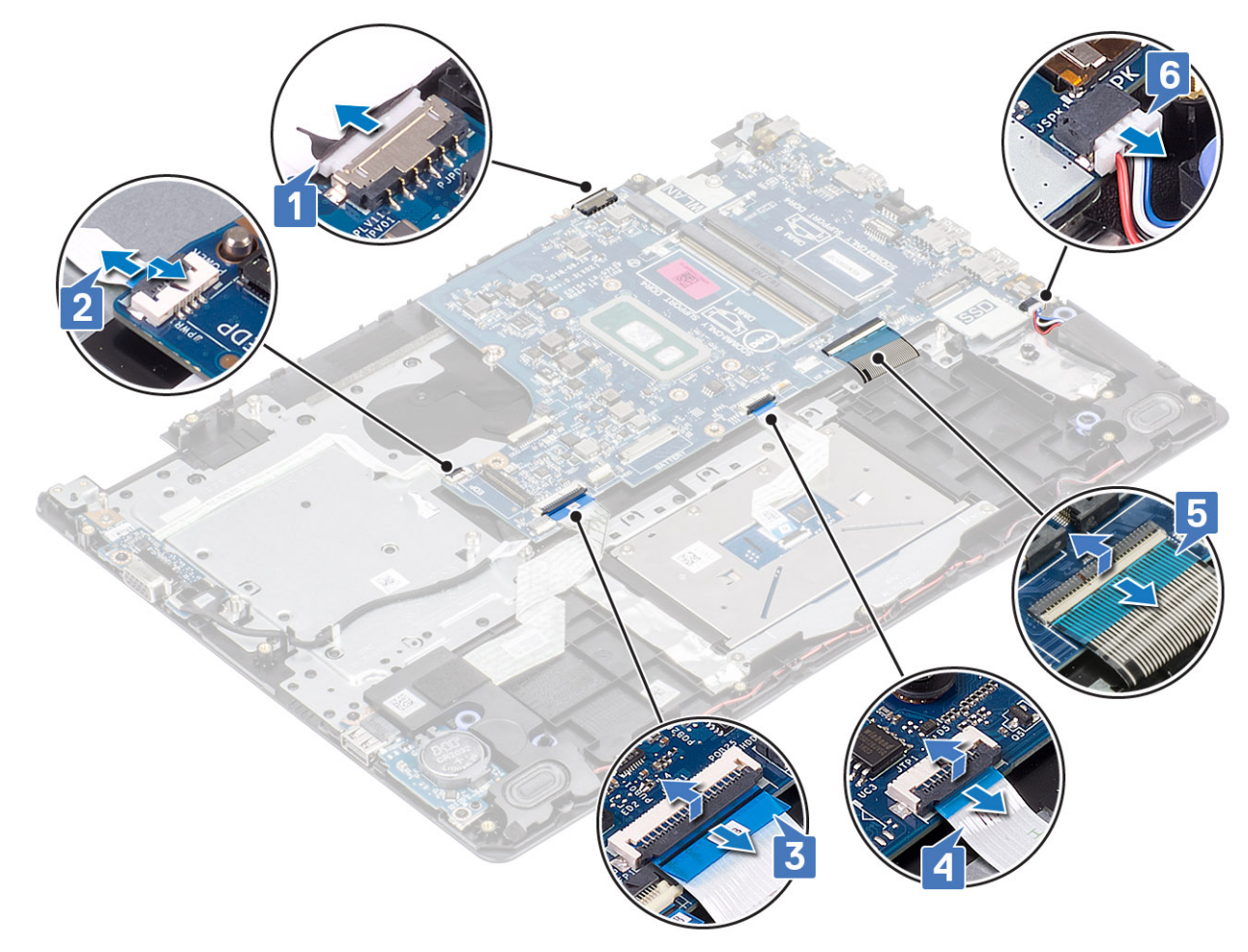

- 2 Guite el tornillo único (M2x4) que fija la tarjeta madre del sistema al ensamblaje del teclado y el reposamanos [1].
- 3 Voltee la tarjeta madre del sistema para quitarla del ensamblaje [2].

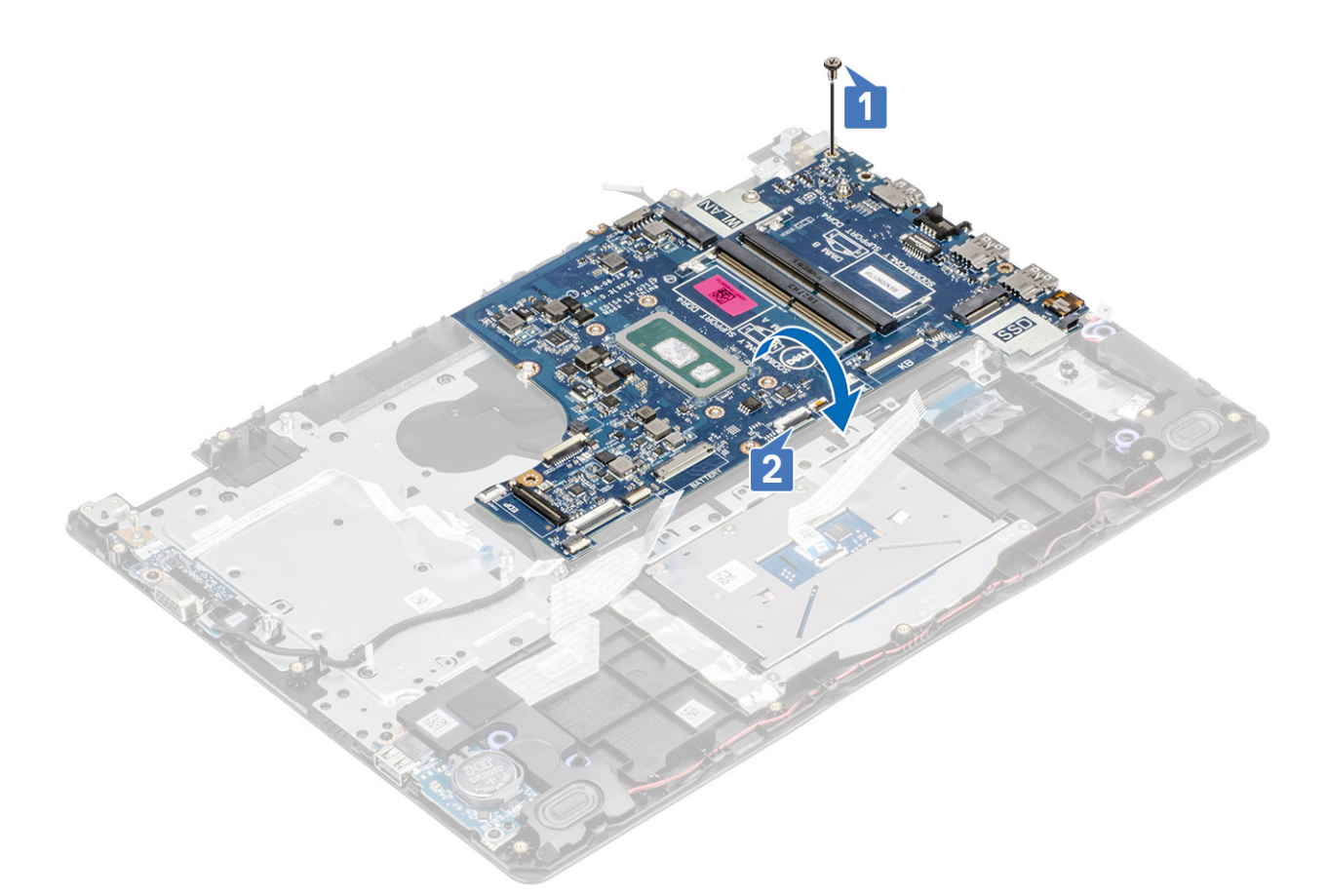

- 4 Desconecte el cable de la tarjeta dependiente de VGA de la tarjeta madre del sistema [1].
- 5 Levante la tarjeta madre del sistema para quitarla del ensamblaje del teclado y el reposamanos [2].

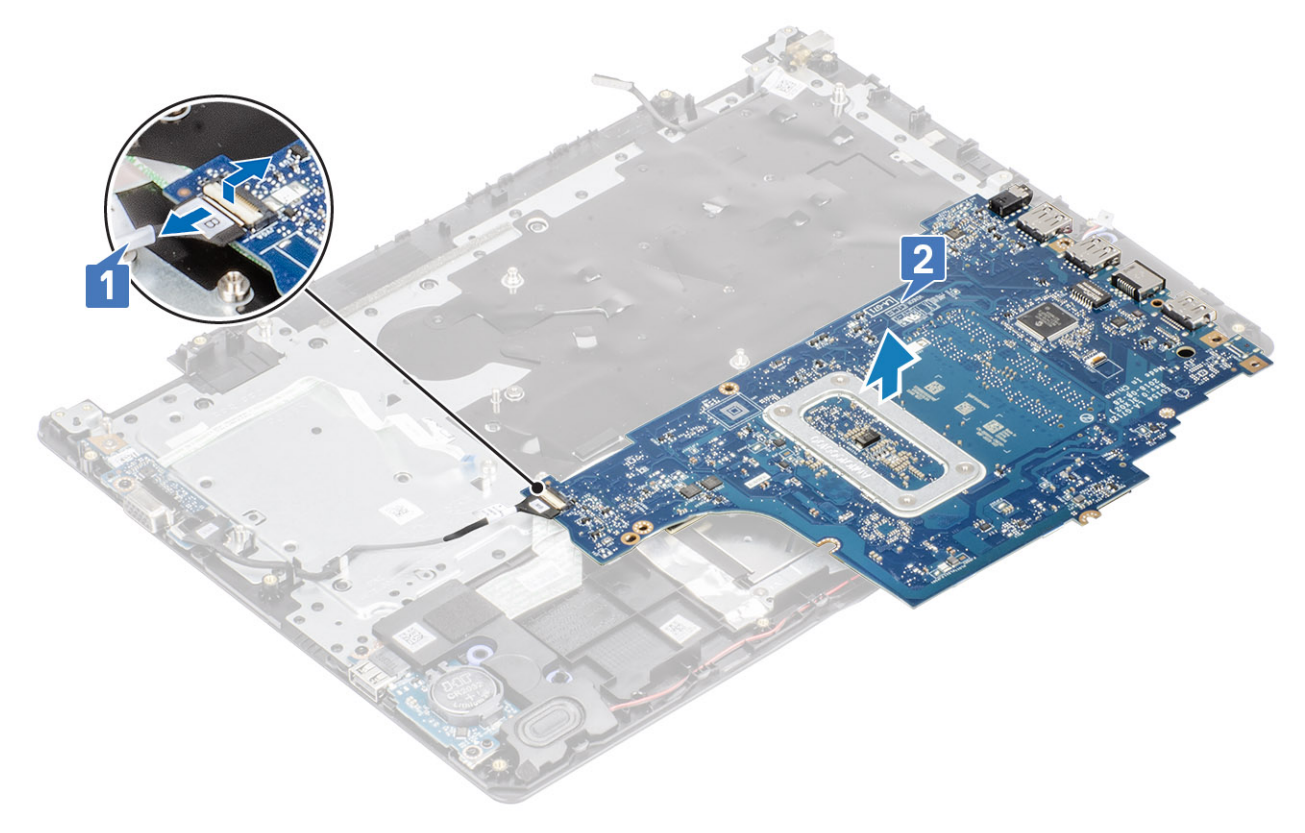

# <span id="page-66-0"></span>Instalación de la placa base

- 1 Conecte el cable de la tarjeta dependiente de VGA a la tarjeta madre del sistema [1].
- 2 Voltee y coloque la tarjeta madre del sistema en el ensamblaje del teclado y el reposamanos [2].

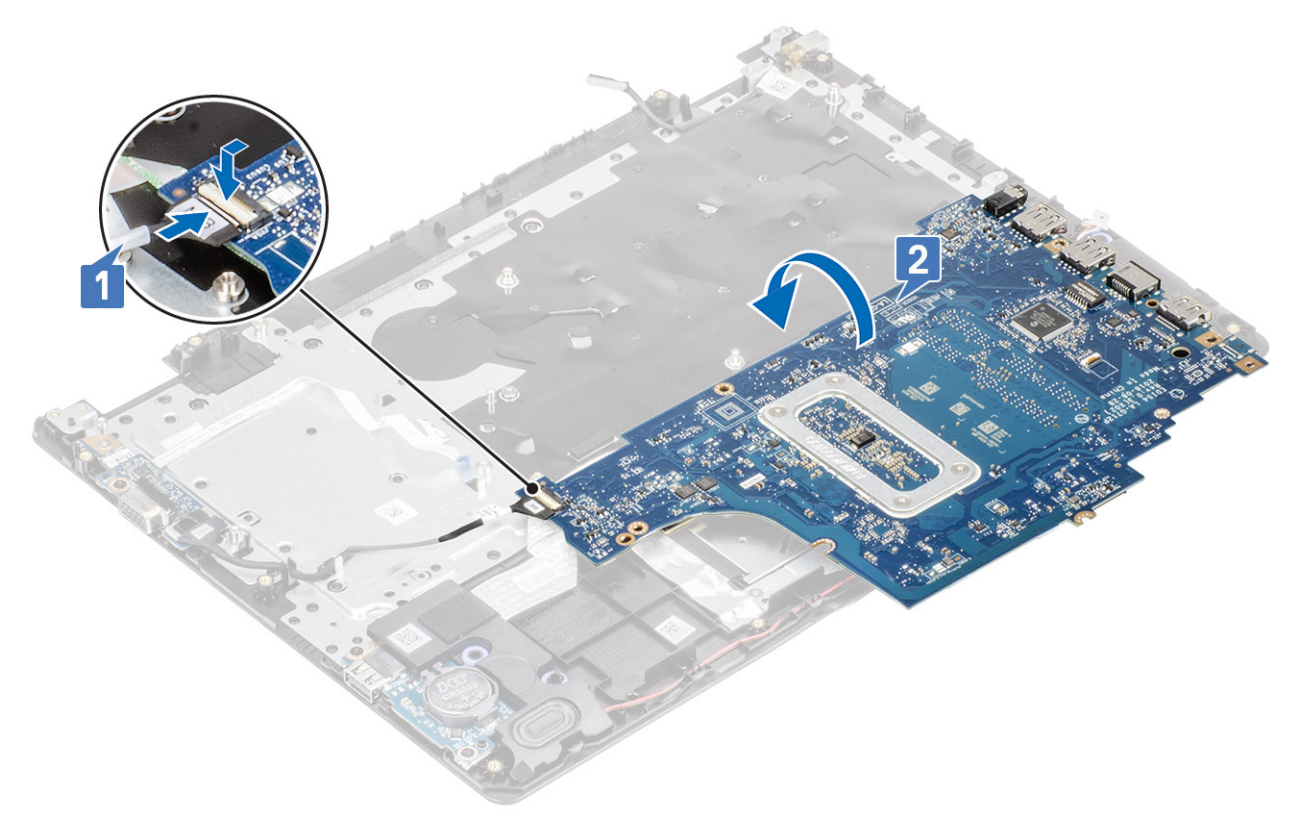

- 3 Alinee el orificio para tornillo de la tarjeta madre del sistema con el orificio para tornillo del ensamblaje del teclado y el reposamanos [1].
- 4 Reemplace el tornillo único (M2x4) que fija la tarjeta madre del sistema al ensamblaje del teclado y el reposamanos [2].

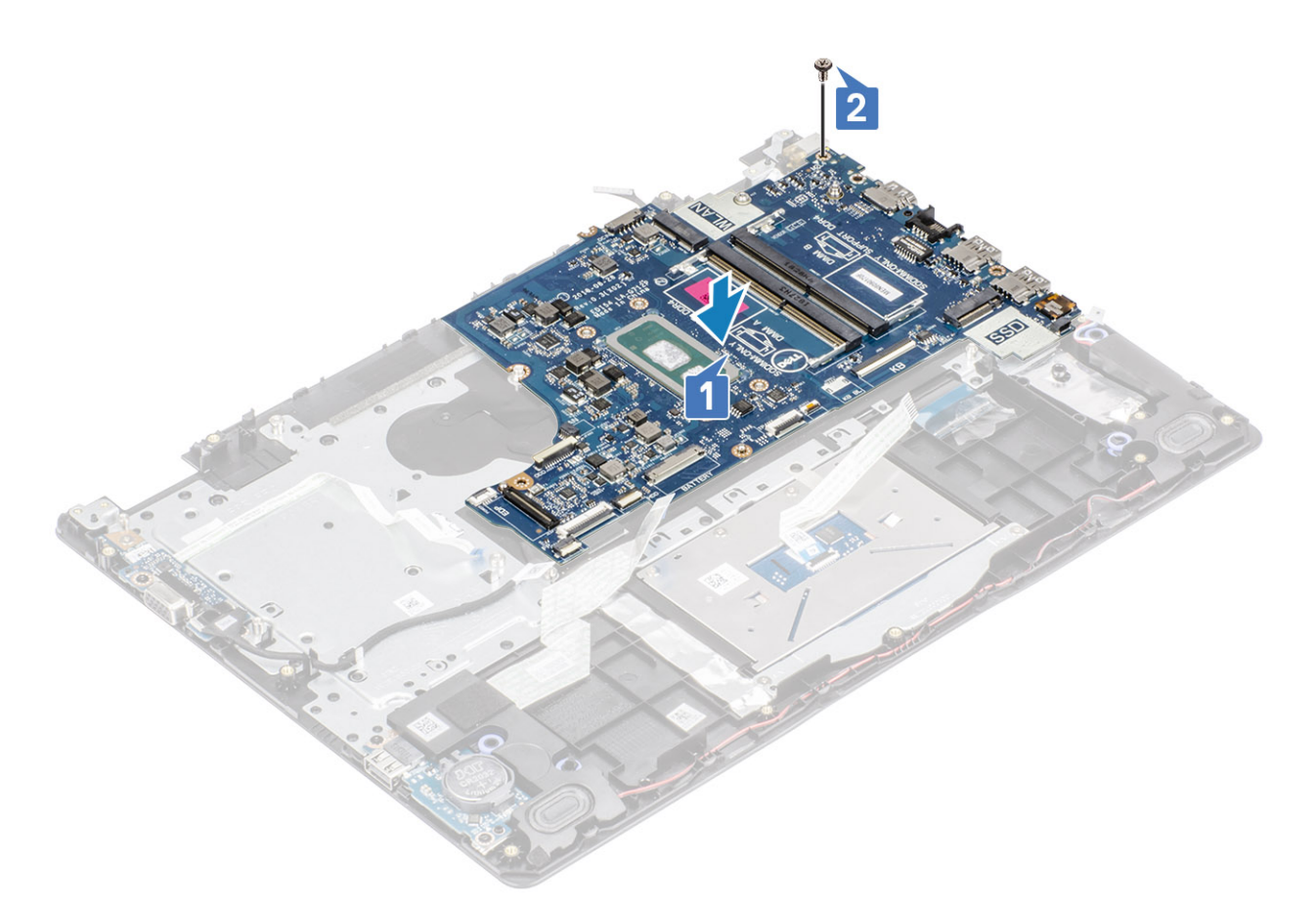

- 5 Conecte los siguientes cables a la placa base:
	- a Cable del altavoz [1].
	- b Cable del teclado [2].
	- c Cable de la almohadilla de contacto [3].
	- d Cable de la placa de E/S [4].
	- e Cable de eDP [5].
	- f Cable del puerto del adaptador de alimentación [6].

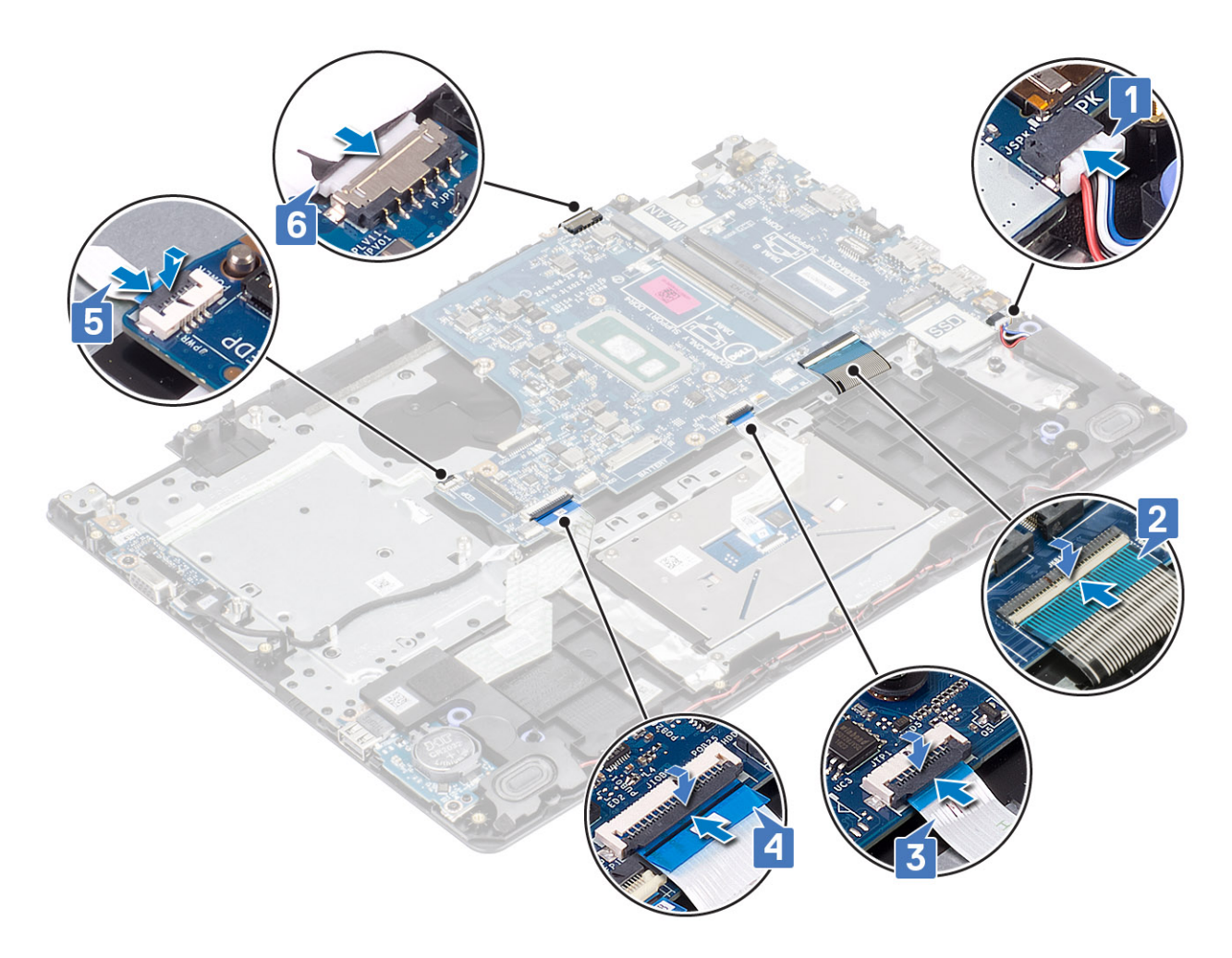

- 1 Reemplace la [placa del botón de encendido](#page-60-0)
- Coloque el [ensamblaje de la pantalla.](#page-56-0)
- Reemplace el [disipador de calor](#page-37-0)
- Reemplace el [ventilador del sistema](#page-35-0)
- Reemplace el [ensamble de disco duro](#page-32-0)
- Reemplace la [SSD](#page-25-0)
- Reemplace la [WLAN](#page-23-0)
- Reemplace la [batería](#page-19-0)
- Reemplace la [cubierta de la base](#page-16-0)
- Reemplace la [tarjeta de memoria SD](#page-14-0)
- Siga los procedimientos que se describen en [Después de manipular el interior de la computadora](#page-6-0)

# Puerto del adaptador de alimentación

# Extracción del puerto del adaptador de alimentación

### Prerrequisitos

Siga los procedimientos que se describen en [Antes de manipular el interior de la computadora](#page-6-0)

- 2 Quite la [tarjeta de memoria SD](#page-14-0)
- 3 Extraiga la [cubierta de la base](#page-15-0).
- 4 Extraiga la [batería](#page-19-0)
- 5 Quite la [memoria](#page-20-0)
- 6 Quite la [WLAN](#page-22-0)
- 7 Quite la [SSD](#page-24-0)
- 8 Guite el [ensamble de disco duro](#page-30-0)
- 9 Quite el [ventilador del sistema](#page-34-0)
- 10 Guite el [disipador de calor](#page-37-0)
- 11 Quite el [ensamblaje de la pantalla](#page-52-0)
- 12 Quite la [placa del botón de encendido](#page-59-0)
- 13 Quite la [tarjeta madre del sistema](#page-63-0)

- 1 Guite el tornillo único (M2x3) que fija el puerto del adaptador de alimentación al ensamblaje del teclado y el reposamanos [1].
- 2 Despegue el adhesivo para quitarlo del cable del puerto del adaptador de alimentación [2].
- 3 Levante el puerto del adaptador de alimentación, junto con el cable, para quitarlos del ensamblaje del teclado y el reposamanos [3].

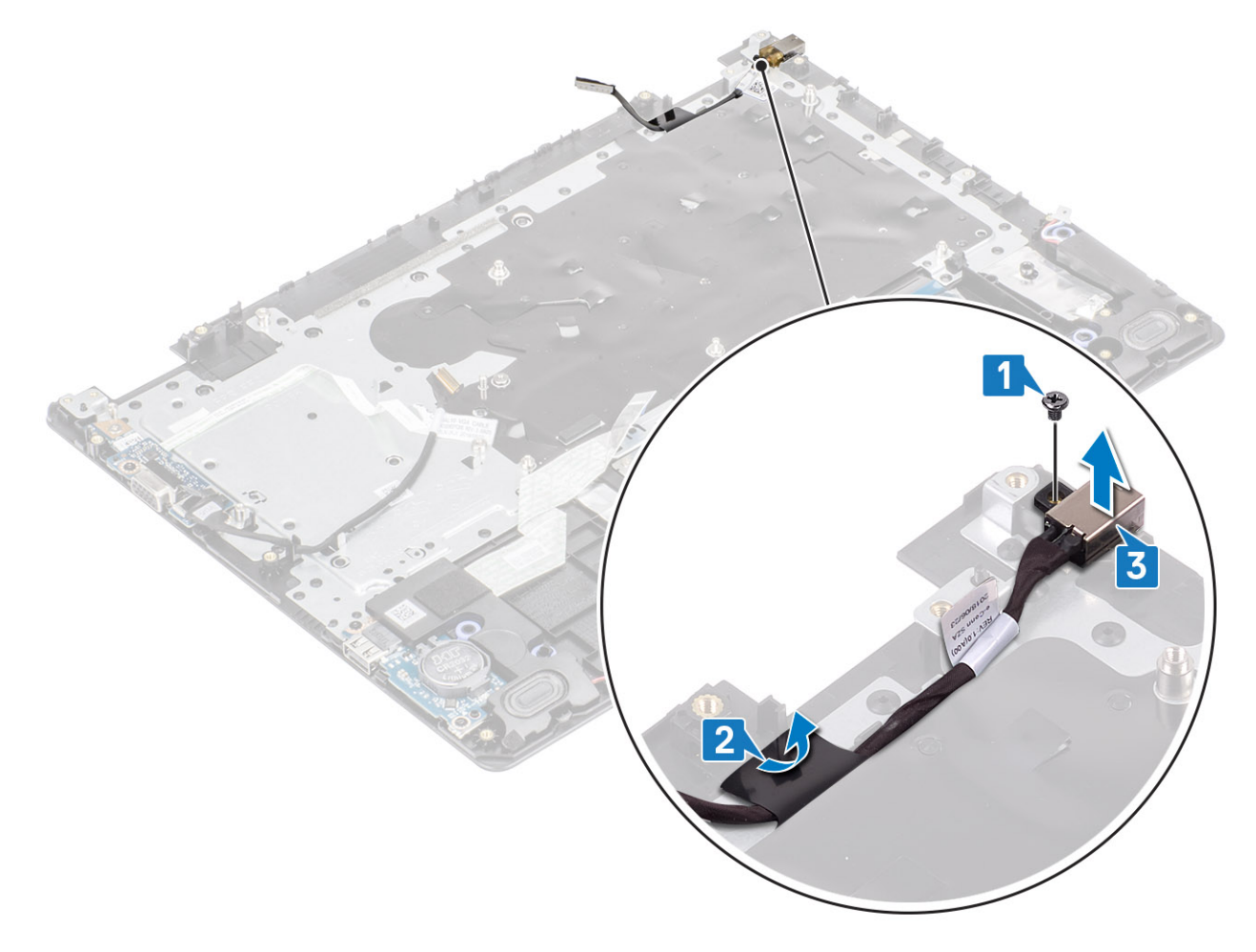

# Instalación del puerto del adaptador de alimentación

### Pasos

- 1 Coloque el puerto del adaptador de alimentación en la ranura del ensamblaje del teclado y el reposamanos [1].
- 2 Reemplace el tornillo único (M2x3) que fija el puerto al ensamblaje [2].
- 3 Fije el cable del puerto del adaptador de alimentación al ensamblaje del teclado y el reposamanos [3].

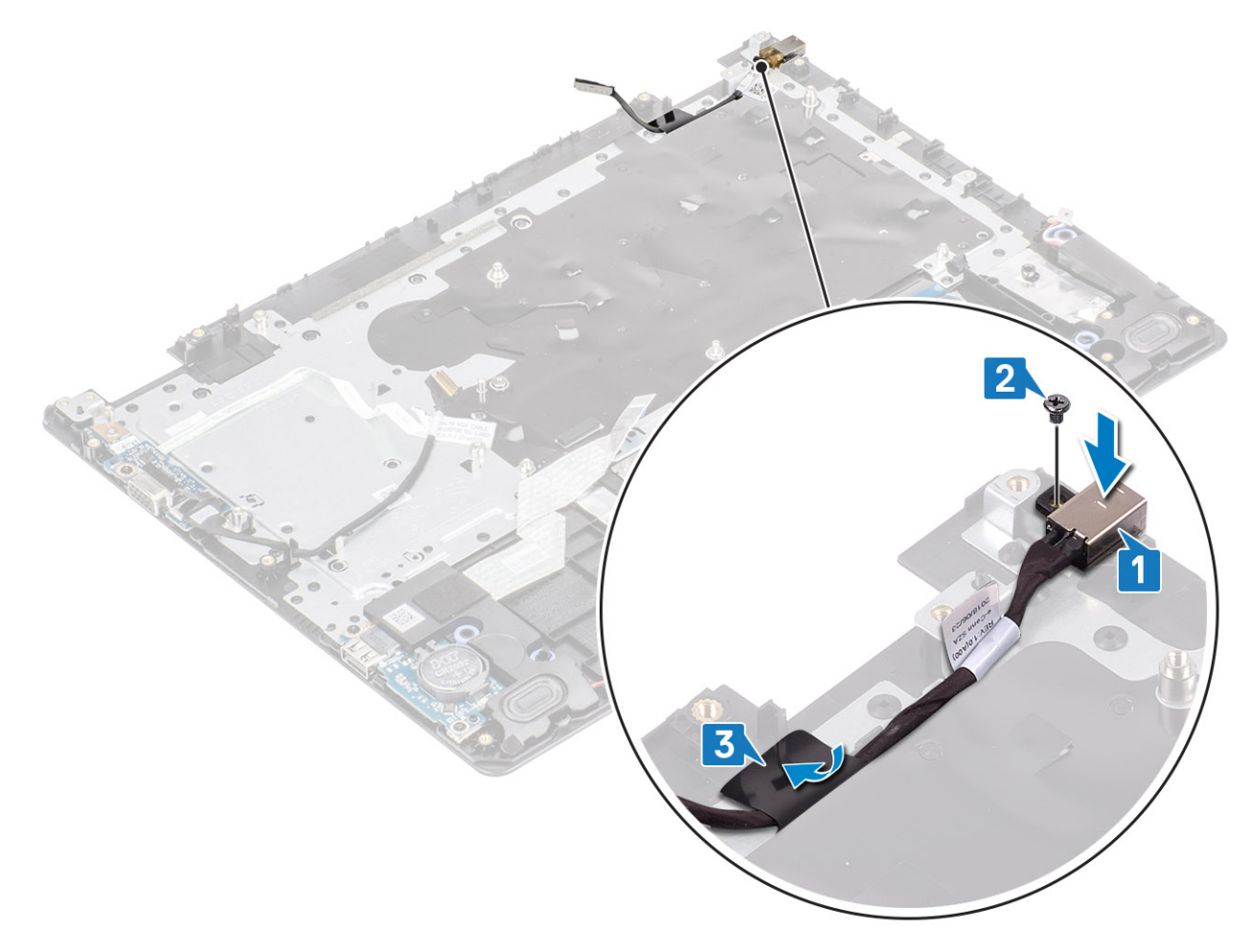

### Pasos siguientes

- Quite la [tarjeta madre del sistema](#page-66-0)
- Reemplace la [placa del botón de encendido](#page-60-0)
- Coloque el [ensamblaje de la pantalla.](#page-56-0)
- Reemplace el [ensamble de disco duro](#page-32-0)
- Reemplace el [ventilador del sistema](#page-35-0)
- Reemplace el [disipador de calor](#page-37-0)
- Reemplace la [SSD](#page-25-0)
- Reemplace la [memoria](#page-21-0)
- Reemplace la [WLAN](#page-23-0)
- Reemplace la [batería](#page-19-0)
- Reemplace la [cubierta de la base](#page-16-0)
- Reemplace la [tarjeta de memoria SD](#page-14-0)
- Siga los procedimientos que se describen en [Después de manipular el interior de la computadora](#page-6-0)

# Embellecedor de la pantalla

# Extracción del embellecedor de la pantalla

### Prerrequisitos

- Siga los procedimientos que se describen en [Antes de manipular el interior de la computadora](#page-6-0)
- Quite la [tarjeta de memoria SD](#page-14-0)
- Extraiga la [cubierta de la base](#page-15-0).
- Extraiga la [batería](#page-19-0)
- Quite la [memoria](#page-20-0)
- Quite la [WLAN](#page-22-0)
- Quite la [SSD](#page-24-0)
- 8 Quite el [ensamble de disco duro](#page-30-0)
- Quite el [ventilador del sistema](#page-34-0)
- **Quite el [disipador de calor](#page-37-0)**
- Quite el [ensamblaje de la pantalla](#page-52-0)

### Pasos

1 Empuje ambos lados de la cubierta de la bisagra de la pantalla y levántela para quitarla del ensamblaje de la antena y la cubierta posterior de la pantalla.
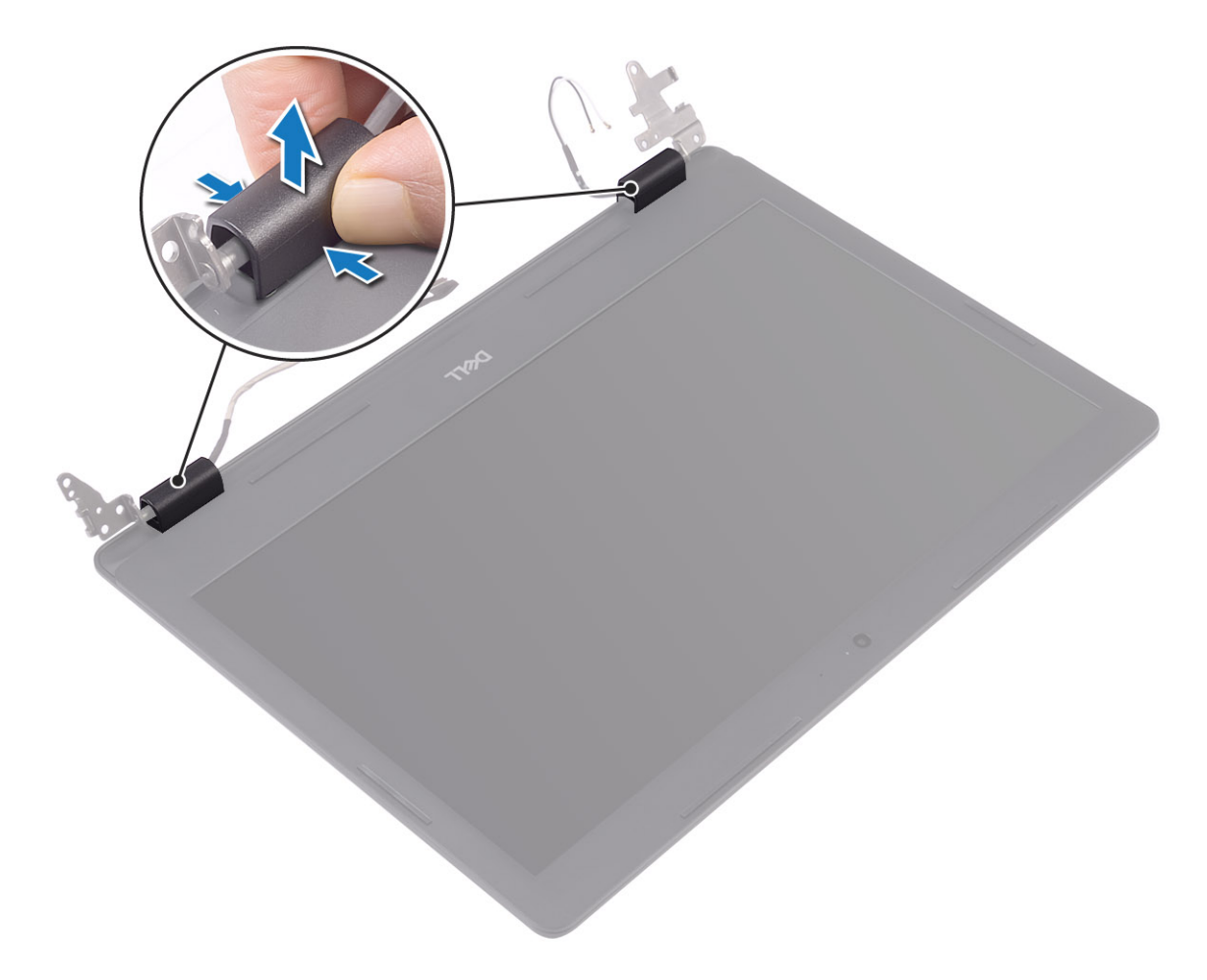

- 2 Haga palanca en el bisel de la pantalla para soltarlo del ensamblaje de la antena y la cubierta posterior de la pantalla [1].
- 3 Levante el bisel para quitarlo del ensamblaje [2].

<span id="page-73-0"></span>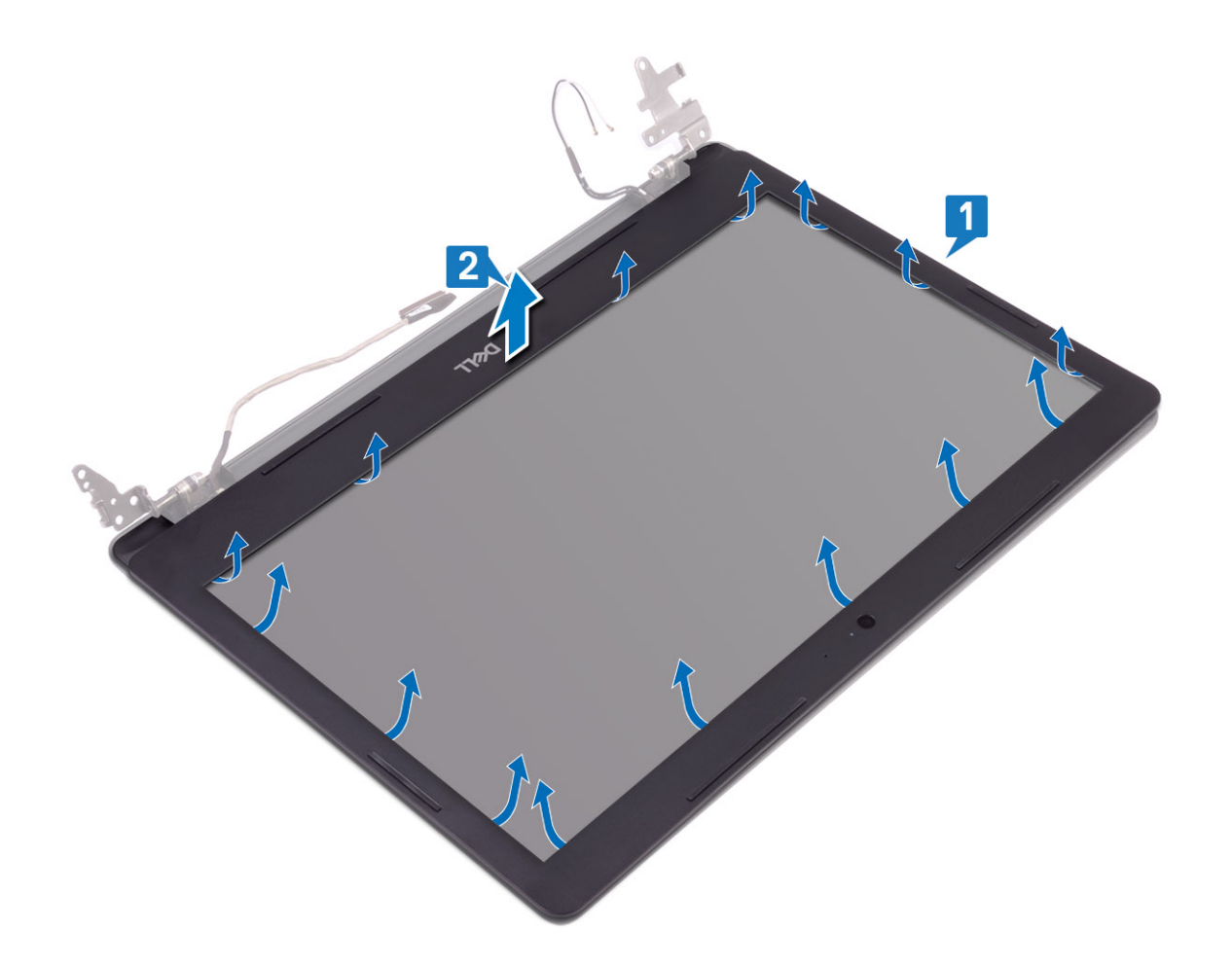

## Instalación del embellecedor de la pantalla

#### Pasos

1 Alinee el bisel de la pantalla con el ensamblaje de la antena y la cubierta posterior de la pantalla y, con cuidado, encaje el bisel de la pantalla en su lugar [1, 2].

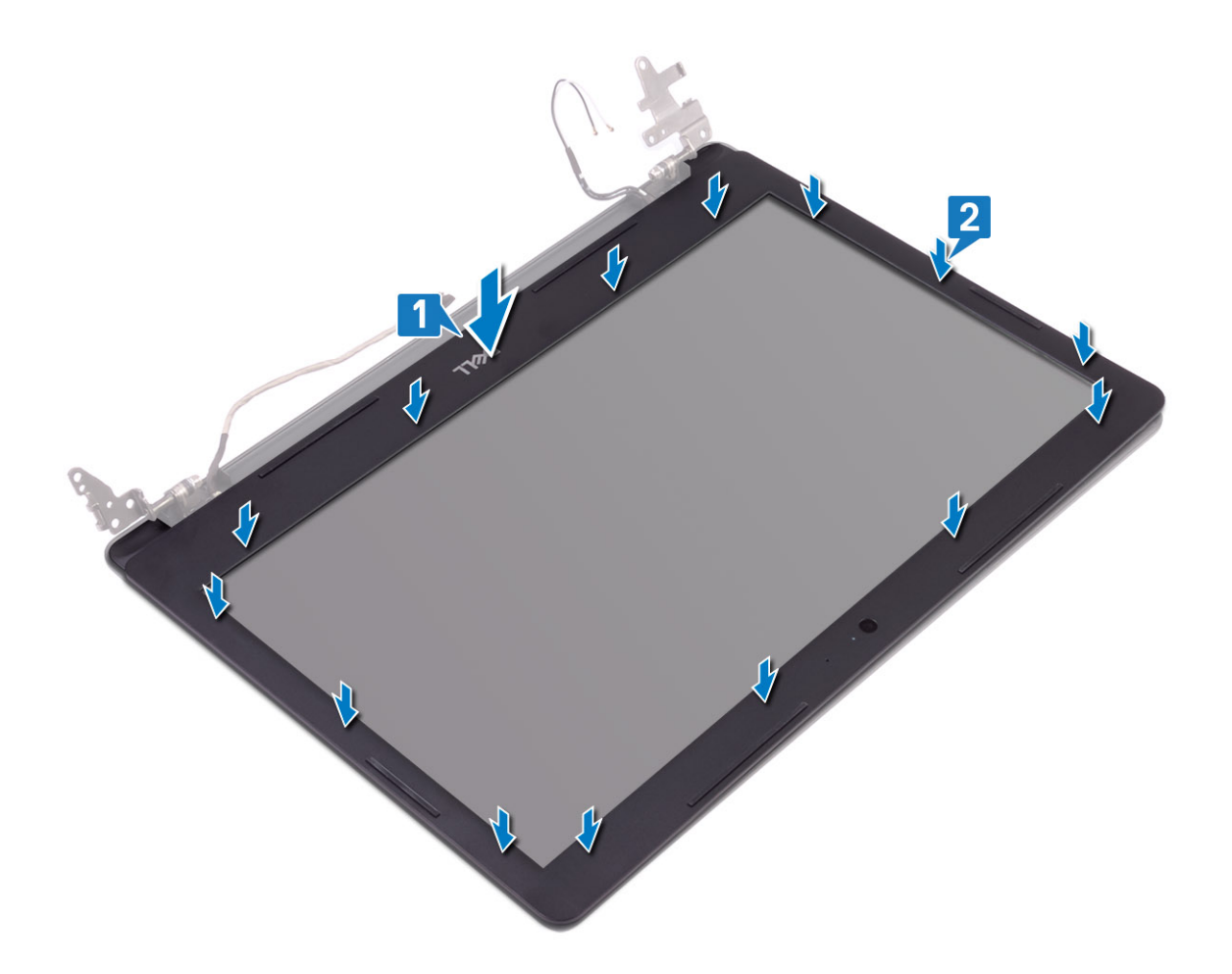

- 2 Inserte las lengüetas de la cubierta de la bisagra de la pantalla en las ranuras del ensamblaje de la antena y la cubierta posterior de la pantalla.
- 3 Encaje la cubierta de la bisagra de la pantalla en su lugar.

<span id="page-75-0"></span>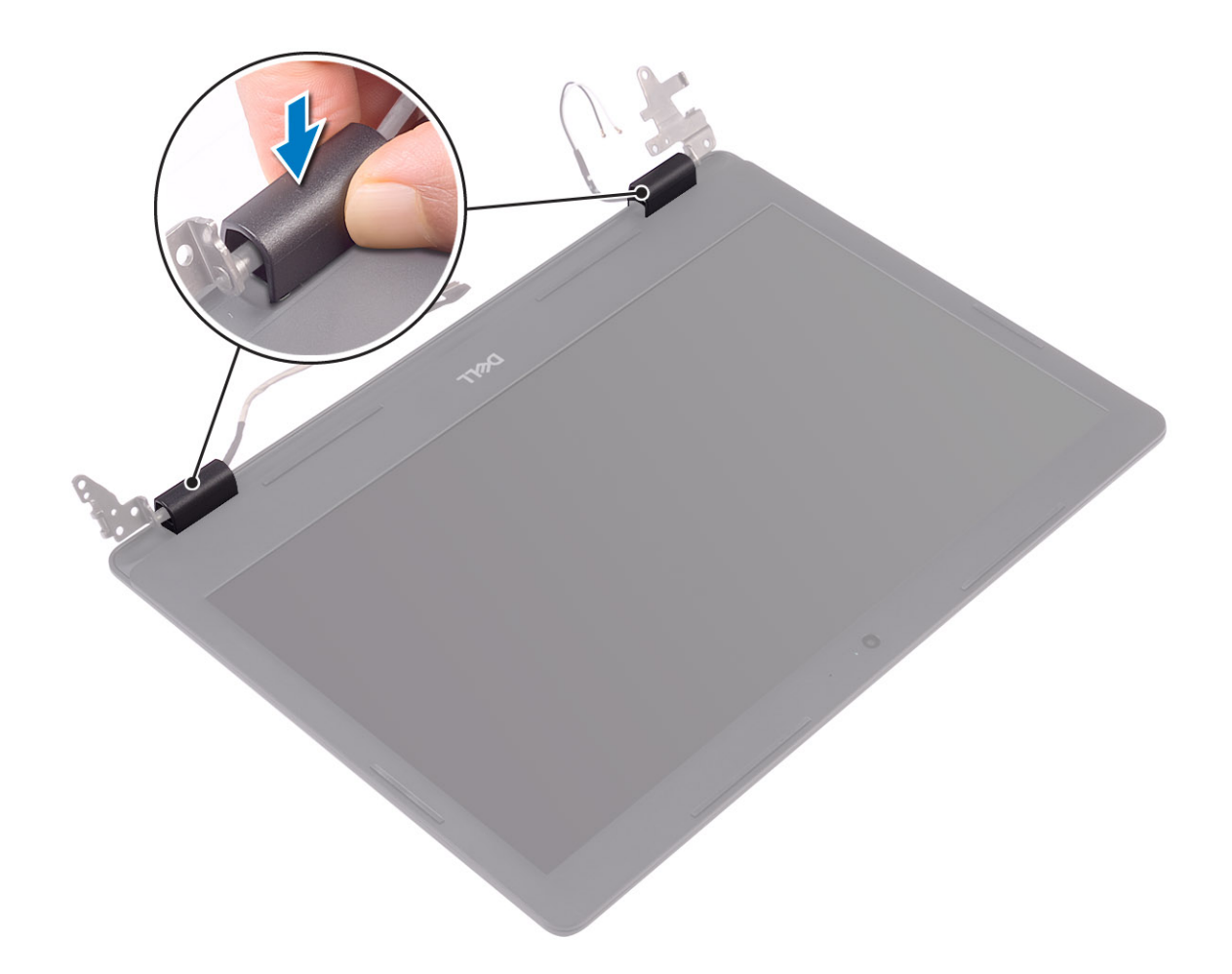

- Coloque el [ensamblaje de la pantalla.](#page-56-0)
- Reemplace el [ensamble de disco duro](#page-32-0)
- Reemplace el [ventilador del sistema](#page-35-0)
- Reemplace el [disipador de calor](#page-37-0)
- Reemplace la [SSD](#page-25-0)
- Reemplace la [WLAN](#page-23-0)
- Reemplace la [memoria](#page-21-0)
- Reemplace la [batería](#page-19-0)
- Reemplace la [cubierta de la base](#page-16-0)
- Reemplace la [tarjeta de memoria SD](#page-14-0)
- Siga los procedimientos que se describen en [Después de manipular el interior de la computadora](#page-6-0)

## Cámara

### Extracción de la cámara

#### Prerrequisitos

1 Siga los procedimientos que se describen en [Antes de manipular el interior de la computadora](#page-6-0)

- 2 Quite la [tarjeta de memoria SD](#page-14-0)
- 3 Extraiga la [cubierta de la base](#page-15-0).
- 4 Extraiga la [batería](#page-19-0)
- 5 Quite la [WLAN](#page-22-0)
- 6 Quite la [SSD](#page-24-0)
- 7 Quite el [ensamble de disco duro](#page-30-0)
- 8 Quite el [ventilador del sistema](#page-34-0)
- 9 Quite el [disipador de calor](#page-37-0)
- 10 Quite el [ensamblaje de la pantalla](#page-52-0)
- 11 Quite el [bisel de la pantalla](#page-71-0)

#### Pasos

- 1 Mediante un instrumento de plástico acabado en punta, haga palanca en la cámara para quitarla del ensamblaje de la antena y la cubierta posterior de la pantalla [1].
- 2 Desconecte el cable de la cámara del módulo de la cámara [2].
- 3 Levante el módulo de la cámara para quitarlo del ensamblaje de la antena y la cubierta posterior de la pantalla [3].

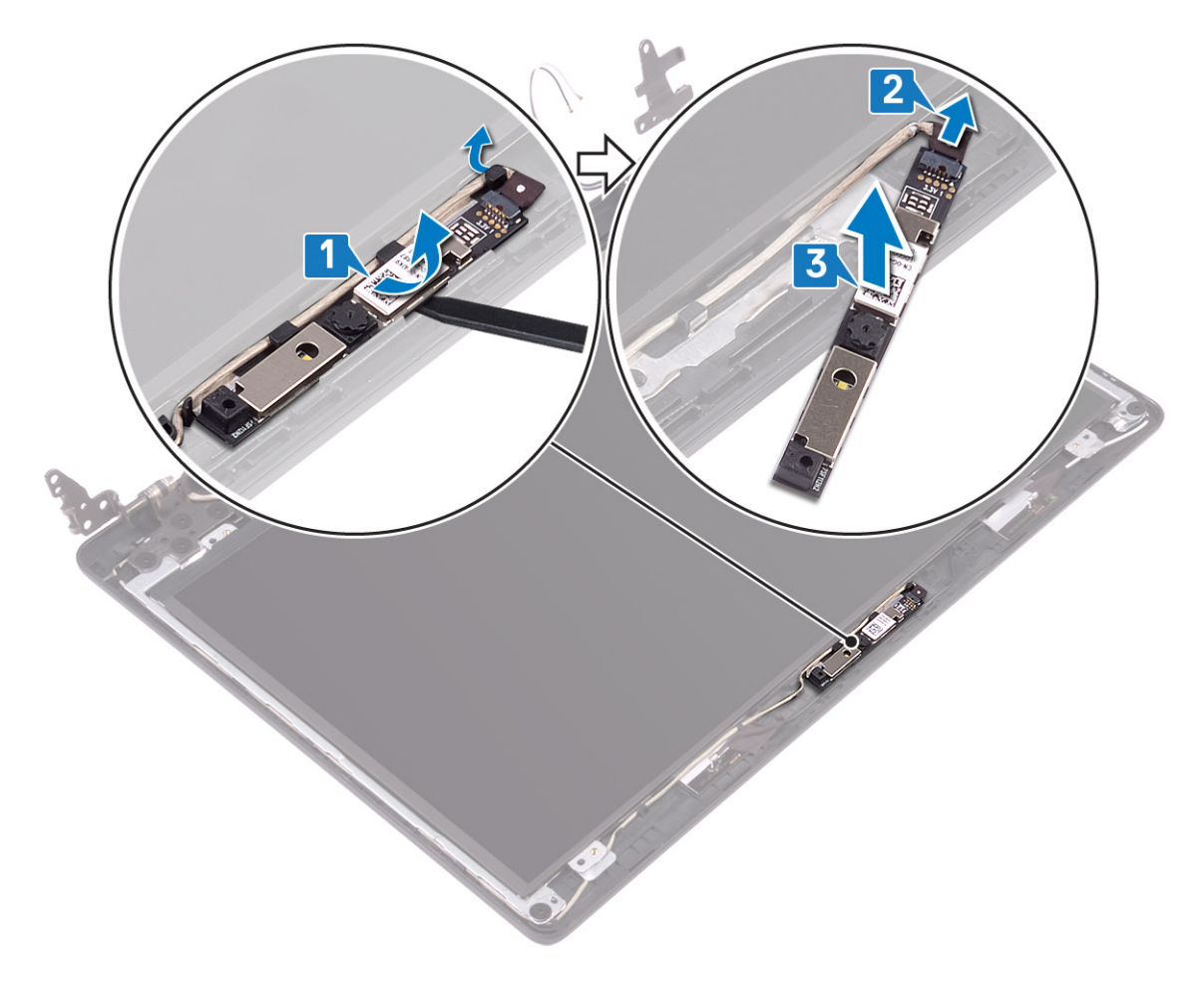

### Instalación de la cámara

- 1 Conecte el cable de la cámara al módulo de la cámara [1].
- 2 Mediante el poste de alineación, adhiera el módulo de la cámara al ensamblaje de la antena y la cubierta posterior de la pantalla [2].

<span id="page-77-0"></span>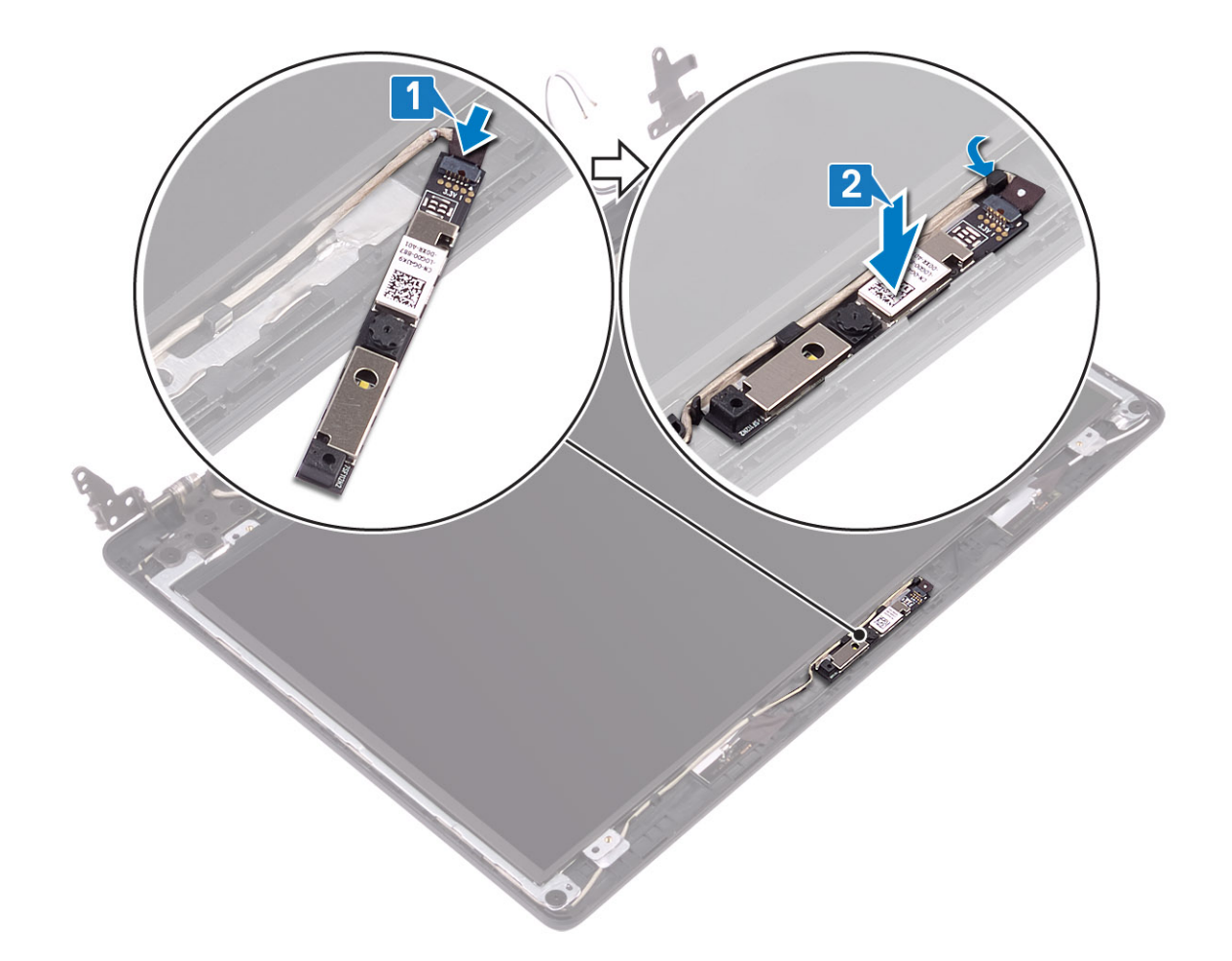

- Coloque el [embellecedor de la pantalla](#page-73-0)
- Coloque el [ensamblaje de la pantalla.](#page-56-0)
- Reemplace el [ensamble de disco duro](#page-32-0)
- Reemplace el [ventilador del sistema](#page-35-0)
- Reemplace el [disipador de calor](#page-37-0)
- Reemplace la [SSD](#page-25-0)
- Reemplace la [WLAN](#page-23-0)
- Reemplace la [batería](#page-19-0)
- Reemplace la [cubierta de la base](#page-16-0)
- Reemplace la [tarjeta de memoria SD](#page-14-0)
- Siga los procedimientos que se describen en [Después de manipular el interior de la computadora](#page-6-0)

## Panel de la pantalla

### Extracción del panel de la pantalla

#### Prerrequisitos

Siga los procedimientos que se describen en [Antes de manipular el interior de la computadora](#page-6-0)

- Quite la [tarjeta de memoria SD](#page-14-0)
- Extraiga la [cubierta de la base](#page-15-0).
- Extraiga la [batería](#page-19-0)
- Quite la [WLAN](#page-22-0)
- Quite la [SSD](#page-24-0)
- Quite el [ensamble de disco duro](#page-30-0)
- Quite el [ventilador del sistema](#page-34-0)
- **Quite el [disipador de calor](#page-37-0)**
- Quite el [ensamblaje de la pantalla](#page-52-0)
- Quite el [bisel de la pantalla](#page-71-0)
- Quite la [cámara](#page-75-0)

- 1 Quite los cuatro tornillos (M2x2) que fijan el panel de la pantalla al ensamblaje de la antena y la cubierta posterior de la pantalla [1].
- 2 Levante el panel de la pantalla y déle la vuelta [2].

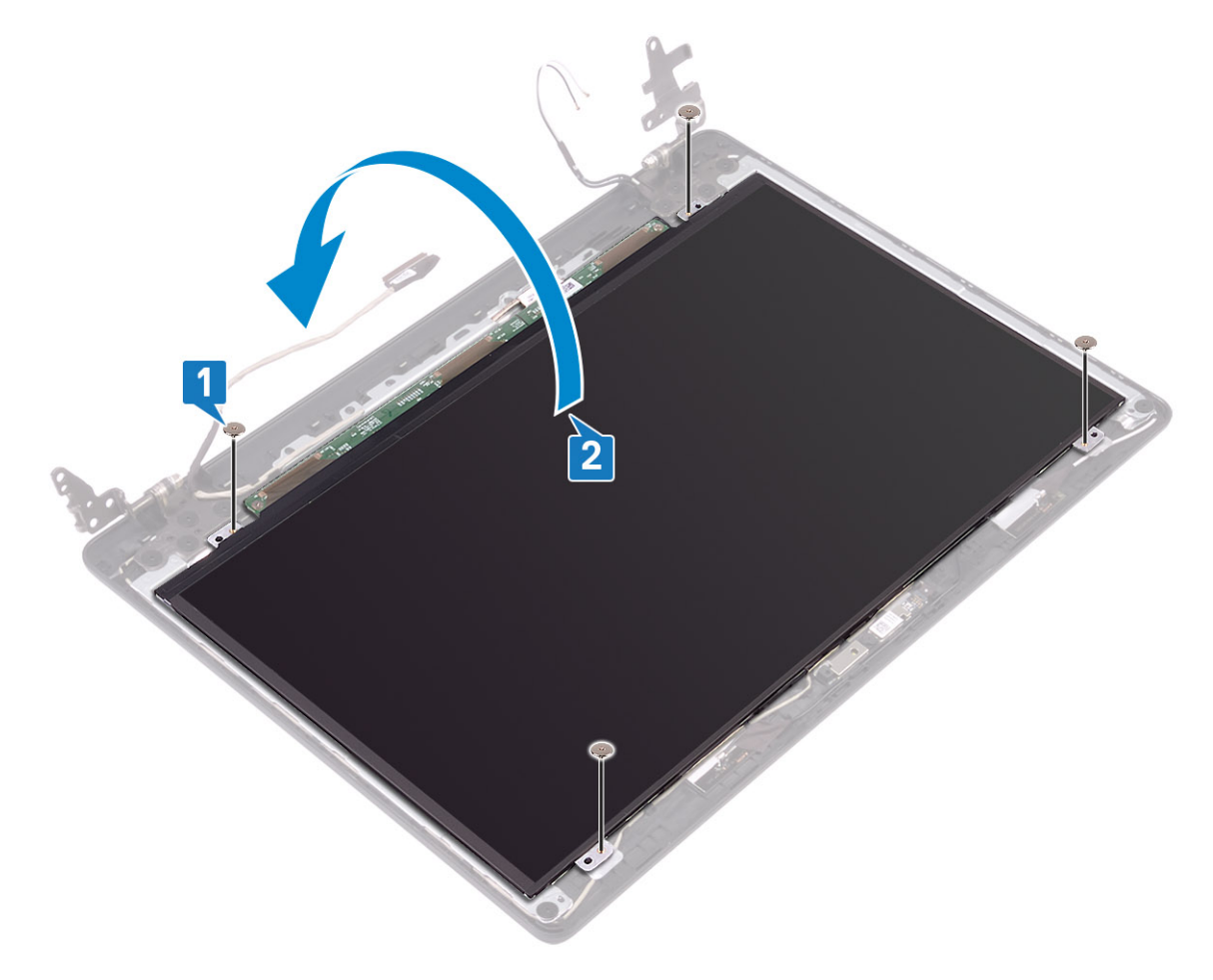

- 3 Pegue la cinta que fija el cable de la pantalla a la parte posterior del panel de la pantalla [1].
- 4 Levante el pestillo y desconecte el cable de la pantalla del conector del cable del panel de la pantalla [2].
- 5 Levante el panel de la pantalla para quitarlo del ensamblaje de la antena y la cubierta posterior de la pantalla [3].

<span id="page-79-0"></span>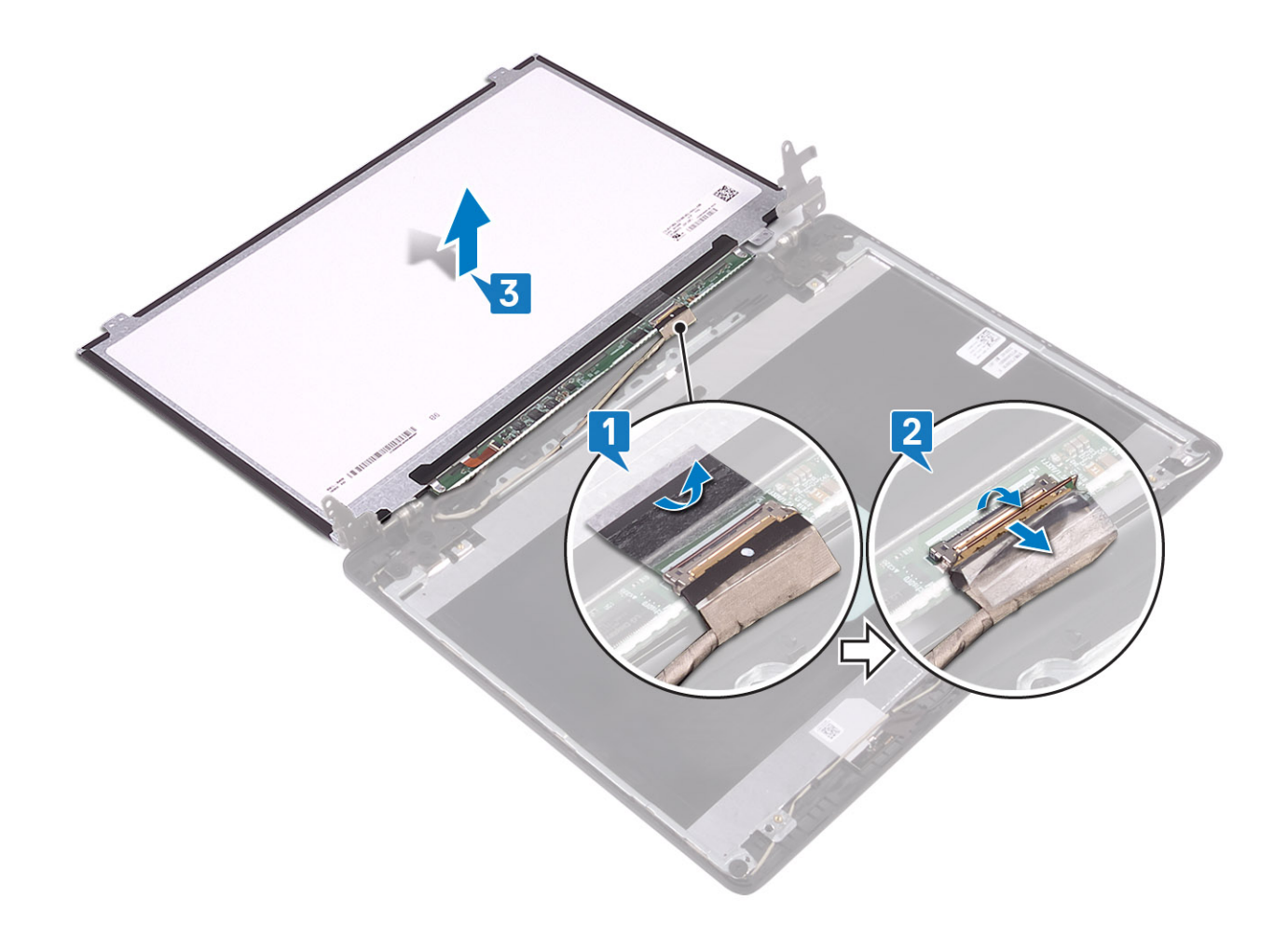

## Instalación del panel de la pantalla

- 1 Conecte el cable de la pantalla en el conector de la parte posterior del panel de la pantalla y cierre el pestillo para fijar el cable [1].
- 2 Pegue la cinta que fija el cable de la pantalla a la parte posterior del panel de la pantalla [2].

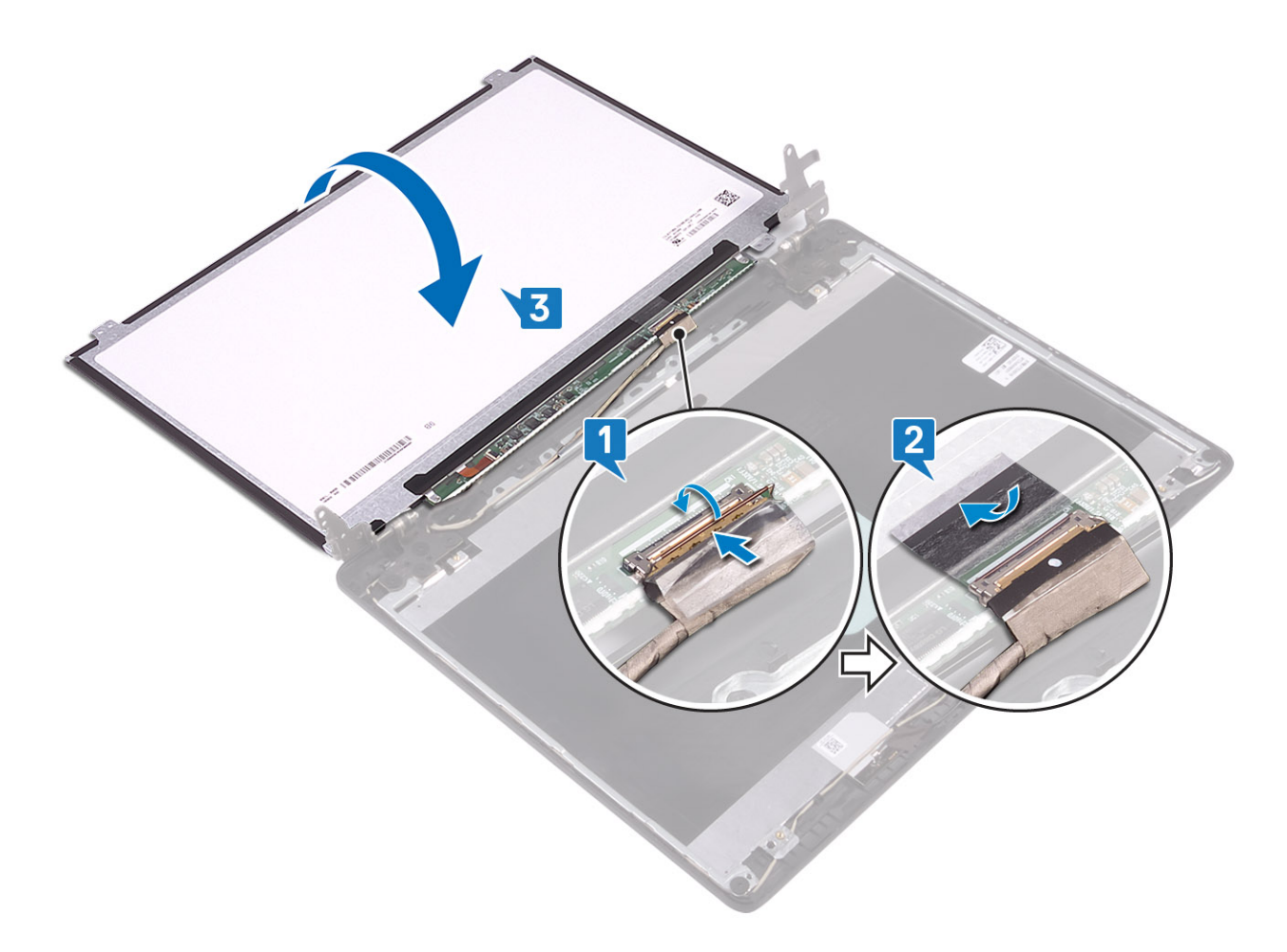

- 3 Voltee el panel de la pantalla y colóquelo en el ensamblaje de la antena y la cubierta posterior de la pantalla [3].
- 4 Alinee los orificios para tornillos del panel de la pantalla con los orificios para tornillos del ensamblaje de la antena y la cubierta posterior de la pantalla [1].
- 5 Reemplace los cuatro tornillos (M2x2) que fijan el panel al ensamblaje [2].

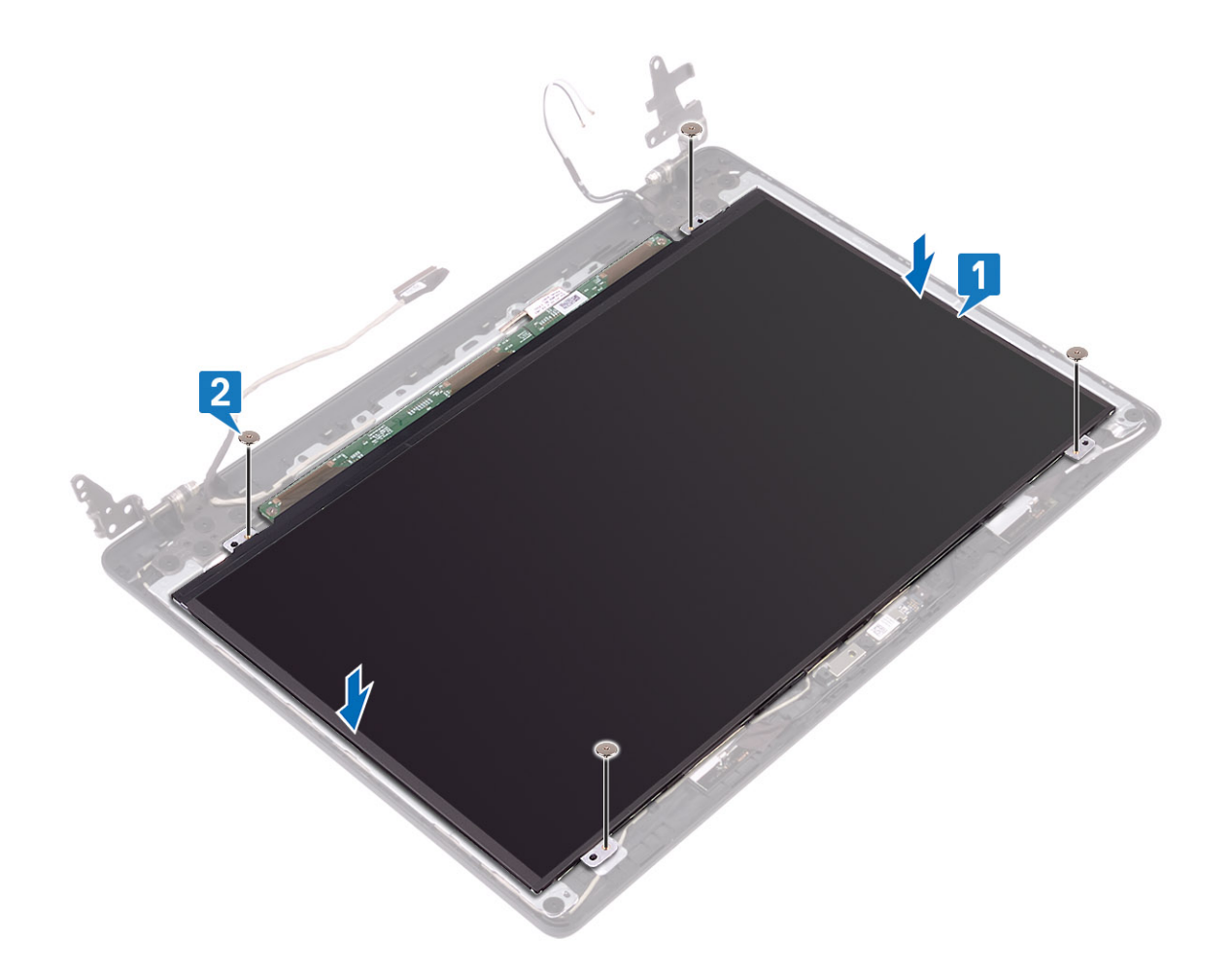

#### 1 Reemplace la [cámara](#page-73-0)

- Coloque el [embellecedor de la pantalla](#page-73-0)
- Coloque el [ensamblaje de la pantalla.](#page-56-0)
- Reemplace el [ensamble de disco duro](#page-32-0)
- Reemplace el [ventilador del sistema](#page-35-0)
- Reemplace el [disipador de calor](#page-37-0)
- Reemplace la [SSD](#page-25-0)
- Reemplace la [WLAN](#page-23-0)
- Reemplace la [batería](#page-19-0)
- Reemplace la [cubierta de la base](#page-16-0)
- Reemplace la [tarjeta de memoria SD](#page-14-0)
- Siga los procedimientos que se describen en [Después de manipular el interior de la computadora](#page-6-0)

## Bisagras de la pantalla

## <span id="page-82-0"></span>Extracción de las bisagras de la pantalla

#### Prerrequisitos

- 1 Siga los procedimientos que se describen en [Antes de manipular el interior de la computadora](#page-6-0)
- 2 Quite la [tarjeta de memoria SD](#page-14-0)
- 3 Extraiga la [cubierta de la base](#page-15-0).
- 4 Extraiga la [batería](#page-19-0)
- 5 Quite la [WLAN](#page-22-0)
- 6 Quite la [SSD](#page-24-0)
- 7 Quite el [ensamble de disco duro](#page-30-0)
- 8 Quite el [ventilador del sistema](#page-34-0)
- 9 Quite el [disipador de calor](#page-37-0)
- 10 Quite el [ensamblaje de la pantalla](#page-52-0)
- 11 Quite el [bisel de la pantalla](#page-71-0)
- 12 Quite la [cámara](#page-75-0)
- 13 Quite el [panel de la pantalla](#page-77-0)

- 1 Guite los 10 tornillos (M2.5x2.5) que fijan las bisagras al ensamblaje de la antena y la cubierta posterior de la pantalla [1].
- 2 Levante las bisagras y los soportes para quitarlos del ensamblaje de la antena y la cubierta posterior de la pantalla [2].

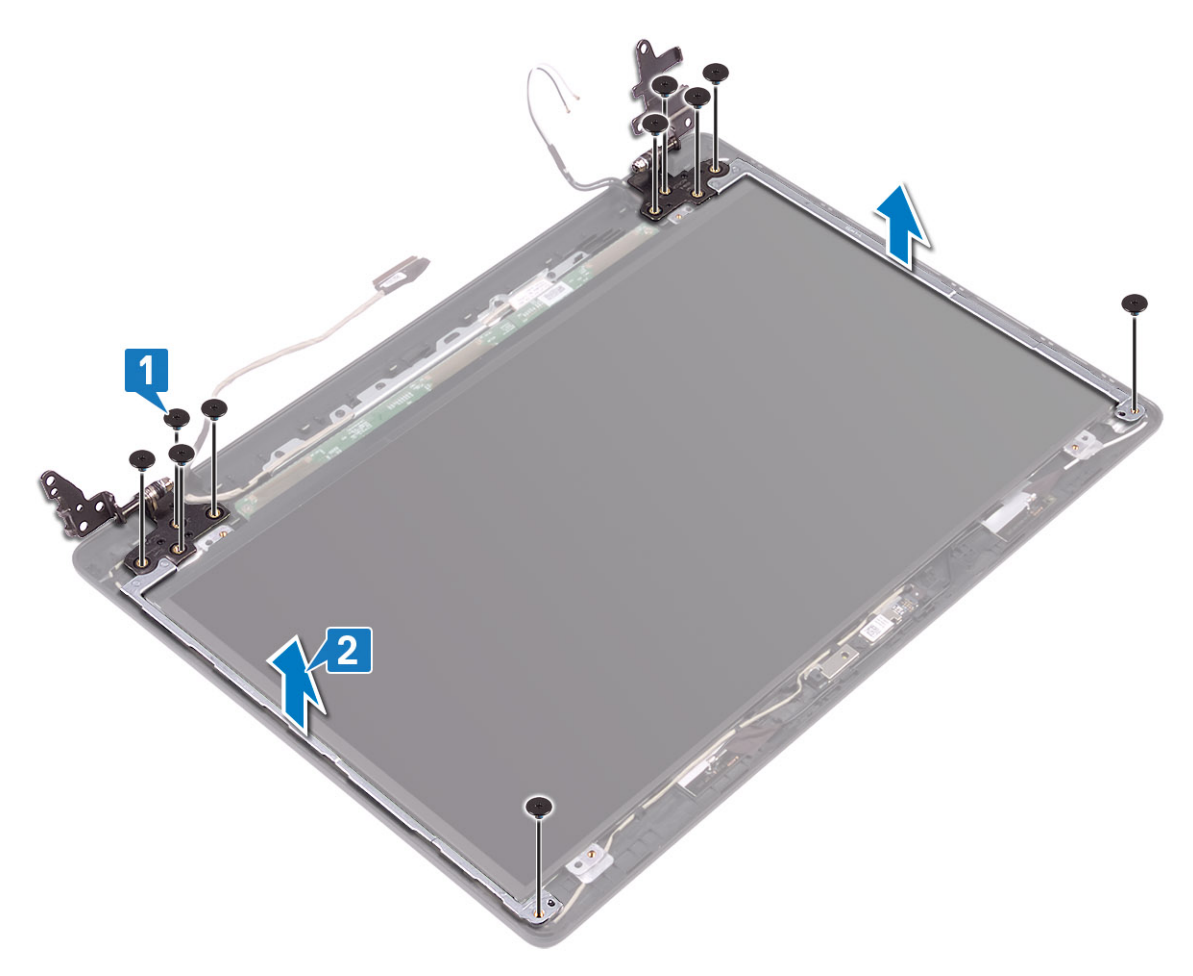

## <span id="page-83-0"></span>Instalación de las bisagras de la pantalla

#### Pasos

- 1 Alinee los orificios para tornillos de las bisagras y los soportes con los orificios para tornillos del ensamblaje de la antena y la cubierta posterior de la pantalla [1].
- 2 Reemplace los 10 tornillos (M2.5x2.5) que fijan las bisagras al ensamblaje de la antena y la cubierta posterior de la pantalla [2].

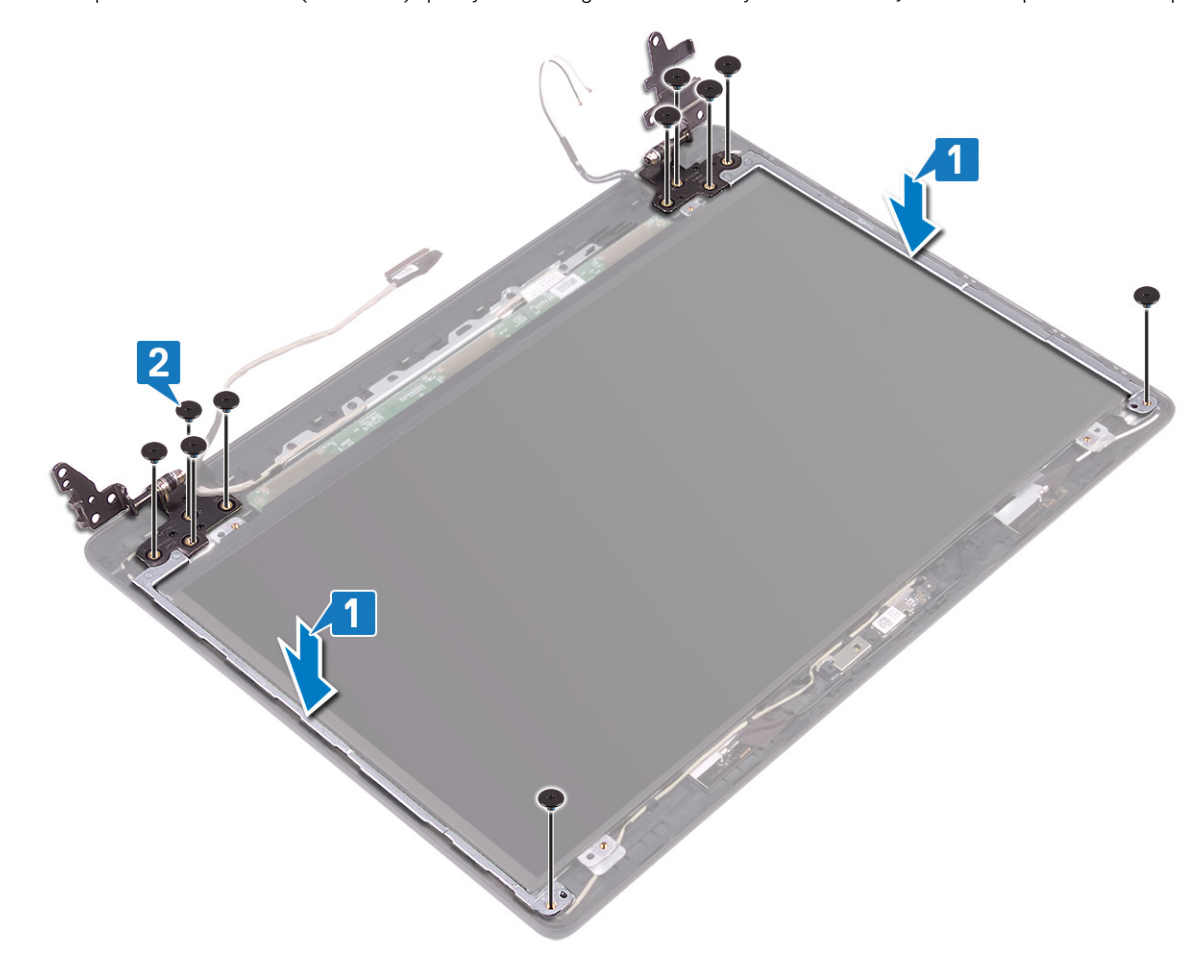

#### Pasos siguientes

- Reemplace el [panel de la pantalla](#page-79-0)
- Reemplace la [cámara](#page-73-0)
- Coloque el [embellecedor de la pantalla](#page-73-0)
- Coloque el [ensamblaje de la pantalla.](#page-56-0)
- Reemplace el [ensamble de disco duro](#page-32-0)
- Reemplace el [ventilador del sistema](#page-35-0)
- Reemplace el [disipador de calor](#page-37-0)
- 8 Reemplace la [SSD](#page-25-0)
- Reemplace la [WLAN](#page-23-0)
- Reemplace la [batería](#page-19-0)
- Reemplace la [cubierta de la base](#page-16-0)
- Reemplace la [tarjeta de memoria SD](#page-14-0)
- Siga los procedimientos que se describen en [Después de manipular el interior de la computadora](#page-6-0)

## <span id="page-84-0"></span>Cable de la pantalla

### Extracción del cable de la pantalla

#### Prerrequisitos

- 1 Siga los procedimientos que se describen en [Antes de manipular el interior de la computadora](#page-6-0)
- 2 Quite la [tarjeta de memoria SD](#page-14-0)
- 3 Extraiga la [cubierta de la base](#page-15-0).
- 4 Extraiga la [batería](#page-19-0)
- 5 Quite la [WLAN](#page-22-0)
- 6 Quite la [SSD](#page-24-0)
- 7 Quite el [ensamble de disco duro](#page-30-0)
- 8 Quite el [ventilador del sistema](#page-34-0)
- 9 Quite el [disipador de calor](#page-37-0)
- 10 Quite el [ensamblaje de la pantalla](#page-52-0)
- 11 Quite el [bisel de la pantalla](#page-71-0)
- 12 Quite la [cámara](#page-75-0)
- 13 Quite el [panel de la pantalla](#page-77-0)
- 14 Quite las [bisagras de la pantalla](#page-82-0)

- 1 Quite el cable de la cámara y el cable de la pantalla de las guías de colocación del ensamblaje de la antena y la cubierta posterior de la pantalla [1].
- 2 Levante el cable de la cámara y el cable de la pantalla para quitarlos del ensamblaje de la antena y la cubierta posterior de la pantalla [2].

<span id="page-85-0"></span>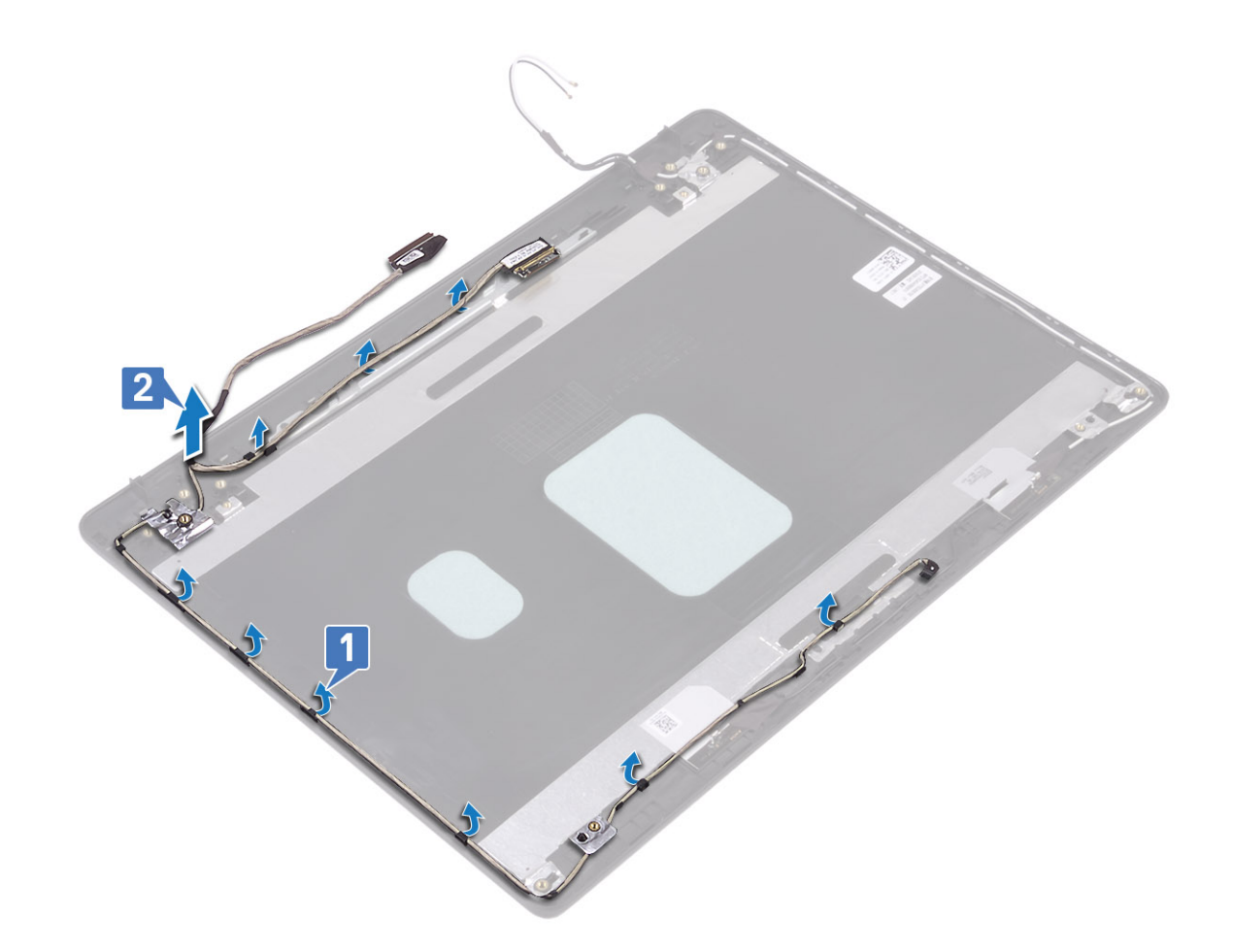

## Instalación del cable de la pantalla

- 1 Coloque el cable de la pantalla y el cable de la cámara en el ensamblaje de la antena y la cubierta posterior de la pantalla [1].
- 2 Coloque el cable de la pantalla y el cable de la cámara en las guías de colocación del ensamblaje de la antena y la cubierta posterior de la pantalla [2].

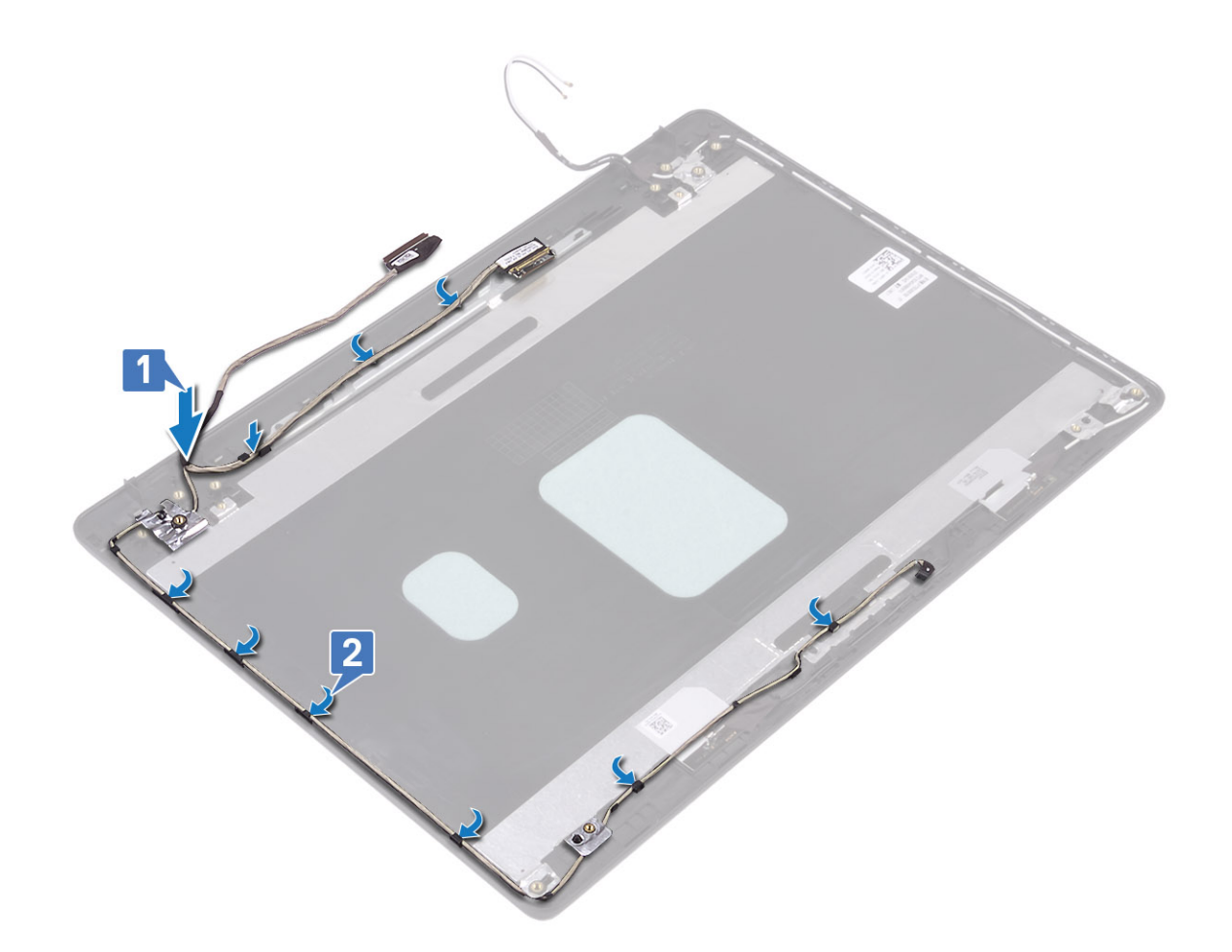

- Reemplace las [bisagras de la pantalla](#page-83-0)
- Reemplace el [panel de la pantalla](#page-79-0)
- Reemplace la [cámara](#page-73-0)
- Coloque el [embellecedor de la pantalla](#page-73-0)
- Coloque el [ensamblaje de la pantalla.](#page-56-0)
- Reemplace el [ensamble de disco duro](#page-32-0)
- Reemplace el [ventilador del sistema](#page-35-0)
- Reemplace el [disipador de calor](#page-37-0)
- 9 Reemplace la [SSD](#page-25-0)
- Reemplace la [WLAN](#page-23-0)
- Reemplace la [batería](#page-19-0)
- Reemplace la [cubierta de la base](#page-16-0)
- Reemplace la [tarjeta de memoria SD](#page-14-0)
- Siga los procedimientos que se describen en [Después de manipular el interior de la computadora](#page-6-0)

### Ensamblaje de la antena y cubierta posterior de la pantalla

## Extracción de la cubierta posterior de la pantalla

#### Prerrequisitos

- 1 Siga los procedimientos que se describen en [Antes de manipular el interior de la computadora](#page-6-0)
- 2 Quite la [tarjeta de memoria SD](#page-14-0)
- 3 Extraiga la [cubierta de la base](#page-15-0).
- 4 Extraiga la [batería](#page-19-0)
- 5 Quite la [WLAN](#page-22-0)
- 6 Quite la [SSD](#page-24-0)
- 7 Quite el [ensamble de disco duro](#page-30-0)
- 8 Quite el [ventilador del sistema](#page-34-0)
- 9 **Quite el [disipador de calor](#page-37-0)**
- 10 Quite el [ensamblaje de la pantalla](#page-52-0)
- 11 Quite el [bisel de la pantalla](#page-71-0)
- 12 Quite la [cámara](#page-75-0)
- 13 Quite el [panel de la pantalla](#page-77-0)
- 14 Quite las [bisagras de la pantalla](#page-82-0)
- 15 Quite el [cable de la pantalla.](#page-84-0)

#### Acerca de esta tarea

Después de realizar los pasos anteriores, queda la cubierta posterior de la pantalla.

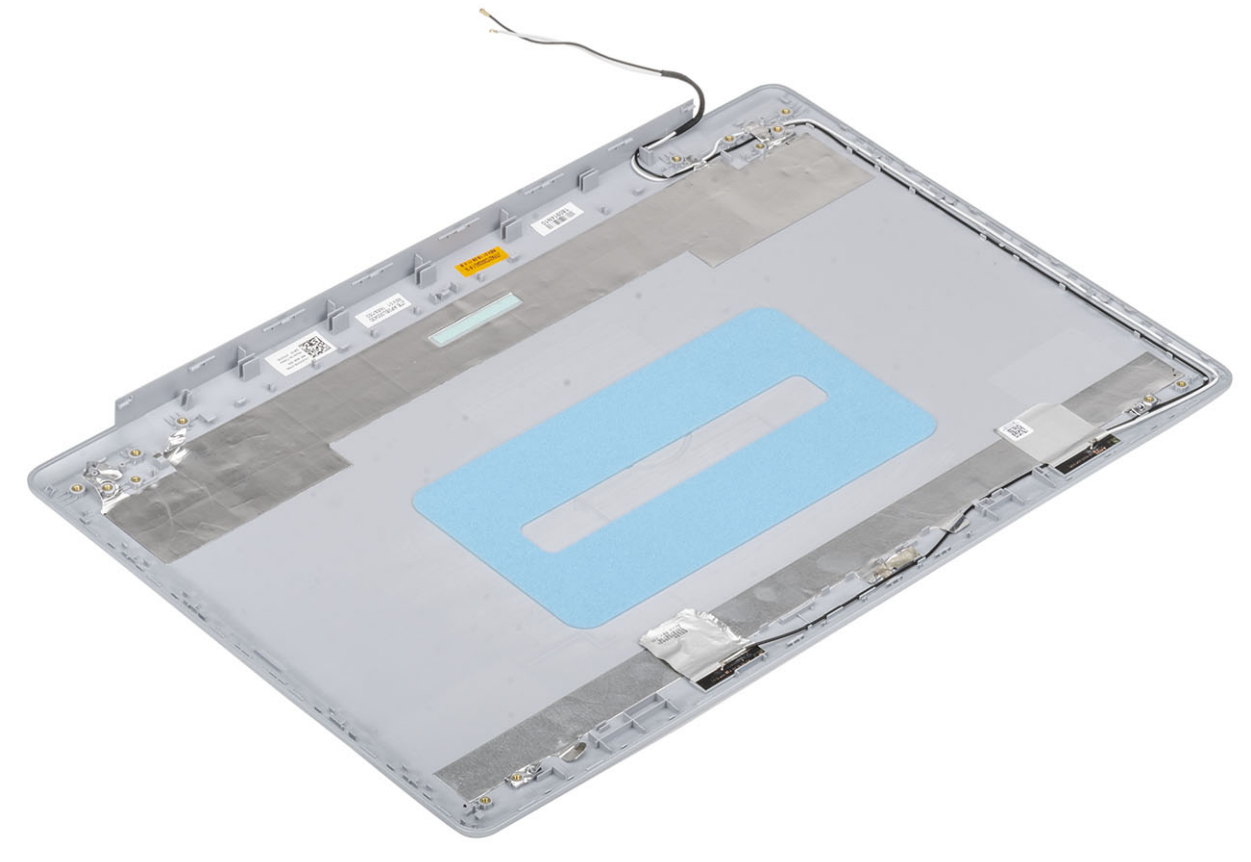

### Instalación de la cubierta posterior de la pantalla

#### Acerca de esta tarea

Coloque la cubierta posterior de la pantalla sobre una superficie limpia y plana.

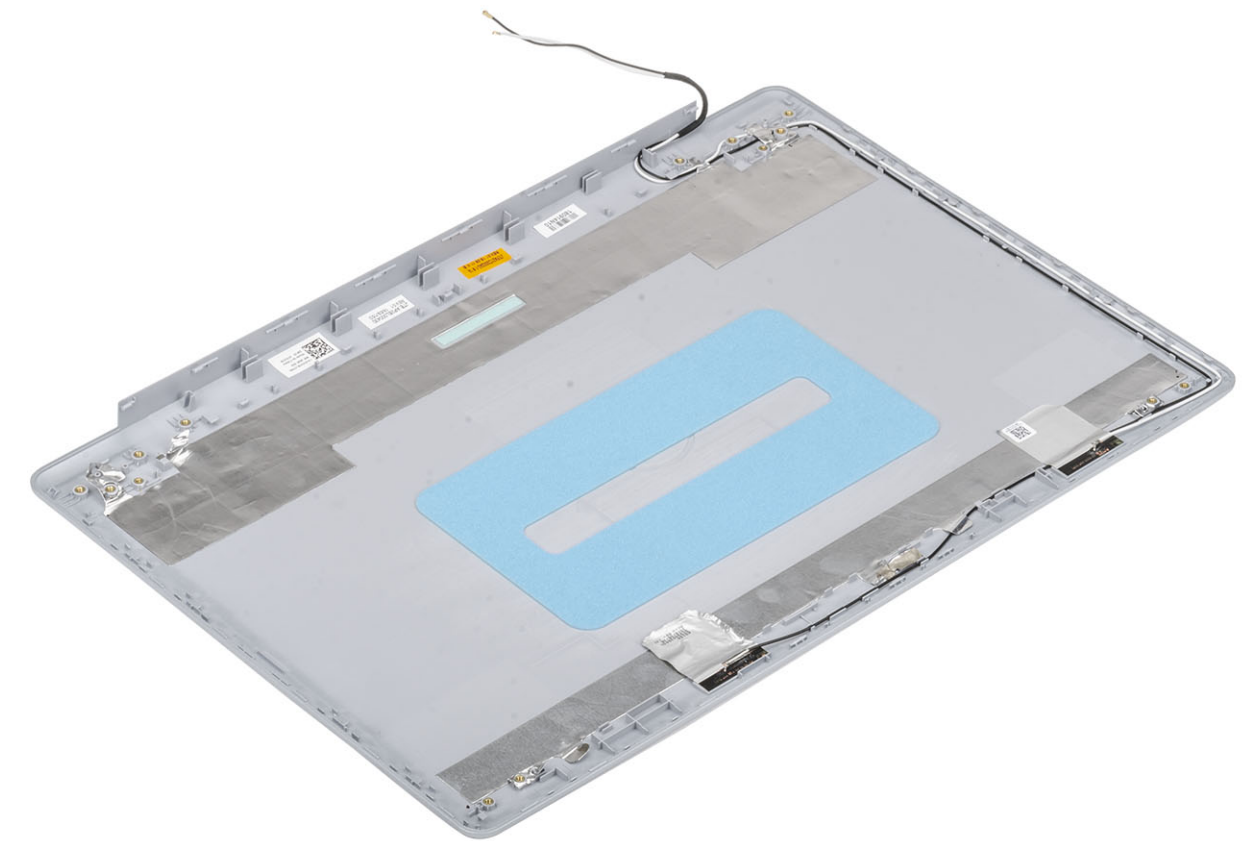

#### Pasos siguientes

- Reemplace el [cable de la pantalla](#page-85-0)
- Reemplace las [bisagras de la pantalla](#page-83-0)
- Reemplace el [panel de la pantalla](#page-79-0)
- Reemplace la [cámara](#page-73-0)
- Coloque el [embellecedor de la pantalla](#page-73-0)
- Coloque el [ensamblaje de la pantalla.](#page-56-0)
- Reemplace el [ensamble de disco duro](#page-32-0)
- Reemplace el [ventilador del sistema](#page-35-0)
- Reemplace el [disipador de calor](#page-37-0)
- Reemplace la [SSD](#page-25-0)
- Reemplace la [WLAN](#page-23-0)
- Reemplace la [batería](#page-19-0)
- Reemplace la [cubierta de la base](#page-16-0)
- 14 Reemplace la [tarjeta de memoria SD](#page-14-0)
- Siga los procedimientos que se describen en [Después de manipular el interior de la computadora](#page-6-0)

## Ensamblaje del teclado y del reposamanos

### Extracción del ensamblaje del teclado y el reposamanos

#### Prerrequisitos

- Siga los procedimientos que se describen en [Antes de manipular el interior de la computadora](#page-6-0).
- 2 Quite la [tarjeta de memoria SD](#page-14-0)
- Extraiga la [cubierta de la base](#page-15-0).
- Extraiga la [batería](#page-19-0)
- Quite la [memoria](#page-20-0)
- Quite la [WLAN](#page-22-0)
- Quite la [SSD](#page-24-0)
- **Quite los [altavoces](#page-42-0)**.
- **Quite la [batería de tipo botón.](#page-28-0)**
- Quite el [ensamble de disco duro](#page-30-0)
- Quite el [ventilador del sistema](#page-34-0)
- 12 Quite el [disipador de calor](#page-37-0)
- Quite la [tarjeta dependiente de VGA](#page-40-0)
- 14 Quite la [placa de E/S](#page-45-0).
- Quite la [almohadilla de contacto.](#page-48-0)
- 16 Quite el [ensamblaje de la pantalla](#page-52-0)
- Quite la [placa del botón de encendido](#page-59-0)
- Quite el [botón de encendido](#page-61-0)
- 19 Quite las [bisagras de la pantalla](#page-82-0)
- Quite el [puerto del adaptador de alimentación](#page-68-0)
- 21 Guite la [tarjeta madre del sistema](#page-63-0)

#### Acerca de esta tarea

Después de realizar los pasos anteriores, queda el ensamblaje del teclado y el reposamanos.

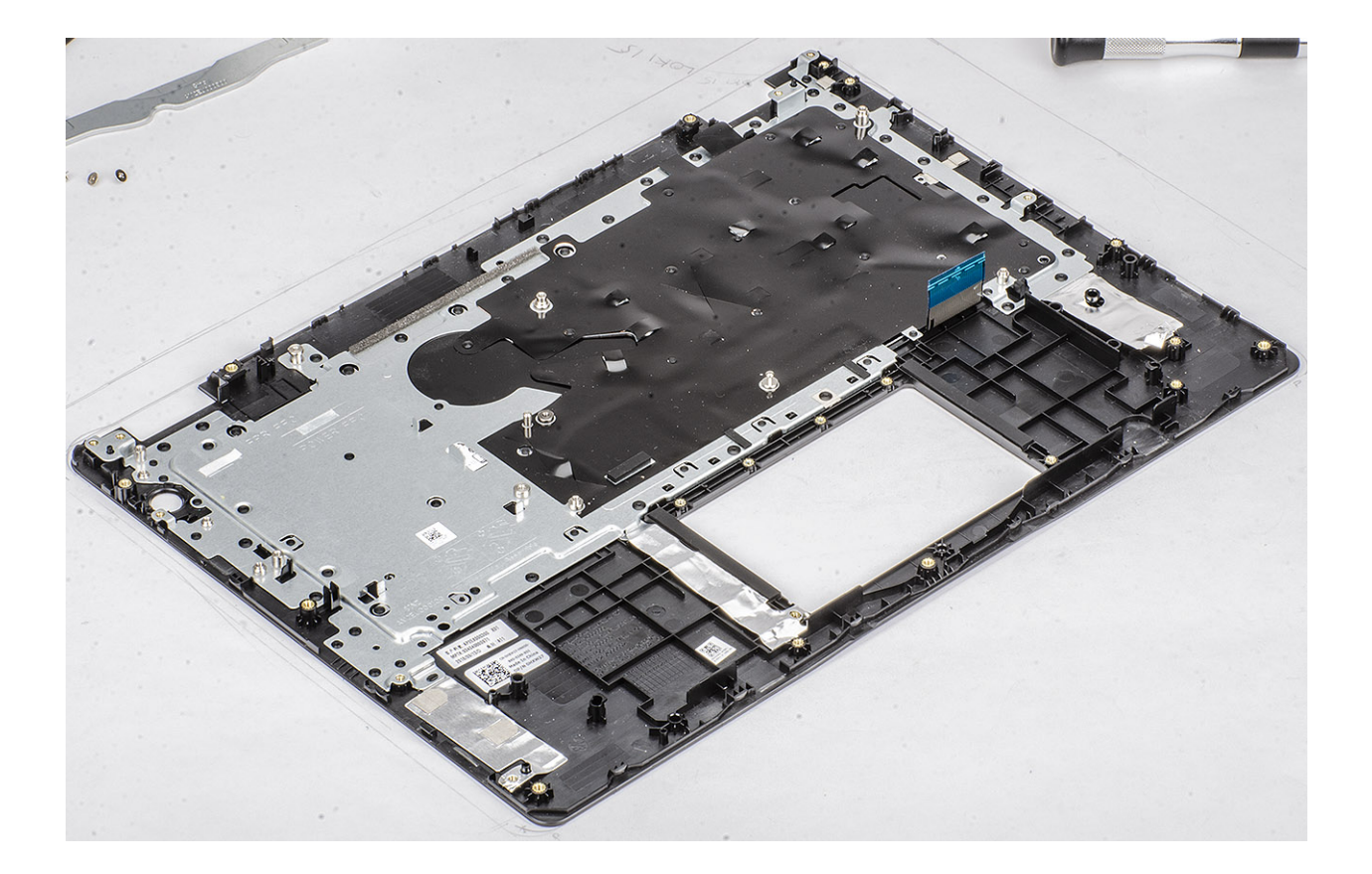

# Solución de problemas

## Diagnósticos Enhanced Pre-boot System Assessment (Evaluación del sistema de preinicio ePSA)

#### $\triangle$  | PRECAUCIÓN: Utilice los diagnósticos de ePSA para probar solo su computadora. Si utiliza este programa con otros sistemas, es posible que obtenga mensajes de error o resultados no válidos.

Los diagnósticos de ePSA (también conocidos como diagnósticos del sistema) realizan una revisión completa de su hardware. El ePSA está incorporado con el BIOS y es activado por el BIOS internamente. Los diagnósticos incorporados del sistema ofrecen un conjunto de opciones para determinados dispositivos o grupos de dispositivos, permitiendo lo siguiente:

- Ejecutar pruebas automáticamente o en modo interactivo
- Repetir las pruebas
- Visualizar o guardar los resultados de las pruebas
- Ejecutar pruebas exhaustivas para introducir pruebas adicionales que ofrezcan más información sobre los dispositivos que han presentado errores
- Ver mensajes de estado que indican si las pruebas se han completado correctamente
- Ver mensajes de error que informan de los problemas que se han encontrado durante las pruebas

 $\cap$  NOTA: Algunas pruebas para dispositivos específicos requieren de la interacción del usuario. Asegúrese siempre de estar en la terminal de la computadora cuando se ejecuten las pruebas de diagnóstico.

### Ejecución de los diagnósticos de ePSA

- 1 Encienda el equipo.
- 2 Cuando el equipo esté iniciando, presione la tecla <F12> cuando aparezca el logotipo de Dell.
- 3 En la pantalla del menú de inicio, seleccione la opción **Diagnostics (Diagnósticos)**.
- 4 Haga clic en la flecha situada en la esquina inferior izquierda. Se muestra la página de diagnósticos.
- 5 Presione la flecha situada en la esquina inferior derecha para ir a la página de listado. Los elementos detectados aparecen enumerados.
- 6 Si desea ejecutar una prueba de diagnóstico en un dispositivo específico, presione <Esc> y haga clic en Yes (Sí) para detener la prueba de diagnóstico.
- 7 Seleccione el dispositivo del panel izquierdo y haga clic en Run Tests (Ejecutar pruebas).
- 8 Si hay algún problema, aparecerán los códigos de error. Anote el código de error y el número de validación y contáctese con Dell.

## Indicadores luminosos de diagnóstico del sistema

#### Indicador luminoso del estado de la batería

Indica el estado de carga de la batería y de alimentación.

Blanco fijo: El adaptador de alimentación está conectado y la batería tiene una carga superior al 5 %.

**Ámbar**: El equipo funciona con la batería y la batería tiene una carga inferior al 5 %.

#### Off (Apagado)

- El adaptador de alimentación está conectado y la batería está completamente cargada.
- El equipo funciona con la batería y la batería tiene una carga superior al 5 %.
- El equipo se encuentra en estado de suspensión, hibernación o está apagado.

El indicador luminoso de estado de la batería y de alimentación parpadea en color ámbar junto con códigos de sonido para indicar errores.

Por ejemplo, el indicador luminoso de estado de la batería y de alimentación parpadea en ámbar dos veces seguido de una pausa y, a continuación, parpadea en blanco tres veces seguido de una pausa. Este patrón 2-3 continúa hasta que el ordenador se apague, lo que indica que no se ha detectado memoria o RAM.

La siguiente tabla muestra los diferentes patrones de los indicadores luminosos de estado de la batería y de alimentación, y los problemas asociados.

#### Tabla 4. Códigos LED

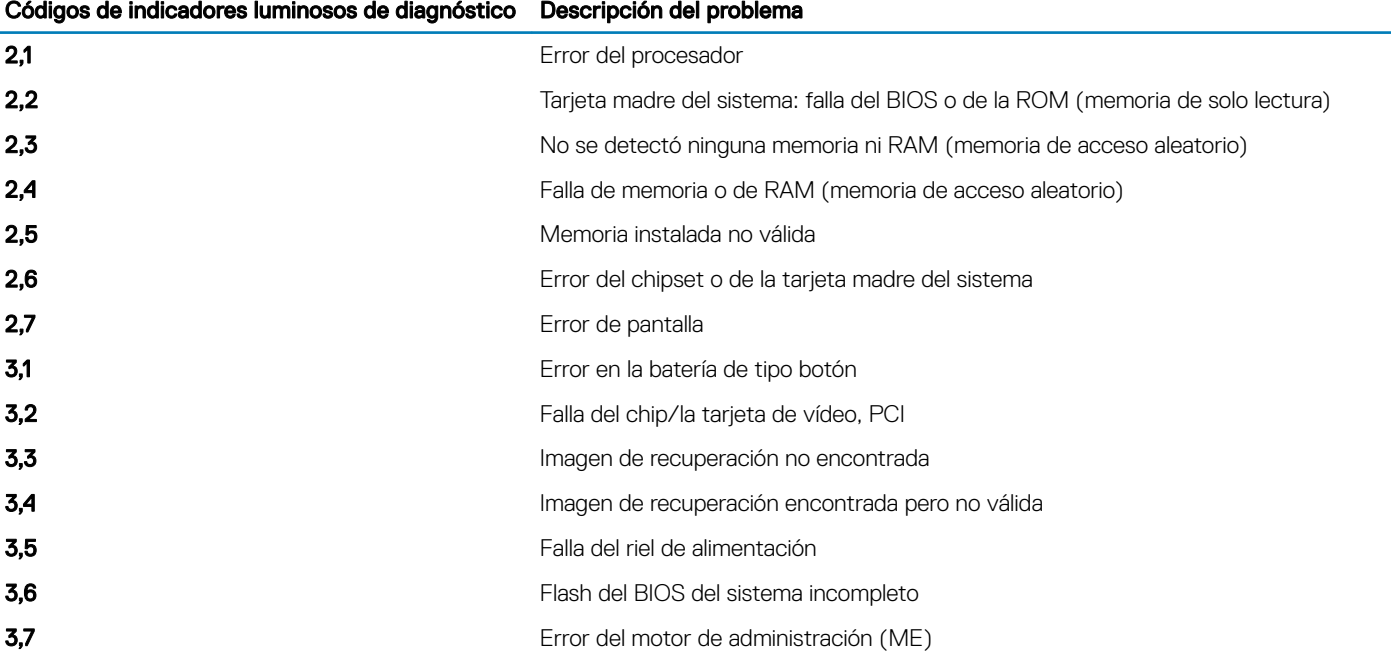

Indicador luminoso de estado de la cámara: indica que la cámara está en uso.

- Blanco fija: La cámara está en uso.
- Apagada: La cámara no está en uso.

Indicador luminoso de estado de Bloq Mayús: indica si Bloq Mayús está activado o desactivado.

- Blanca fijo: El bloqueo de mayúsculas está activado.
- Desactivado: El bloqueo de mayúsculas está desactivado.

## Flash del BIOS (memoria USB)

- 1 Siga el procedimiento del paso 1 al paso 7 en la sección ["Actualización del BIOS"](#page-93-0) para descargar el archivo del programa de configuración del BIOS más reciente.
- 2 Cree una unidad USB de inicio. Para obtener más información, consulte el artículo [SLN143196](https://www.dell.com/support/article/sln143196/) de la base de conocimientos en [www.dell.com/support.](https://www.dell.com/support)
- 3 Copie el archivo del programa de configuración del BIOS a la unidad USB de inicio.
- 4 Conecte la unidad USB de inicio al equipo que necesita la actualización del BIOS.
- <span id="page-93-0"></span>5 Reinicie el equipo y presione F12 cuando aparezca el logotipo de Dell en la pantalla.
- 6 Inicie la unidad USB desde el menú Inicio por una vez.
- 7 Escriba el nombre del archivo del programa de configuración del BIOS y presione **Intro**.
- 8 Aparece la Utilidad de actualización del BIOS. Siga las instrucciones que aparecen en la pantalla para completar el proceso de actualización del BIOS.

## Actualización del BIOS

#### Acerca de esta tarea

Puede que deba actualizar el BIOS cuando una actualización esté disponible o después de colocar la placa base. Siga estos pasos actualizar el BIOS.

#### Pasos

- 1 Encienda la computadora.
- 2 Vaya a [www.dell.com/support](https://www.dell.com/support).
- 3 Haga clic en Product support (Soporte de producto), introduzca la etiqueta de servicio de su equipo y haga clic en Submit (Enviar).

 $\textcircled{\scriptsize{1}}$  NOTA: Si no tiene la etiqueta de servicio, utilice la función de detección automática o busque de forma manual el modelo de su equipo.

- 4 Haga clic en Drivers & downloads (Controladores y descargas) **>** Find it myself (Buscarlo yo mismo).
- 5 Seleccione el sistema operativo instalado en el equipo.
- 6 Desplácese por la página y amplíe el BIOS.
- 7 Haga clic en **Download (Descargar)** para descargar la última versión del BIOS para su equipo.
- 8 Después de finalizar la descarga, vaya a la carpeta donde guardó el archivo de actualización del BIOS.
- 9 Haga doble clic en el icono del archivo de actualización del BIOS y siga las instrucciones que aparecen en pantalla.

## Opciones de recuperación y respaldo de medios

Dell propone varias opciones para recuperar el sistema operativo Windows en su computadora de Dell. Para obtener más información, consulte [Opciones de recuperación y respaldo de medios para Windows de Dell](https://www.dell.com/support/contents/us/en/04/article/Product-Support/Self-support-Knowledgebase/software-and-downloads/dell-backup-solutions/Media-backup).

## Ciclo de apagado y encendido de wi

#### Acerca de esta tarea

Si la computadora no puede acceder a Internet debido a problemas de conectividad de wifi, se puede realizar un procedimiento de ciclo de apagado y encendido de wifi. El siguiente procedimiento ofrece las instrucciones sobre cómo realizar un ciclo de apagado y encendido de wifi:

#### NOTA: Algunos proveedores de servicios de Internet (ISP) proporcionan un dispositivo combinado de módem/enrutador.

#### Pasos

- 1 Apague el equipo.
- 2 Apague el módem.
- 3 Apague el enrutador inalámbrico.
- 4 Espere 30 segundos.
- 5 Encienda el enrutador inalámbrico.
- 6 Encienda el módem.
- 7 Encienda la computadora.

## Liberación de alimentación residual

#### Acerca de esta tarea

La alimentación residual es la electricidad estática sobrante que permanece en la computadora incluso después de apagarla y quitarle la batería. En el siguiente procedimiento, se detallan las instrucciones para liberar la electricidad residual:

- 1 Apague el equipo.
- 2 Desconecte el adaptador de alimentación de la computadora.
- 3 Mantenga presionado el botón de encendido durante 15 segundos para liberar la alimentación residual.
- 4 Conecte el adaptador de alimentación a la computadora.
- 5 Encienda el equipo.

# Obtención de ayuda

## Cómo ponerse en contacto con Dell

#### Requisitos previos

#### NOTA: Si no tiene una conexión a Internet activa, puede encontrar información de contacto en su factura de compra, en su albarán de entrega, en su recibo o en el catálogo de productos Dell.

#### Acerca de esta tarea

Dell proporciona varias opciones de servicio y asistencia en línea y por teléfono. La disponibilidad varía según el país y el producto y es posible que algunos de los servicios no estén disponibles en su área. Si desea ponerse en contacto con Dell para tratar cuestiones relacionadas con las ventas, la asistencia técnica o el servicio de atención al cliente:

- 1 Vaya a **Dell.com/support.**
- 2 Seleccione la categoría de soporte.
- 3 Seleccione su país o región en la lista desplegable **Elija un país o región** que aparece al final de la página.
- 4 Seleccione el enlace de servicio o asistencia apropiado en función de sus necesidades.